Dell<sup>™</sup> Inspiron<sup>™</sup> 2500

# Lösungshandbuch

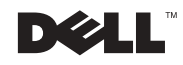

www.dell.com | support.dell.com

### Hinweise, Vorsichtshinweise und Warnungen

**HINWEIS:** Ein HINWEIS macht auf wichtige Informationen aufmerksam, mit denen Sie das System besser einsetzen können.

 VORSICHT: VORSICHT warnt vor möglichen Beschädigungen der Hardware oder vor Datenverlust und zeigt, wie diese vermieden werden können.

WARNUNG: Eine WARNUNG weist auf Gefahrenquellen hin. die materielle Schäden, Verletzungen oder sogar den Tod von

\_\_\_\_\_\_\_\_\_\_\_\_\_\_\_\_\_\_\_\_

# Personen zur Folge haben können.

### Abkürzungen und Akronyme

Eine vollständige Liste der Abkürzungen und Akronyme finden Sie in der Hilfedatei Anleitungen. Weitere Hinweise zum Öffnen der Hilfedatei finden Sie auf [Seite 32.](#page-31-0)

Alle anderen in dieser Dokumentation genannten Marken und Handelsbezeichnungen sind Eigentum der entsprechenden Hersteller und Firmen. Die Dell Computer Corporation verzichtet auf alle Besitzrechte an Marken und Handelsbezeichnungen, die nicht ihr Eigentum sind.

Dieses Produkt ist durch eine spezielle Copyright-Technik geschützt, die durch Verfahrensansprüche bestimmter, in den USA angemeldeter Patente und anderer Rechte auf geistiges Eigentum im Besitz der Macrovision Corporation und anderer Besitzer geschützt ist. Die Verwendung dieser Technik zum Schutz des Copyright muss von Macrovision Corporation genehmigt werden und ist nur für den privaten Gebrauch sowie eine anderweitig eingeschränkte Nutzung bestimmt, sofern nicht anders von Macrovision Corporation festgelegt. Reverse Engineering oder Deassemblierung ist nicht gestattet.

September 2001 P/N 1J741 Rev. A00

Irrtümer und technische Änderungen vorbehalten. © 2001 Dell Computer Corporation. Alle Rechte vorbehalten.

Nachdrucke jeglicher Art ohne die vorherige schriftliche Genehmigung der Dell Computer Corporation sind strengstens untersagt.

Marken in diesem Text: Dell, das DELL-Logo, Inspiron, DellPlus, Dell TravelLite, Dell Precision, Dimension, OptiPlex, Latitude, Dell TrueMobile und DellWare sind Marken der Dell Computer Corporation; Intel und Pentium sind eingetragene Marken und Celeron ist eine Marke der Intel Corporation; Microsoft und Windows sind eingetragene Marken der Microsoft Corporation.

# Inhalt

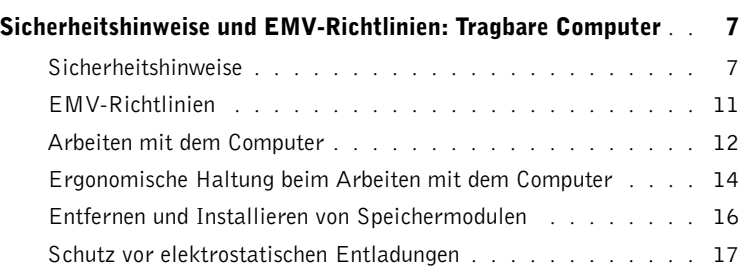

#### 1 [Einrichten](#page-18-0)

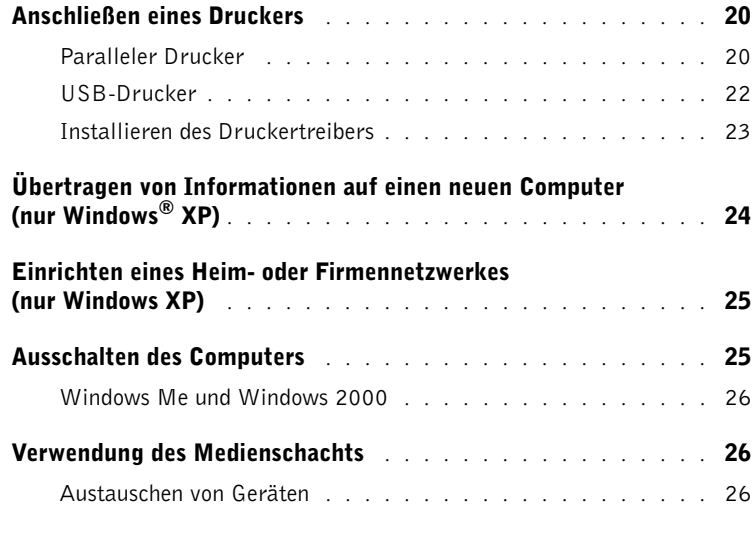

#### 2 [Problemlösung](#page-28-0)

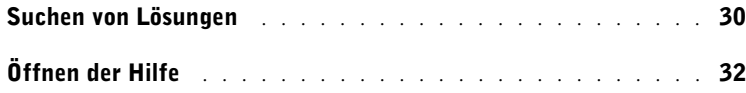

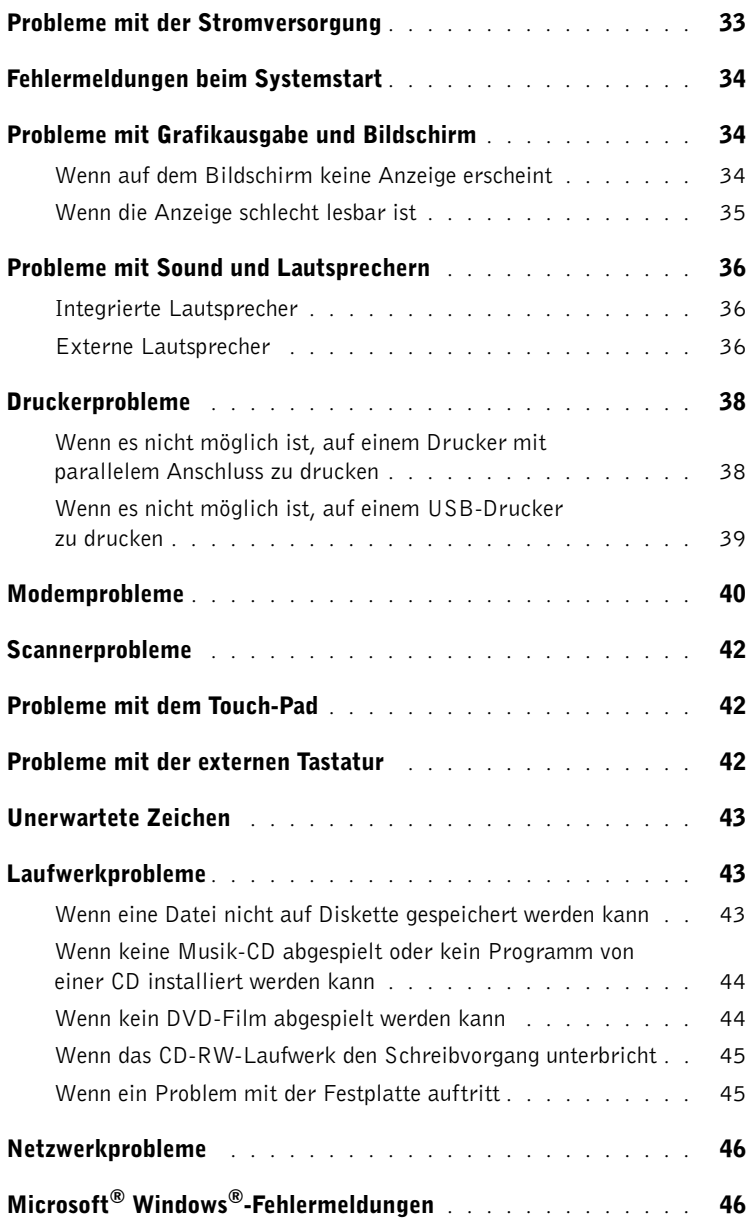

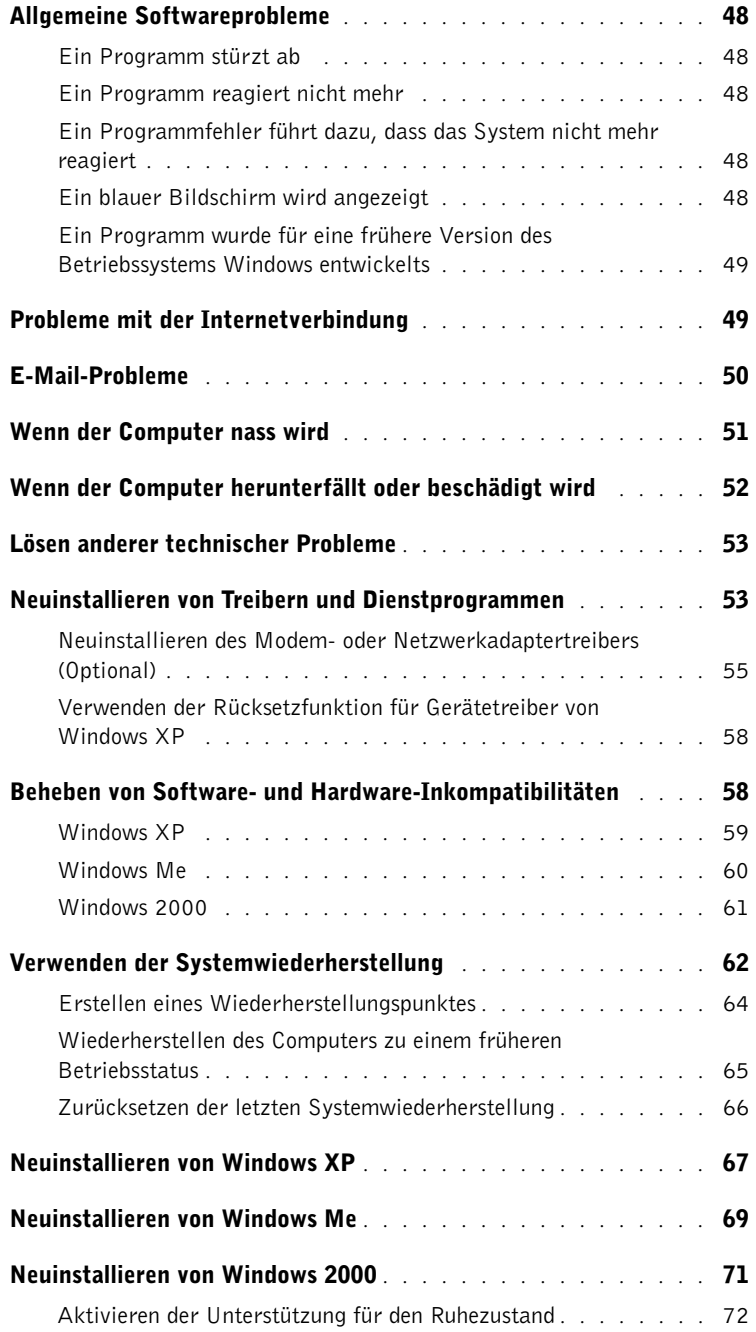

#### 3 [Hinzufügen von Komponenten](#page-72-0)

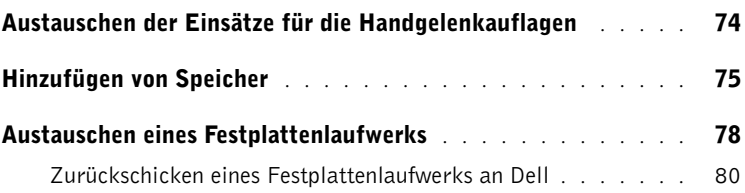

#### 4 [Anhang](#page-80-0)

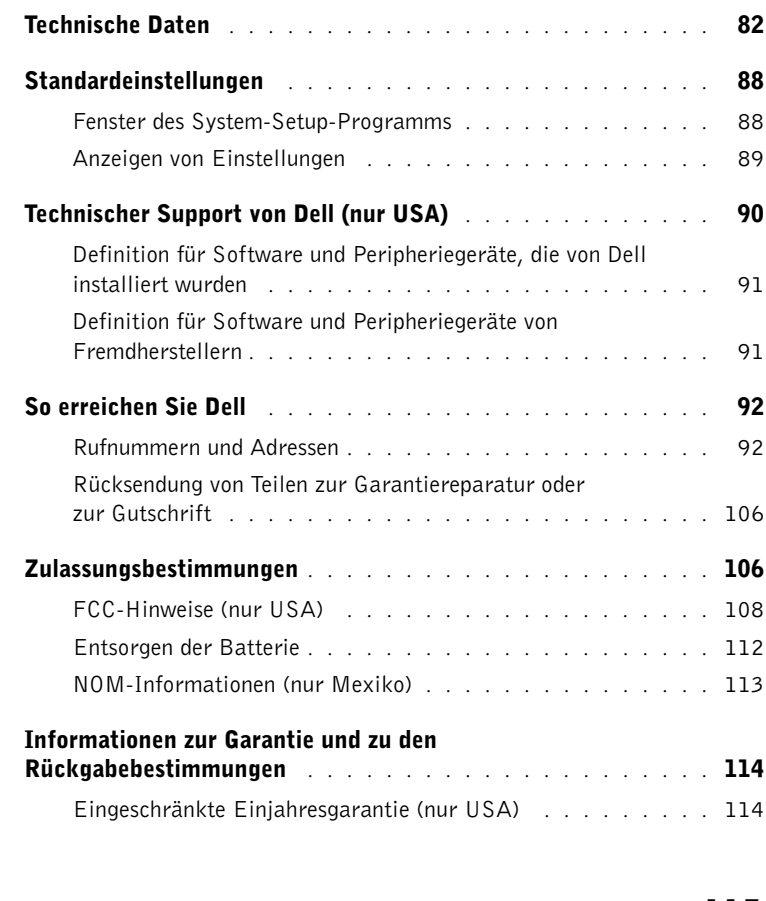

### <span id="page-6-0"></span>Sicherheitshinweise und EMV-Richtlinien: Tragbare Computer

Im Folgenden wird die Bedeutung der zusätzlichen Symbole erklärt, die nur in den Sicherheitshinweisen und EMV-Richtlinien (Elektromagnetische Verträglichkeit) verwendet werden.

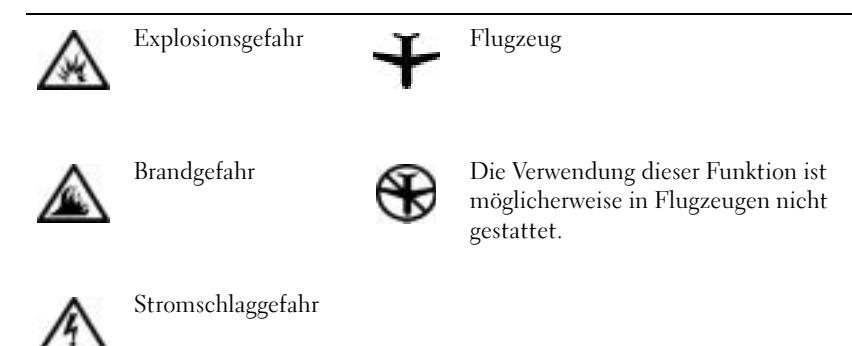

<span id="page-6-1"></span>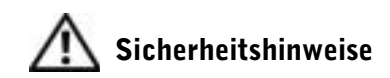

### Allgemein

- Wartungsarbeiten dürfen nur von qualifizierten Servicetechnikern vorgenommen werden. Beachten Sie alle Installationsanweisungen stets genau.
- Wenn Sie ein Verlängerungskabel an den Netzadapter anschließen, stellen Sie sicher, dass der Nennstrom aller an das Verlängerungskabel angeschlossenen Geräte nicht größer ist als der zulässige Nennstrom des Verlängerungskabels.

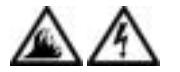

• Schieben Sie keine Gegenstände in die Lüftungsschlitze oder Öffnungen des Computers. Dies kann zu einem Kurzschluss der internen Komponenten führen und folglich einen Brand oder einen Stromschlag verursachen.

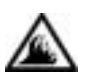

- Wenn der Netzadapter für die Stromversorgung des Computers oder zum Aufladen der Batterie verwendet wird, sollte er sich in einem gut belüfteten Bereich befinden, z. B. auf einer Schreibtischoberfläche oder auf dem Boden. Achten Sie darauf, dass auf dem Netzadapter weder Papier noch Gegenstände liegen, die die Kühlung beeinträchtigen. Verwenden Sie den Netzadapter auch nicht in einer Tragetasche.
- Legen Sie den tragbaren Computer zum Arbeiten nicht über längere Zeit unmittelbar auf Ihren Beinen ab. Während des normalen Betriebs erhitzt sich die Computerunterseite (vor allem bei Betrieb mit Netzstrom). Ein anhaltender Hautkontakt kann unangenehm werden oder sogar zu Verbrennungen führen.

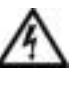

• Verwenden Sie den Computer nicht in einer feuchten Umgebung, z. B. in der Nähe einer Badewanne, eines Waschbeckens, eines Schwimmbeckens oder in einem feuchten Keller.

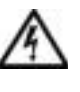

• Wenn Ihr Computer mit einem integrierten oder optionalen (PC-Karten-)Modem ausgestattet ist, ziehen Sie das Modemkabel bei Herannahen eines Gewitters ab, um die Gefahr eines Blitzeinschlages zu vermeiden.

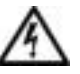

- Um das Risiko eines Stromschlages zu vermeiden, sollten Sie bei einem Gewitter weder Kabel anschließen oder abziehen noch eine Wartung oder Neukonfiguration des Gerätes vornehmen. Verwenden Sie den Computer nicht während eines Gewitters, es sei denn, der Computer wird mit Batteriestrom versorgt und ist nicht an das Stromnetz angeschlossen.
- Wenn Ihr Computer mit einem Modem ausgestattet ist, sollte das für das Modem verwendete Kabel mindestens einen AWG-Wert von 26 (American Wire Gauge [Amerikanisches Eichmaß für Kabel]) sowie einen FCCkonformen, modularen RJ-11-Stecker aufweisen.
- PC-Karten können während des Normalbetriebs sehr warm werden. Seien Sie vorsichtig, wenn Sie PC-Karten nach längerem Betrieb entfernen.

• Trennen Sie den Computer vom Stromnetz, bevor Sie ihn reinigen. Reinigen Sie den Computer mit einem weichen Tuch, das mit Wasser befeuchtet wurde. Verwenden Sie keine flüssigen Reinigungsmittel oder Sprühreiniger, die eventuell entflammbare Stoffe enthalten.

### Stromversorgung (Sicherheitshinweise, Fortsetzung)

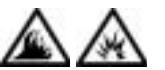

- Verwenden Sie nur den von Dell gelieferten Netzadapter, der für diesen Computer zugelassen ist. Andernfalls besteht Brand- oder Explosionsgefahr.
- Stellen Sie vor dem Anschluss des Computers an eine Steckdose sicher, dass die Betriebsspannung des Netzadapters mit der Nennspannung und Frequenz der verfügbaren Stromquelle übereinstimmt.
- Um den Computer von der Stromversorgung zu trennen, schalten Sie ihn aus, entfernen die Batterie und trennen den Netzadapter von der Steckdose.
- Um Stromschläge zu vermeiden, sollten Sie die Netzkabel des Netzadapters und der Peripheriegeräte stets an ordnungsgemäß geerdete Stromquellen anschließen. Die Kabel sollten mit Schuko-Steckern ausgestattet sein, um einwandfreie Erdung zu gewährleisten. Verwenden Sie keine Adapterstecker. Entfernen Sie den Massekontakt des Netzkabels nicht. Verwenden Sie bei Bedarf nur geeignete Verlängerungskabel mit Schuko-Steckern, die zum Netzadapterkabel passen.
- Stellen Sie sicher, dass nichts auf dem Netzkabel des Netzadapters abgelegt wird und man weder auf das Kabel treten noch darüber stolpern kann.

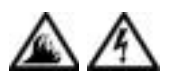

• Gehen Sie beim Anschließen des Netzadapterkabels an eine Steckerleiste vorsichtig vor. In einige Steckerleisten können Stecker auch falsch eingesteckt werden. Dadurch könnte der Computer irreparabel beschädigt werden. Außerdem besteht Stromschlag- sowie Brandgefahr. Stellen Sie sicher, dass der Erdungskontakt am Netzstecker in den entsprechenden Kontakt der Steckerleiste eingesetzt ist.

## Batterie (Sicherheitshinweise, Fortsetzung)

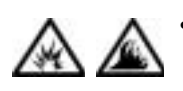

• Verwenden Sie nur von Dell gelieferte Batterien, die für diesen Computer zugelassen sind. Bei Verwendung anderer Batterien besteht Brand- oder Explosionsgefahr.

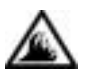

- Transportieren Sie die Batterie nicht in Ihrer Tasche, Aktentasche oder einem anderen Behälter, in dem dort befindliche Gegenstände aus Metall (beispielsweise Autoschlüssel oder Büroklammern) die Klemmen der Batterie kurzschließen könnten. Der starke Stromfluss kann äußerst hohe Temperaturen und somit Beschädigungen an der Batterie sowie einen Brand verursachen.
- Bei unsachgemäßer Handhabung der Batterie besteht Brandgefahr. Nehmen Sie die Batterie nicht auseinander. Behandeln Sie beschädigte oder auslaufende Batterien mit äußerster Vorsicht. Ist die Batterie beschädigt, kann Elektrolyt aus den Zellen austreten und zu Verletzungen führen.
- Bewahren Sie die Batterie außerhalb der Reichweite von Kindern auf.

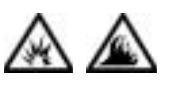

• Bewahren Sie den Computer oder die Batterie nicht in der Nähe einer Wärmequelle auf, z. B. einer Heizung, einem Kamin, einem Heizlüfter oder ähnlichen Geräten, oder setzen Sie ihn nicht Temperaturen von über 60 °C aus. Bei übermäßiger Erhitzung besteht Explosions- und Brandgefahr.

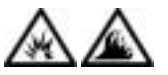

• Entsorgen Sie die Batterie des Computers nicht in Feuer oder im Haushaltsmüll. Batterien können explodieren. Entsorgen Sie verbrauchte Batterien gemäß den Anweisungen des Herstellers, oder wenden Sie sich an Ihren örtlichen Abfallentsorgungsbetrieb, und fragen Sie nach Informationen zur umweltgerechten Entsorgung. Entsorgen Sie verbrauchte oder beschädigte Batterien umgehend.

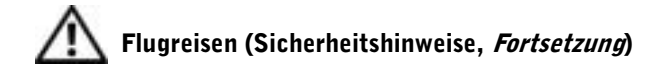

- Für den Betrieb von Dell™-Computern an Bord eines Flugzeugs gelten bestimmte gesetzliche Bestimmungen und/oder von der Fluglinie festgelegte Richtlinien. Gemäß solchen Richtlinien ist die Verwendung eines elektronischen Gerätes, das Funkwellen oder andere elektromagnetische Signale aussenden kann, unter Umständen in einem Flugzeug verboten.
	- Um solche Bestimmungen nach bestem Ermessen einzuhalten, deaktivieren Sie bitte Ihr TrueMobile™-Gerät von Dell oder ein anderes Gerät zur Übertragung von Daten per Funk, wenn Ihr tragbarer Computer von Dell damit ausgestattet ist, bevor Sie in das Flugzeug steigen. Befolgen Sie außerdem die Anweisungen des Flugpersonals.
	- Darüber hinaus ist die Verwendung von elektronischen Geräten, beispielsweise von tragbaren Computern, in kritischen Flugphasen (wie Start und Landung) möglicherweise nicht gestattet. Einige Fluglinien definieren den Begriff "kritische Flugphase" noch enger, und zwar als jeden Zeitpunkt, zu dem sich das Flugzeug in einer Höhe von unter 3050 Metern befindet. Befolgen Sie die Richtlinien der Fluglinien in Bezug auf die Verwendung elektronischer Geräte.

#### <span id="page-10-0"></span>EMV-Richtlinien

- Durch abgeschirmte Kabel wird sichergestellt, dass die entsprechende EMV-Klassifikation für die vorgesehene Einsatzumgebung eingehalten wird. Ein Kabel für Drucker, die über die parallele Schnittstelle angeschlossen werden, erhalten Sie bei Dell. Sie können ein solches Kabel auch über die Website von Dell unter der Adresse http://www.dell.com bestellen.
- Elektrostatische Entladungen können die elektronischen Bauteile des Computers beschädigen. Um Beschädigungen durch elektrostatische Entladungen zu vermeiden, sollten Sie die statische Elektrizität Ihres Körpers entladen, bevor Sie elektronische Bauteile (z. B. ein Speichermodul) des Computers berühren. Berühren Sie dazu eine nicht lackierte Metallfläche an der E/A-Leiste des Computers.

#### <span id="page-11-0"></span>Arbeiten mit dem Computer

Beachten Sie die folgenden Sicherheitshinweise, um Schäden am Computer zu vermeiden.

- Wenn Sie den Computer zum Arbeiten aufstellen, platzieren Sie ihn auf einer ebenen Fläche.
- Geben Sie den Computer auf Reisen nicht als Gepäckstück auf. Sie können den Computer röntgen lassen; Sie dürfen ihn jedoch niemals durch einen Metalldetektor laufen lassen. Wenn Sie den Computer manuell überprüfen lassen, halten Sie eine geladene Batterie bereit, falls Sie aufgefordert werden, den Computer einzuschalten.
- Wenn Sie das Festplattenlaufwerk beim Reisen aus dem Computer ausbauen, wickeln Sie es in ein nicht leitendes Material, z. B. Stoff oder Papier. Wenn Sie das Laufwerk manuell überprüfen lassen, sollten Sie darauf vorbereitet sein, es in den Computer einbauen zu müssen. Sie können das Festplattenlaufwerk röntgen lassen; Sie dürfen es jedoch niemals durch einen Metalldetektor laufen lassen.
- Legen Sie den Computer während der Reise nicht in ein Gepäckfach über dem Sitz, wo er umherrutschen könnte. Lassen Sie den Computer nicht fallen, und setzen Sie ihn keinen anderen mechanischen Erschütterungen aus.
- Schützen Sie Computer, Batterie und Festplattenlaufwerk vor Schmutz, Staub, Lebensmitteln, Flüssigkeiten, extremen Temperaturen und übermäßiger Sonneneinstrahlung.
- Wenn Sie Ihren Computer in eine Umgebung mit völlig unterschiedlicher Temperatur und/oder Luftfeuchtigkeit bringen, kann sich auf oder im Computer Kondenswasser bilden. Um eine Beschädigung des Computers zu vermeiden, sollten Sie genügend Zeit verstreichen lassen, damit die Feuchtigkeit verdunsten kann, bevor Sie den Computer benutzen.
	-

 VORSICHT: Wenn Sie den Computer aus einer kälteren in eine wärmere Umgebung bringen oder umgekehrt, sollten Sie mit dem Einschalten warten, bis sich der Computer an die Raumtemperatur angepasst hat.

- Ziehen Sie beim Trennen eines Kabels vom Gerät nur am Stecker oder an der Zugentlastung und nicht am Kabel selbst. Ziehen Sie den Stecker möglichst geradlinig aus der Steckdose heraus, damit die Kontaktstifte nicht verbogen werden. Vor dem Anschließen eines Kabels sollten Sie sicherstellen, dass der Stecker korrekt ausgerichtet ist und nicht verkantet aufgesetzt wird.
- Behandeln Sie die Komponenten sorgsam. Halten Sie Bauteile wie Speichermodule an den Kanten und nicht an den Kontaktstiften.
- Wenn Sie ein Speichermodul von der Systemplatine entfernen oder ein Peripheriegerät vom Computer trennen möchten, warten Sie nach dem Ausschalten und Entfernen des Netzadapterkabels des Computers mindestens fünf Sekunden, um Beschädigungen der Systemplatine zu vermeiden.
- Reinigen Sie den integrierten Bildschirm mit einem weichen, sauberen Tuch und handelsüblichem Glasreiniger, der weder Wachs noch Scheuermittel enthält. Geben Sie das Reinigungsmittel auf das Tuch, und wischen Sie gleichmäßig in eine Richtung von oben nach unten über den Bildschirm. Ist der Bildschirm verschmiert oder anderweitig verunreinigt, sollten Sie Reinigungsalkohol statt Glasreiniger verwenden.
- Ist der Computer nass oder beschädigt worden, folgen Sie den Anweisungen im Abschnitt "Wenn das System Feuchtigkeit ausgesetzt wird" (siehe [Seite 51](#page-50-1)). Wenn Sie nach Durchführung dieser Maßnahmen feststellen, dass der Computer noch immer nicht einwandfrei arbeitet, wenden Sie sich an Dell. (Die entsprechende Rufnummer finden Sie auf [Seite 92.](#page-91-2))

#### <span id="page-13-0"></span>Ergonomische Haltung beim Arbeiten mit dem Computer

WARNUNG: Falsches oder länger andauerndes Arbeiten mit der Tastatur kann gesundheitsschädlich sein.

#### WARNUNG: Länger andauerndes Arbeiten am integrierten oder externen Bildschirm kann die Augen belasten.

Um ein angenehmes und effizientes Arbeiten zu gewährleisten, beachten Sie beim Aufstellen und Verwenden Ihres Computers die folgenden ergonomischen Richtlinien:

- Stellen Sie den Computer so auf, dass Sie direkt vor dem Bildschirm und der Tastatur sitzen.
- Passen Sie den Neigungswinkel des Bildschirms sowie Kontrast, Helligkeit und Lichtquellen (beispielsweise Decken- und Tischlampen sowie Fenster mit Vorhängen oder Jalousien) so an, dass eventuell auftretende Reflexionen am Bildschirm auf ein Minimum reduziert werden.
- Wenn Sie an Ihren Computer einen externen Monitor anschließen, stellen Sie den Monitor in einem angenehmen Abstand (in der Regel 50 bis 60 Zentimeter) zu Ihren Augen auf. Der Bildschirm sollte sich in Augenhöhe (oder etwas tiefer) befinden, wenn Sie davor sitzen.
- Verwenden Sie einen Stuhl mit guter Rückenstütze.
- Achten Sie darauf, dass die Unterarme horizontal liegen und Sie die Handgelenke nicht verdrehen müssen, während Sie mit Tastatur, Touch-Pad, Trackstick oder der externen Maus arbeiten.
- Verwenden Sie beim Arbeiten mit der Tastatur, dem Touch-Pad oder Trackstick stets die Auflage für die Handgelenke. Beim Arbeiten mit einer externen Maus muss genügend Platz zum Abstützen der Hände vorhanden sein.
- Lassen Sie die Oberarme entspannt herabhängen.
- Sitzen Sie aufrecht. Die Füße sollen dabei auf dem Boden stehen, so dass sich die Oberschenkel in einer waagerechten Position befinden.
- Beim Sitzen sollte das Gewicht der Beine auf den Füßen ruhen, nicht auf der Vorderkante des Stuhls. Passen Sie hierzu die Höhe Ihres Stuhls an, oder verwenden Sie gegebenenfalls eine Fußbank, damit Sie die richtige Haltung einnehmen können.
- Bringen Sie Abwechslung in Ihren Arbeitsablauf. Versuchen Sie, Ihre Arbeit so zu organisieren, dass Sie nicht über eine lange Zeit hinweg tippen müssen. Wenn Sie mit dem Tippen aufhören, gehen Sie zu Tätigkeiten über, bei denen Sie beide Hände gebrauchen müssen.

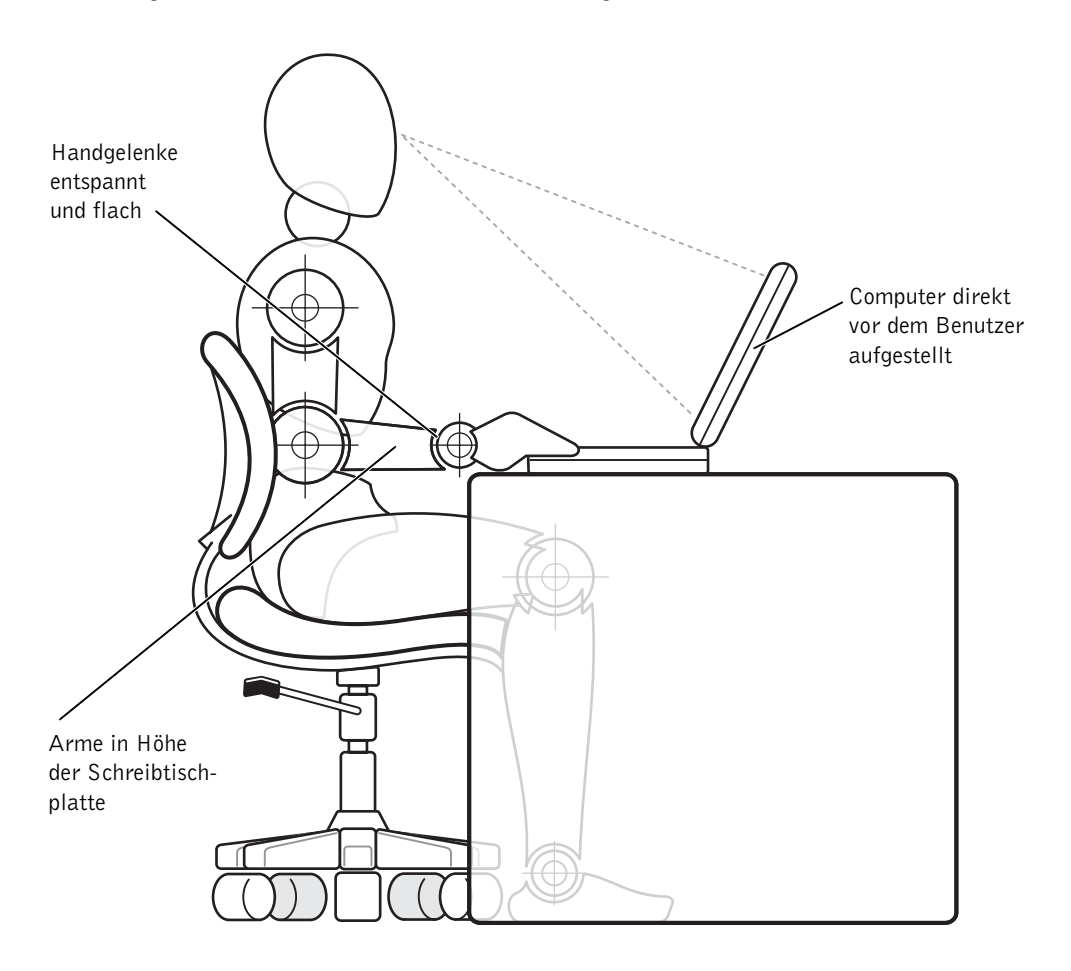

#### <span id="page-15-0"></span>Entfernen und Installieren von Speichermodulen

Führen Sie vor dem Entfernen oder Installieren von Speichermodulen folgende Schritte in der angegebenen Reihenfolge aus.

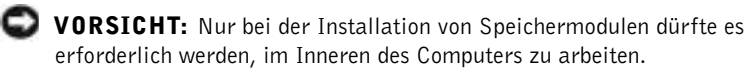

- VORSICHT: Um eine mögliche Beschädigung der Systemplatine zu vermeiden, warten Sie nach dem Ausschalten des Computers fünf Sekunden, bevor Sie ein Peripheriegerät vom Computer trennen oder ein Speichermodul entfernen.
	- 1 Den Computer und alle angeschlossenen Peripheriegeräte ausschalten.
	- 2 Den Computer und die Peripheriegeräte vom Netz trennen. So wird die Gefahr von Verletzungen oder elektrischen Schlägen verringert. Außerdem alle Telefon- und Datenübertragungskabel vom System trennen.
	- 3 Die Batterie aus dem Batteriefach entfernen.
	- 4 Sich durch Berühren einer nicht lackierten Metallfläche an der E/A-Leiste auf der Rückseite des Computers erden.

Während der Arbeit von Zeit zu Zeit die E/A-Leiste berühren, um statische Elektrizität abzuleiten, die Bauteile beschädigen kann.

#### <span id="page-16-0"></span>Schutz vor elektrostatischen Entladungen

Elektrostatische Entladungen können die elektronischen Bauteile des Computers beschädigen. Um Beschädigungen durch elektrostatische Entladungen zu vermeiden, sollten Sie die statische Elektrizität Ihres Körpers entladen, bevor Sie elektronische Bauteile (z. B. ein Speichermodul) des Computers berühren. Berühren Sie dazu eine nicht lackierte Metallfläche an der E/A-Leiste des Computers.

Berühren Sie während der Arbeit am Computer von Zeit zu Zeit einen E/A-Anschluss, um die statische Elektrizität abzuleiten, die sich in Ihrem Körper aufgebaut hat.

Beachten Sie auch folgende Hinweise, um Beschädigungen durch elektrostatische Entladung (ESE) zu vermeiden:

- Entfernen Sie beim Auspacken einer elektrostatisch empfindlichen Komponente aus dem Versandkarton erst dann ihre antistatische Verpackung, wenn Sie die Komponente installieren möchten. Vergewissern Sie sich, dass die in Ihrem Körper aufgebaute statische Elektrizität abgeleitet wurde, bevor Sie die antistatische Verpackung der Komponente entfernen.
- Verwenden Sie für den Transport einer elektrostatisch empfindlichen Komponente einen antistatischen Behälter oder eine antistatische Verpackung.
- Arbeiten Sie mit allen empfindlichen Komponenten in einer elektrostatisch unbedenklichen Umgebung. Verwenden Sie nach Möglichkeit antistatische Fußmatten und Schreibtischauflagen.

Der folgende Hinweis kann in diesem Dokument wiederholt vorkommen, um Sie an diese Vorsichtsmaßnahmen zu erinnern:

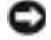

 VORSICHT: Beachten Sie die Sicherheitshinweise am Anfang dieses Handbuchs im Abschnitt "Schutz vor elektrostatischen Entladungen".

#### ABSCHNITT 1

# <span id="page-18-0"></span>Einrichten

[Anschließen eines Druckers](#page-19-0)

Übertragen von Informationen auf einen neuen Computer (nur Windows *®* XP)

Einrichten eines Heim- oder Firmennetzwerkes (nur Windows XP)

[Ausschalten des Computers](#page-24-1)

[Verwendung des Medienschachts](#page-25-1)

### <span id="page-19-0"></span>Anschließen eines Druckers

In der Dokumentation des Druckers finden Sie u. a. Hinweise zu den folgenden vom Hersteller empfohlenen Vorbereitungsmaßnahmen:

- Entfernen der Verpackung
- Installieren der Tonerkassette bzw. Tintenpatrone
- Einlegen von Papier

Schließen Sie dann den Drucker gemäß den mitgelieferten Anweisungen an den Computer an. Falls keine Informationen mitgeliefert wurden, beachten Sie die folgenden Abschnitte.

#### <span id="page-19-1"></span>Paralleler Drucker

- 1 Den Computer ausschalten (siehe [Seite 25](#page-24-1)).
- VORSICHT: Verwenden Sie nur parallele Standardkabel gemäß IEEE, die nicht länger als drei Meter sind, um den Drucker an den Computer anzuschließen. Wird kein Standardkabel verwendet, können Probleme beim Drucken auftreten.
	- 2 Das Druckerkabel am parallelen Anschluss des Computers anschließen und die beiden Schrauben festziehen. Das Kabel in den parallelen Anschluss am Drucker einstecken und die beiden Klammern in den Kerben einrasten lassen.

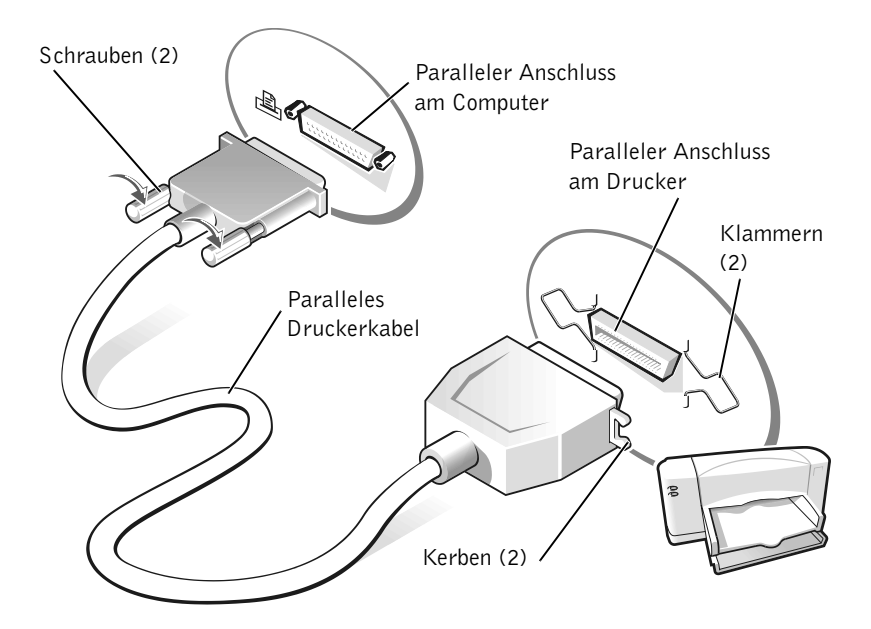

- 3 Den Drucker und danach den Computer einschalten. Wird das Fenster Hardware-Assistent angezeigt, auf Abbrechen klicken.
- 4 Bei Bedarf den Druckertreiber installieren (siehe [Seite 23\)](#page-22-0).

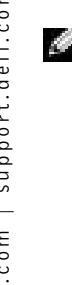

HINWEIS: USB-Geräte können bei eingeschaltetem Computer angeschlossen werden.

#### <span id="page-21-0"></span>USB-Drucker

- 1 Bei Bedarf den Druckertreiber installieren (siehe [Seite 23](#page-22-0)).
- 2 Das Druckerkabel an den USB-Anschluss des Computers und Druckers anschließen. Die USB-Stecker lassen sich nur in eine Richtung einstecken.

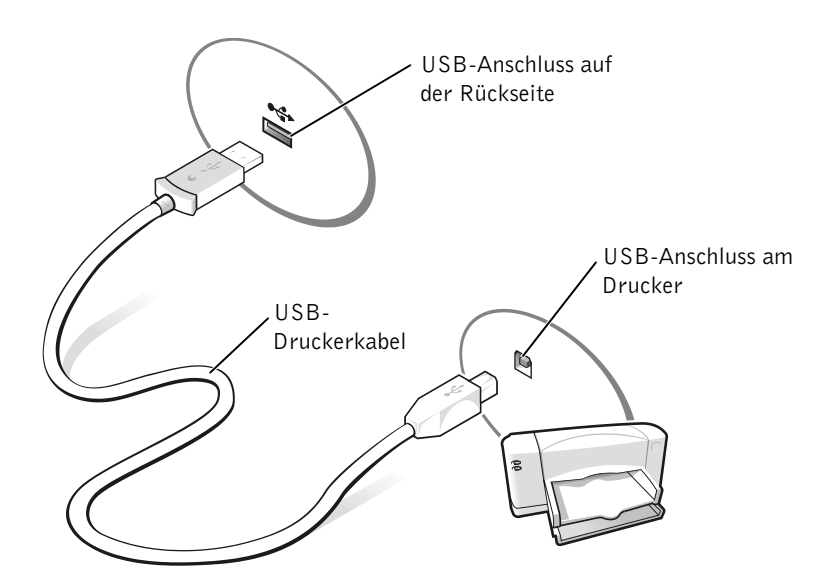

#### <span id="page-22-0"></span>Installieren des Druckertreibers

Auf einem Computer mit dem Betriebssystem Microsoft® Windows® XP können Sie feststellen, ob der Druckertreiber bereits installiert ist, indem Sie auf die Schaltfläche Start, dann auf Systemsteuerung, anschließend auf Drucker und andere Hardware und schließlich auf Installierte Drucker bzw. Faxdrucker anzeigen klicken. Wenn Sie mit dem Betriebssystem Microsoft Windows 2000 oder Windows Millennium Edition (Me) arbeiten, auf die Schaltfläche Start klicken, auf Einstellungen zeigen und anschließend auf Drucker klicken. Wenn Ihr Druckermodell im Fenster Drucker aufgeführt wird, kann der Drucker sofort verwendet werden.

Falls ein Druckertreiber installiert werden muss, die Installations-CD in das CD-ROM- bzw. DVD-ROM-Laufwerk einlegen. Dann anhand der Druckerdokumentation den Anweisungen auf dem Bildschirm folgen.

Wird die CD für die Druckerinstallation nicht automatisch ausgeführt, auf die Schaltfläche Start und auf Ausführen klicken und anschließend x:\setup.exe eingeben; dabei steht x für den Laufwerkbuchstaben des CD-ROM- bzw. des DVD-ROM-Laufwerks (normalerweise Laufwerk D). Anschließend auf OK klicken und die Anweisungen auf dem Bildschirm befolgen. Wenn die CD für die Druckerinstallation auf diese Weise dennoch nicht gestartet werden kann, sollten Sie die Anleitungen zum Starten der CD in der Druckerdokumentation befolgen.

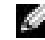

 HINWEIS: Detaillierte Anweisungen zur Druckertreiberinstallation finden Sie in der Dokumentation zum Drucker.

### <span id="page-23-0"></span>Übertragen von Informationen auf einen neuen Computer (nur Windows*®* XP)

Windows XP stellt einen Assistenten zum Übertragen von Dateien und Einstellungen bereit, mit dessen Hilfe Daten von einem Computer auf einen anderen verschoben werden können, z. B. E-Mails, Fenstergrößen, Einstellungen für die Symbolleiste und Internetfavoriten. Zunächst sammeln Sie die Daten vom Quellencomputer und importieren sie anschließend auf den neuen Computer.

Wenn auf dem Quellencomputer ein anderes Windows-Betriebssystem installiert ist, können Sie den Assistenten von der Windows XP-Betriebssystem-CD oder einer Diskette starten, die Sie auf einem Computer unter Windows XP erstellt haben. Die Daten können über ein Netzwerk oder eine serielle Verbindung übertragen oder auf einem austauschbaren Datenträger wie einer Diskette, einer Zip-Diskette oder einer beschreibbaren CD gespeichert werden.

- 1 Auf dem Computer mit Windows XP auf Start klicken, auf Alle Programme –> Zubehör –> Systemprogramme zeigen und anschließend auf Assistent zum Übertragen von Dateien und Einstellungen klicken.
- 2 Auf der Begrüßungsseite auf Weiter klicken.
- 3 Im Fenster Um welchen Computer handelt es sich? die Option Zielcomputer auswählen und anschließend auf Weiter klicken.
- 4 Den Anweisungen auf dem Bildschirm folgen.

### <span id="page-24-0"></span>Einrichten eines Heim- oder Firmennetzwerkes (nur Windows XP)

Windows XP stellt einen Netzwerkinstallations-Assistenten bereit, der Sie durch die Freigabe von Netzwerkressourcen, z. B. Dateien, Druckern oder einer Internetverbindung, für Computer in einem Heimnetzwerk oder einem kleinen Firmennetzwerk führt.

- 1 Auf die Schaltfläche Start klicken, auf Alle Programme –> Zubehör –> Kommunikation zeigen und anschließend auf Netzwerkinstallations-Assistent klicken.
- 2 Auf der Begrüßungsseite auf Weiter klicken.
- 3 Auf den Link Prüfliste zum Erstellen eines Netzwerks klicken.
- 4 Nachdem Sie die Prüfliste ausgefüllt und die vorbereitenden Schritte durchgeführt haben, zum Netzwerkinstallations-Assistenten zurückkehren.
- 5 Den Anweisungen auf dem Bildschirm folgen.

### <span id="page-24-1"></span>Ausschalten des Computers

 VORSICHT: Sie dürfen den Computer nicht durch Drücken des Netzschalters ausschalten, sondern müssen ihn ordnungsgemäß über das Menü Start herunterfahren, um Datenverluste zu vermeiden.

#### Windows XP

- 1 Alle geöffneten Dateien speichern und schließen sowie alle geöffneten Programme beenden.
- 2 Auf die Schaltfläche Start und anschließend auf Ausschalten klicken.
- 3 Auf Ausschalten klicken.

Nachdem der Computer heruntergefahren wurde, schaltet er sich automatisch ab.

**HINWEIS:** Wenn Sie als Verbindungsmethode Dieser Computer verfügt über eine direkte Vebindung mit dem Internet wählen, wird die im Lieferumfang von Windows XP enthaltene integrierte Firewall aktiviert.

**HINWEIS:** Wenn Sie beim Ausschalten des Computers auf Probleme stoßen, lesen Sie bitte den Abschnitt "Allgemeine Softwareprobleme" auf [Seite 48.](#page-47-5)

#### <span id="page-25-0"></span>Windows Me und Windows 2000

- 1 Alle geöffneten Dateien speichern und schließen sowie alle geöffneten Programme beenden.
- 2 Auf die Schaltfläche Start und anschließend auf Beenden klicken.
- 3 Auf das Listenfeld unter Wählen Sie eine der folgenden Optionen: klicken.
- 4 Auf Herunterfahren und anschließend auf OK klicken.

Nachdem der Computer heruntergefahren wurde, schaltet er sich automatisch ab.

### <span id="page-25-1"></span>Verwendung des Medienschachts

Ein Medienschacht kann eine Reihe unterschiedlicher Geräte und Komponenten aufnehmen, z. B. ein Disketten- bzw. Zip-Laufwerk oder ein Dell TravelLite™-Reisemodul.

#### <span id="page-25-2"></span>Austauschen von Geräten

- 1 Alle geöffneten Dateien speichern und schließen, alle geöffneten Programme beenden und den Computer herunterfahren (siehe [Seite 25\)](#page-24-1).
- 2 Den Bildschirm schließen und den Computer umdrehen.
- 3 Die Freigabeklinke zur Seite schieben und festhalten und das Gerät aus dem Medienschacht ziehen.
- VORSICHT: Bewahren Sie Geräte, die nicht in den Computer eingesetzt sind, in einer Tasche auf, um eine mögliche Beschädigung der Geräte zu vermeiden. Bewahren Sie die Geräte an einem trockenen, sicheren Ort auf, und legen Sie keine schweren Gegenstände darauf ab.

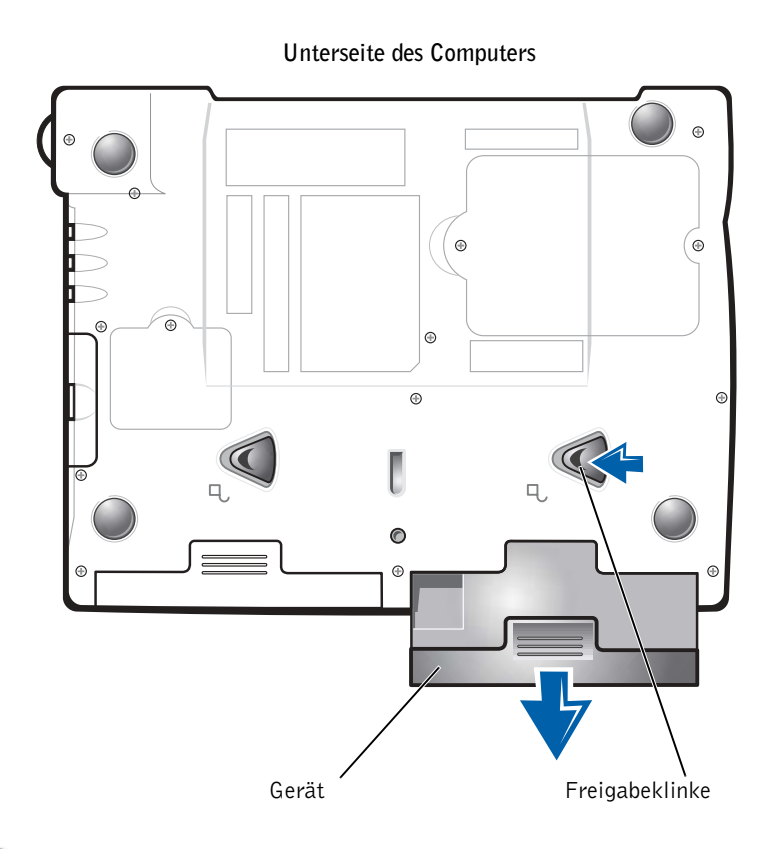

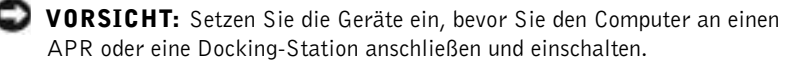

- 4 Das neue Gerät in den Schacht einschieben, bis es mit einem hörbaren Klicken einrastet.
- 5 Den Computer einschalten.

#### ABSCHNITT 2

# <span id="page-28-0"></span>Problemlösung

[Suchen von Lösungen](#page-29-0) [Öffnen der Hilfe](#page-31-1) Probleme mit der Stromversorgung [Fehlermeldungen beim Systemstart](#page-33-0) [Probleme mit Grafikausgabe und Bildschirm](#page-33-1) [Probleme mit Sound und Lautsprechern](#page-35-0) [Druckerprobleme](#page-37-0) [Modemprobleme](#page-39-0) **[Scannerprobleme](#page-41-0)** [Probleme mit dem Touch-Pad](#page-41-1) [Probleme mit der externen Tastatur](#page-41-2) [Unerwartete Zeichen](#page-42-0) [Laufwerkprobleme](#page-42-1) [Netzwerkprobleme](#page-45-0) Microsoft ® Windows ®-Fehlermeldungen [Allgemeine Softwareprobleme](#page-47-0) [Probleme mit der Internetverbindung](#page-48-1) [E-Mail-Probleme](#page-49-0) [Wenn der Computer nass wird](#page-50-0) [Wenn der Computer herunterfällt oder beschädigt wird](#page-51-0) [Lösen anderer technischer Probleme](#page-52-0) [Neuinstallieren von Treibern und Dienstprogrammen](#page-52-1) [Beheben von Software- und](#page-57-1)  [Hardware-Inkompatibilitäten](#page-57-1) [Verwenden der Systemwiederherstellung](#page-61-0) [Neuinstallieren von Windows XP](#page-66-0) [Neuinstallieren von Windows Me](#page-68-0) [Neuinstallieren von Windows 2000](#page-70-0)

### <span id="page-29-0"></span>Suchen von Lösungen

Manchmal ist es schwierig herauszufinden, wo Antworten zu bestimmten Fragen zu finden sind. Anhand dieser Tabelle lassen sich schnell Antworten finden.

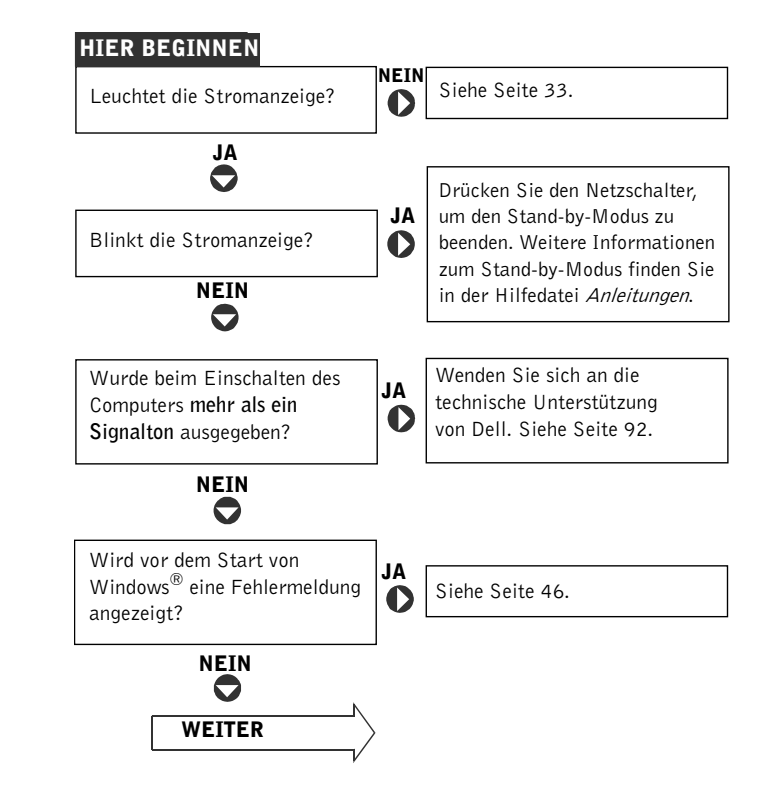

#### HINWEIS: Wenn Probleme mit einem externen Gerät auftreten, erhalten Sie in der Gerätedokumentation oder vom Hersteller

weitere Informationen.

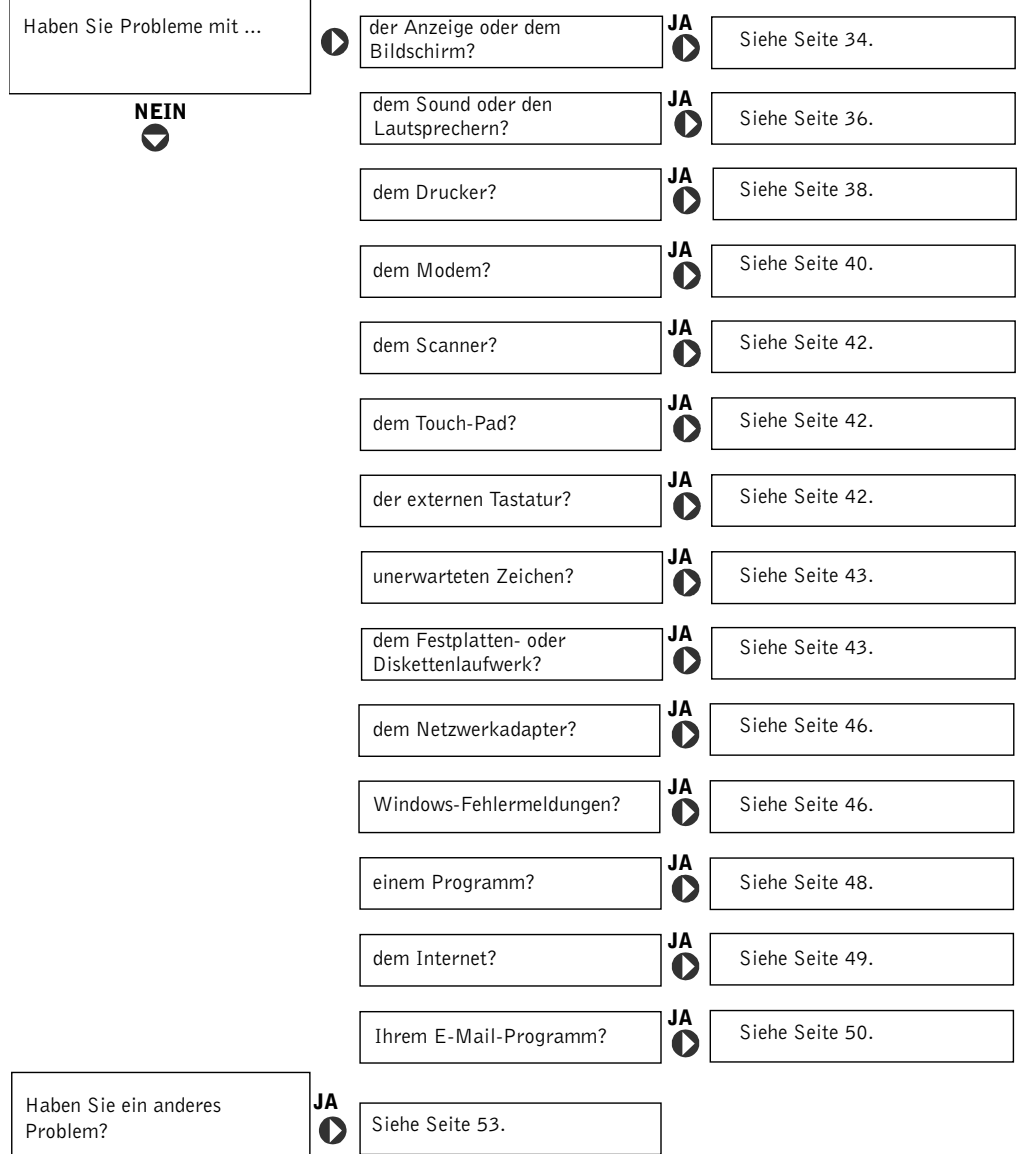

 $\mathbf{r}$ 

 $\mathsf{l}$ 

٦

### <span id="page-31-1"></span><span id="page-31-0"></span>Öffnen der Hilfe

#### So öffnen Sie die Hilfedatei Anleitungen:

 $Microsoft^{\circledR}$  Windows  $\circledR$  XP

- 1 Auf die Schaltfläche Start und anschließend auf Hilfe und Support klicken.
- 2 Auf User and system guides (Benutzer- und Systemhandbücher) und anschließend auf User's guides (Benutzerhandbücher) klicken.
- 3 Auf Tell Me How (Anleitungen) klicken.

Windows Millennium Edition (Me) und Windows 2000

Auf die Schaltfläche Start klicken, auf Programme und User's Guides (Benutzerhandbücher) zeigen und anschließend auf Tell Me How (Anleitungen) klicken.

#### So öffnen Sie die Hilfe zu Windows XP

- 1 Auf die Schaltfläche Start und anschließend auf Hilfe und Support klicken.
- 2 Ein Wort oder einen Ausdruck eingeben, das bzw. der Ihr Problem beschreibt, und anschließend auf das Pfeilsymbol klicken.
- 3 Auf das entsprechende Thema zu Ihrem Problem und anschließend auf Anzeigen klicken.
- 4 Den Anweisungen auf dem Bildschirm folgen.

#### So öffnen Sie die Hilfe zu Windows Me

- 1 Auf die Schaltfläche Start und anschließend auf Hilfe klicken.
- 2 Ein Wort oder einen Ausdruck, das bzw. der Ihr Problem beschreibt, in das Feld Suchen eingeben und auf Anzeigen klicken.
- 3 Auf das entsprechende Thema zu Ihrem Problem und anschließend auf Anzeigen klicken.
- 4 Den Anweisungen auf dem Bildschirm folgen.

#### So öffnen Sie die Hilfe zu Windows 2000

- 1 Auf die Schaltfläche Start und anschließend auf Hilfe klicken.
- 2 Auf d\_ie Registerkarte Suchen klicken.
- 3 Ein Wort oder einen Ausdruck eingeben, das bzw. der Ihr Problem beschreibt, und anschließend auf Themenliste klicken.
- 4 Auf das entsprechende Thema zu Ihrem Problem und anschließend auf Display (Anzeigen) klicken.
- 5 Den Anweisungen auf dem Bildschirm folgen.

### <span id="page-32-0"></span>Probleme mit der Stromversorgung

Stromanzeige prüfen – Wenn die Stromanzeige leuchtet oder blinkt, wird der Computer mit Strom versorgt. Wenn die Stromanzeige blinkt, befindet sich der Computer im Stand-by-Modus. Drücken Sie den Netzschalter, um den Normalbetrieb wieder aufzunehmen. Wenn die Stromanzeige nicht leuchtet, drücken Sie den Netzschalter.

Batterie überprüfen – Wenn der Computer im Batteriebetrieb arbeitet, ist die Batterie möglicherweise erschöpft. Schließen Sie den Computer über den Netzadapter an eine Steckdose an, und schalten Sie den Computer ein.

Steckdose prüfen – Stellen Sie sicher, dass die Steckdose Strom liefert, indem Sie probeweise ein anderes Gerät, beispielsweise eine Lampe, anschließen.

Netzadapter prüfen – Stellen Sie sicher, dass das Netzkabel richtig an die Steckdose angeschlossen ist und die grüne Anzeige auf dem Netzadapter leuchtet.

#### Den Computer direkt an eine Steckdose anschließen –

Verzichten Sie auf Überspannungsschutz-Zwischenstecker, Mehrfachsteckdosen und Verlängerungskabel, um festzustellen, ob sich der Computer einschalten lässt.

Nach Störungsquellen suchen – Elektrische Geräte, die am gleichen Stromkreis angeschlossen oder in der Nähe des Computers aufgestellt sind, können Störungen verursachen. Weitere Ursachen für Störungen: Netzverlängerungskabel, zu viele Geräte an einer Steckdosenleiste oder mehrere Mehrfachsteckdosen, die an derselben Steckdose angeschlossen sind.

Eigenschaften der Energieverwaltung prüfen – Weitere Informationen finden Sie in der Hilfedatei Anleitungen. Sie können auch nach dem Schlüsselwort Standby im Hilfe- und Supportcenter suchen (Hilfe unter Windows Me und Windows 2000). Weitere Hinweise zum Öffnen der Hilfe finden Sie auf [Seite 32.](#page-31-1)

Speichermodule neu einsetzen – Wenn die Stromanzeige des Computers leuchtet, aber keine Anzeige auf dem Bildschirm erscheint, müssen Sie eventuell die Speichermodule erneut einsetzen (siehe [Seite 75](#page-74-1)).

**HINWEIS:** Informationen zum Stand-by-Modus finden Sie in der Hilfedatei Anleitungen.

### <span id="page-33-0"></span>Fehlermeldungen beim Systemstart

#### Operating system not found (Betriebssystem nicht

gefunden) – Wenden Sie sich an die technische Unterstützung von Dell (siehe [Seite 92](#page-91-2)).

#### Insert bootable media (Startfähigen Datenträger einlegen) –

Das Betriebssystem versucht, von einer nicht startfähigen Diskette oder CD zu starten. Legen Sie eine startfähige Diskette oder CD ein.

#### Non-system disk error (Fehler: Kein Systemdatenträger) –

Im Diskettenlaufwerk ist eine Diskette eingelegt. Nehmen Sie die Diskette heraus, und starten Sie den Computer neu.

### <span id="page-33-1"></span>Probleme mit Grafikausgabe und Bildschirm

#### <span id="page-33-2"></span>Wenn auf dem Bildschirm keine Anzeige erscheint:

Stromanzeige prüfen – Wenn die Stromanzeige leuchtet oder blinkt, wird der Computer mit Strom versorgt. Wenn die Stromanzeige blinkt, befindet sich der Computer im Stand-by-Modus. Drücken Sie den Netzschalter, um den Normalbetrieb wieder aufzunehmen. Wenn die Stromanzeige nicht leuchtet, drücken Sie den Netzschalter.

Batterie überprüfen – Wenn der Computer im Batteriebetrieb arbeitet, ist die Batterie möglicherweise erschöpft. Schließen Sie den Computer über den Netzadapter an eine Steckdose an, und schalten Sie den Computer ein.

Steckdose prüfen – Stellen Sie sicher, dass die Steckdose Strom liefert, indem Sie probeweise ein anderes Gerät, beispielsweise eine Lampe, anschließen.

Netzadapter prüfen – Stellen Sie sicher, dass das Netzkabel richtig an die Steckdose angeschlossen ist und die grüne Anzeige auf dem Netzadapter leuchtet.

Eigenschaften der Energieverwaltung prüfen – Suchen Sie nach dem Schlüsselwort Standby im Hilfe- und Supportcenter (Hilfe unter Windows Me und Windows 2000). Weitere Hinweise zum Öffnen der Hilfe finden Sie auf [Seite 32](#page-31-1).

#### <span id="page-34-0"></span>Wenn die Anzeige schlecht lesbar ist:

Helligkeit einstellen – Anweisungen zum Einstellen der Helligkeit finden Sie in der Hilfedatei Anleitungen (siehe [Seite 32\)](#page-31-1).

Subwoofer vom Computer oder Monitor abrücken – Falls das externe Lautsprechersystem mit einem Subwoofer ausgestattet ist, stellen Sie sicher, dass dieser mindestens 60 cm vom Computer oder externen Monitor entfernt aufgestellt wird.

Mögliche Störungen beseitigen – Schalten Sie Lüfter, Leuchtstoffoder Halogenlampen in der näheren Umgebung aus, um festzustellen, ob diese Störungen verursachen.

Computer in eine andere Richtung drehen – Stellen Sie den Monitor so auf, dass der Bildschirm nicht spiegelt, da dies zu einer Verschlechterung der Bildqualität führen kann.

Die empfohlenen Einstellungen wiederherstellen – Stellen Sie die ursprünglichen Einstellungen für die Auflösung und Bildwiederholfrequenz wieder her. Anweisungen zum Ändern der Auflösung finden Sie in der Hilfedatei Anleitungen. Weitere Hinweise zum Öffnen der Hilfedatei finden Sie auf [Seite 32](#page-31-1).

#### Einstellungen für die Windows-Anzeige anpassen

Windows XP

- 1 Auf die Schaltfläche Start und anschließend auf Systemsteuerung klicken.
- 2 Auf Darstellung und Designs klicken.
- 3 Auf den zu ändernden Bereich oder auf das Symbol Anzeige klicken.
- 4 Verschiedene Einstellungen für Farben und Auflösung ausprobieren.

Windows Me und Windows 2000

- 1 Auf die Schaltfläche Start klicken, auf Einstellungen zeigen und anschließend auf Systemsteuerung klicken.
- 2 Auf das Symbol Anzeige doppelklicken und anschließend auf die Registerkarte Einstellungen klicken.
- 3 Verschiedene Einstellungen für Farben und Auflösung ausprobieren.

### <span id="page-35-0"></span>Probleme mit Sound und Lautsprechern

#### <span id="page-35-1"></span>Integrierte Lautsprecher

Lautstärkeregler unter Windows einstellen – Klicken Sie unter Windows XP auf das Lautsprechersymbol in der rechten unteren Bildschirmecke. Unter Windows Me und Windows 2000 doppelklicken Sie auf das Lautsprechersymbol in der rechten unteren Bildschirmecke. Vergewissern Sie sich, dass eine passende Lautstärke eingestellt ist und die Klangwiedergabe nicht deaktiviert wurde.

Tasten für die Lautstärkeregelung überprüfen – Drücken Sie die beiden Tasten für die Lautstärkeregelung gleichzeitig, oder drücken Sie die Tastenkombination <Fn><Ende>, um die integrierten Lautsprecher zu deaktivieren bzw. zu aktivieren.

Sound-(Audio-)Treiber neu installieren – Siehe [Seite 53](#page-52-1).

#### <span id="page-35-2"></span>Externe Lautsprecher

Sicherstellen, dass der Subwoofer und die Lautsprecher eingeschaltet sind – Beachten Sie die Setup-Übersicht, die im Lieferumfang der Lautsprecher enthalten ist.

Lautsprecherregler einstellen – Wenn Ihre Lautsprecher Regler besitzen: Stellen Sie die Lautstärke-, Bass- oder Höhenregler ein, um Verzerrungen zu beseitigen.

Verbindungen der Lautsprecherkabel prüfen – Stellen Sie sicher, dass die Lautsprecher entsprechend den im Lieferumfang enthaltenen Setup-Zeichnungen angeschlossen sind.

Steckdose prüfen – Stellen Sie sicher, dass die Steckdose Strom liefert, indem Sie probeweise ein anderes Gerät, beispielsweise eine Lampe, anschließen.

 HINWEIS: Der Lautstärkeregler bei bestimmten MP3-Wiedergabeprogrammen setzt die unter Windows eingestellte Lautstärke außer Kraft. Stellen Sie beim Anhören von MP3-Titeln sicher, dass die Lautstärke im Wiedergabeprogramm nicht verringert oder ganz ausgeschaltet wurde.
#### Sicherstellen, dass die Lautsprecher eingeschaltet sind –

Beachten Sie die Setup-Übersicht, die im Lieferumfang der Lautsprecher enthalten ist.

Lautsprecherregler einstellen – Stellen Sie Lautstärke-, Bass- oder Höhenregler ein, um Verzerrungen zu beseitigen.

Lautstärkeregler unter Windows einstellen – Klicken Sie unter Windows XP auf das Lautsprechersymbol in der rechten unteren Bildschirmecke. Unter Windows Me und Windows 2000 doppelklicken Sie auf das Lautsprechersymbol in der rechten unteren Bildschirmecke. Vergewissern Sie sich, dass eine passende Lautstärke eingestellt ist und die Klangwiedergabe nicht deaktiviert wurde.

Lautsprecher prüfen – Stecken Sie den Audiokabelstecker in die Kopfhörerbuchse seitlich am Computer ein. Stellen Sie sicher, dass die Kopfhörerlautstärke aktiviert ist. Spielen Sie eine Musik-CD ab.

Lautsprecher-Selbsttest ausführen – Einige Lautsprechersysteme sind mit einer Selbsttest-Taste am Subwoofer ausgestattet. Anweisungen für den Selbsttest finden Sie in der Dokumentation des Lautsprechersystems.

Mögliche Störungen beseitigen – Schalten Sie Lüfter, Leuchtstoffoder Halogenlampen in der näheren Umgebung aus, um festzustellen, ob diese Störungen verursachen.

Sound-(Audio-)Treiber neu installieren – Siehe [Seite 53](#page-52-0).

## Druckerprobleme

## Wenn es nicht möglich ist, auf einem Drucker mit parallelem Anschluss zu drucken:

Kabelverbindungen zum Drucker prüfen – Stellen Sie sicher, dass das Druckerkabel, wie auf [Seite 20](#page-19-0) beschrieben, angeschlossen ist.

Steckdose prüfen – Stellen Sie sicher, dass die Steckdose Strom liefert, indem Sie probeweise ein anderes Gerät, beispielsweise eine Lampe, anschließen.

#### Sicherstellen, dass der Drucker eingeschaltet ist –

Informationen dazu finden Sie in der Druckerdokumentation.

#### Prüfen, ob der Drucker von Windows erkannt wird

Windows XP

- 1 Auf die Schaltfläche Start klicken.
- 2 Auf Systemsteuerung klicken.
- 3 Auf Drucker und andere Hardware klicken.
- 4 Auf Installierte Drucker bzw. Faxdrucker anzeigen klicken. Wenn das Druckermodell in der Liste aufgeführt wird, mit der rechten Maustaste auf das Druckersymbol klicken.
- 5 Auf Eigenschaften klicken und anschließend die Registerkarte Anschlüsse auswählen. Sicherstellen, dass die Option Auf folgenden Anschlüssen drucken: LPT1 [Druckeranschluss] lautet.

Windows Me und Windows 2000

1 Auf die Schaltfläche Start klicken, auf Einstellungen zeigen und anschließend auf Drucker klicken.

Wenn das Druckermodell in der Liste aufgeführt wird, mit der rechten Maustaste auf das Druckersymbol klicken.

2 Auf Eigenschaften klicken und dann unter Windows Me die Registerkarte Details bzw. unter Windows 2000 die Registerkarte Anschlüsse auswählen. Sicherstellen, dass die Option Auf folgenden Anschlüssen drucken: LPT1 [Druckeranschluss] lautet.

Druckertreiber neu installieren – Siehe [Seite 23.](#page-22-0)

### Wenn es nicht möglich ist, auf einem USB-Drucker zu drucken:

Kabelverbindungen zum Drucker prüfen – Stellen Sie sicher, dass das Druckerkabel, wie auf [Seite](#page-21-0) 22 beschrieben, angeschlossen ist.

Steckdose prüfen – Stellen Sie sicher, dass die Steckdose Strom liefert, indem Sie probeweise ein anderes Gerät, beispielsweise eine Lampe, anschließen.

#### Sicherstellen, dass der Drucker eingeschaltet ist –

Informationen dazu finden Sie in der Druckerdokumentation.

#### Prüfen, ob der Drucker von Windows erkannt wird

Windows XP

- 1 Auf die Schaltfläche Start klicken.
- 2 Auf Systemsteuerung klicken.
- 3 Auf Drucker und andere Hardware klicken.
- 4 Auf Installierte Drucker bzw. Faxdrucker anzeigen klicken. Wenn das Druckermodell in der Liste aufgeführt wird, mit der rechten Maustaste auf den Druckernamen klicken.
- 5 Auf Eigenschaften klicken und anschließend die Registerkarte Anschlüsse auswählen. Sicherstellen, dass die Option Auf folgenden Anschlüssen drucken: USB lautet.

Windows Me und Windows 2000

1 Auf die Schaltfläche Start klicken, auf Einstellungen zeigen und anschließend auf Drucker klicken.

Wenn das Druckermodell in der Liste aufgeführt wird, mit der rechten Maustaste auf das Druckersymbol klicken.

2 Auf Eigenschaften klicken und dann unter Windows Me die Registerkarte Details bzw. unter Windows 2000 die Registerkarte Anschlüsse auswählen. Sicherstellen, dass die Option Auf folgenden Anschlüssen drucken: USB lautet.

Druckertreiber neu installieren – Siehe [Seite 20.](#page-19-1)

# <span id="page-39-0"></span>Modemprobleme

 VORSICHT: Schließen Sie das Modem nur an eine analoge Telefonbuchse an. Wenn das Modem an ein digitales Telefonnetz angeschlossen wird, kann dies zu Schäden am Modem führen.

Telefonbuchse prüfen – Trennen Sie die Telefonleitung vom Modem, und schließen Sie sie an ein Telefon an. Warten Sie auf den Wählton.

#### Modem direkt an der Telefonbuchse an der Wand

anschließen – Wenn weitere Geräte, z. B. Anrufbeantworter, Faxgeräte, Überspannungsschutzgeräte oder Verteiler ebenfalls an diese Leitung angeschlossen sind, umgehen Sie diese und schließen das Modem mit dem Telefonkabel direkt an die Telefonbuchse an der Wand an.

Verbindung prüfen – Stellen Sie sicher, dass das Telefonkabel an das Modem angeschlossen ist.

Telefonkabel prüfen – Verwenden Sie ein anderes Telefonkabel. Ist das Kabel länger als drei Meter, verwenden Sie ein kürzeres Kabel.

### Überprüfen, ob das Modem Daten mit Windows austauscht

Windows XP

- 1 Auf die Schaltfläche Start klicken.
- 2 Auf Systemsteuerung klicken.
- 3 Auf Netzwerk- und Internetverbindungen klicken.
- 4 Auf Internetoptionen klicken.
- 5 Auf Netzwerkdiagnose klicken und den Verbindungstest ausführen.

Windows Me

- 1 Auf die Schaltfläche Start klicken, auf Einstellungen zeigen und dann auf Systemsteuerung klicken.
- 2 Im Fenster Systemsteuerung auf Modems doppelklicken.

Falls es mehrere Einträge für dasselbe Modem gibt oder Modems aufgelistet werden, die nicht installiert sind, diese Einträge löschen und den Computer neu starten.

- 3 Auf die Registerkarte Diagnose klicken.
- 4 Auf den COM-Anschluss Ihres Modems klicken.
- 5 Auf Details klicken, um zu überprüfen, ob eine Verbindung zwischen dem Modem und Windows hergestellt wird.

Wenn auf alle Befehle reagiert wird, funktioniert das Modem ordnungsgemäß.

Windows 2000

- 1 Auf die Schaltfläche Start klicken, auf Einstellungen zeigen und anschließend auf Systemsteuerung klicken.
- 2 Auf Telefon- und Modemoptionen doppelklicken.

Wenn mehrere Einträge für dasselbe Modem vorhanden, jedoch nicht installiert sind, die Einträge löschen, den Computer neu starten und die Schritte 1 und 2 wiederholen.

- 3 Auf die Registerkarte Modems klicken.
- 4 Auf den COM-Anschluss Ihres Modems klicken.
- 5 Auf Eigenschaften, dann auf die Registerkarte Diagnose und anschließend auf Modem abfragen klicken, um zu überprüfen, ob das Modem Daten mit Windows austauscht.

Wenn auf alle Befehle reagiert wird, funktioniert das Modem ordnungsgemäß.

## Scannerprobleme

Netzkabelverbindung prüfen – Stellen Sie sicher, dass das Netzkabel des Scanners fest an einer funktionsfähigen Stromquelle angeschlossen und der Scanner eingeschaltet ist.

Scannerkabelverbindung prüfen – Stellen Sie sicher, dass das Scannerkabel ordnungsgemäß am Computer und am Scanner eingesteckt ist.

Scanner entriegeln – Stellen Sie sicher, dass der Scanner entriegelt ist, falls er mit einer Verriegelungslasche oder -taste ausgestattet ist.

Scannertreiber neu installieren – Anweisungen finden Sie in der Dokumentation des Scanners.

## Probleme mit dem Touch-Pad

#### Touch-Pad-Einstellungen überprüfen

Windows XP

- 1 Auf die Schaltfläche Start, dann auf Systemsteuerung und anschließend auf Drucker und andere Hardware klicken.
- 2 Auf Maus klicken.

Passen Sie die Einstellungen an.

Windows Me und Windows 2000

- 1 Auf die Schaltfläche Start klicken, auf Einstellungen zeigen und anschließend auf Systemsteuerung klicken.
- 2 Auf das Symbol Maus doppelklicken. Passen Sie die Einstellungen an.

## Probleme mit der externen Tastatur

Tastaturkabel trennen – Den Computer herunterfahren (siehe [Seite 25](#page-24-0)). Ziehen Sie das Tastaturkabel ab, und überprüfen Sie, ob Stifte am Kabelstecker verbogen oder abgebrochen sind.

# Unerwartete Zeichen

Zehnertastatur deaktivieren – Drücken Sie die <Num>-Taste, um die Zehnertastatur zu deaktivieren. Stellen Sie sicher, dass die Anzeige für die Num-Sperre nicht leuchtet.

# Laufwerkprobleme

### Wenn eine Datei nicht auf Diskette gespeichert werden kann:

Sicherstellen, dass Windows das Laufwerk erkennt – Unter Windows XP auf die Schaltfläche Start und anschließend auf Arbeitsplatz klicken. Unter Windows Me und Windows 2000 auf dem Windows-Desktop auf das Symbol Arbeitsplatz doppelklicken. Wenn das Diskettenlaufwerk nicht aufgeführt wird, suchen Sie mit dem Virenschutzprogramm nach Viren und beseitigen diese damit. Viren verhindern manchmal, dass Windows das Laufwerk erkennt.

#### Dateien können nicht auf Diskette gespeichert werden –

Vergewissern Sie sich, dass die Diskette nicht voll oder schreibgeschützt ist. Siehe folgende Abbildung.

#### Probeweise eine andere Diskette in das Laufwerk einlegen –

Legen Sie eine andere Diskette ein, um die Möglichkeit auszuschließen, dass die ursprüngliche Diskette defekt ist.

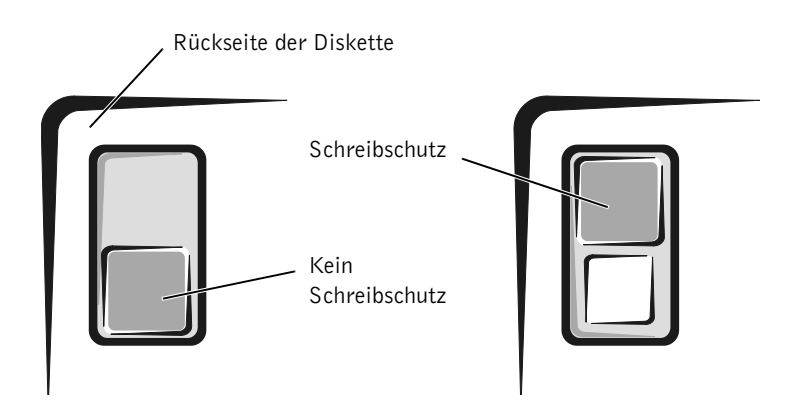

### Wenn keine Musik-CD abgespielt oder kein Programm von einer CD installiert werden kann:

#### Sicherstellen, dass Windows das Laufwerk erkennt – Unter Windows XP auf die Schaltfläche Start und anschließend auf Arbeitsplatz klicken. Unter Windows Me und Windows 2000 auf dem Windows-Desktop auf das Symbol Arbeitsplatz doppelklicken. Wenn das CD-ROM-Laufwerk nicht aufgeführt wird, suchen Sie mit dem Virenschutzprogramm nach Viren und beseitigen diese. Viren verhindern manchmal, dass Windows das Laufwerk erkennt.

#### Probeweise eine andere CD in das Laufwerk einlegen –

Legen Sie eine andere CD ein, um die Möglichkeit auszuschließen, dass die ursprüngliche CD defekt ist.

Disc reinigen – Anweisungen finden Sie in der Hilfedatei Anleitungen. Weitere Hinweise zum Öffnen der Hilfedatei finden Sie auf [Seite 32.](#page-31-0)

Lautstärkeregler unter Windows einstellen – Klicken Sie unter Windows XP auf das graue Lautsprechersymbol in der rechten unteren Bildschirmecke. Unter Windows Me und Windows 2000 doppelklicken Sie auf das gelbe Lautsprechersymbol in der rechten unteren Bildschirmecke. Vergewissern Sie sich, dass eine passende Lautstärke eingestellt ist und die Klangwiedergabe nicht deaktiviert wurde.

## Wenn kein DVD-Film abgespielt werden kann

Sicherstellen, dass Windows das Laufwerk erkennt – Unter Windows XP auf die Schaltfläche Start und anschließend auf Arbeitsplatz klicken. Unter Windows Me und Windows 2000 auf dem Windows-Desktop auf das Symbol Arbeitsplatz doppelklicken. Wenn das DVD-ROM-Laufwerk nicht aufgeführt wird, suchen Sie mit dem Virenschutzprogramm nach Viren und beseitigen diese. Viren verhindern manchmal, dass Windows das Laufwerk erkennt.

## Probeweise eine andere DVD in das Laufwerk einlegen –

Legen Sie eine andere DVD ein, um die Möglichkeit auszuschließen, dass die ursprüngliche DVD defekt ist.

www.dell.com | support.dell.com

www.dell.com | support.dell.com

 HINWEIS: Da es welt-**KG** weit die verschiedensten Dateitypen gibt, können nicht alle DVD-Titel in allen DVD-ROM-Laufwerken wiedergegeben werden.

Disc reinigen – Anweisungen finden Sie in der Hilfedatei Anleitungen. Weitere Hinweise zum Öffnen der Hilfedatei finden Sie auf [Seite 32](#page-31-0).

### Wenn das CD-RW-Laufwerk den Schreibvorgang unterbricht:

Stand-by-Modus unter Windows deaktivieren, bevor auf eine CD-RW geschrieben wird – Weitere Informationen finden Sie in der Hilfedatei Anleitungen. Sie können auch nach dem Schlüsselwort Standby im Hilfe- und Supportcenter suchen (Hilfe unter Windows Me und Windows 2000). Weitere Hinweise zum Öffnen der Hilfe finden Sie au[fSeite 32](#page-31-0).

Schreibgeschwindigkeit herabsetzen – Das CD-RW-Laufwerk muss beim Schreiben einen ständigen Datenfluss erhalten. Sobald der Datenfluss unterbrochen wird, tritt ein Fehler auf. Wenn vor dem Beschreiben der CD-RW alle Programme geschlossen werden, kann das Problem möglicherweise behoben werden.

### Wenn ein Problem mit der Festplatte auftritt:

#### ScanDisk ausführen

#### Windows XP und Windows 2000

- 1 Unter Windows XP auf die Schaltfläche Start und anschließend auf Arbeitsplatz klicken. Unter Windows 2000 auf dem Windows-Desktop auf das Symbol Arbeitsplatz doppelklicken.
- 2 Mit der rechten Maustaste auf den Laufwerkbuchstaben (lokaler Datenträger) des Laufwerks klicken, das auf Fehler überprüft werden soll und anschließend auf Eigenschaften klicken.
- 3 Auf die Registerkarte Extras klicken.
- 4 Unter Fehlerüberprüfung auf Jetzt prüfen klicken.
- 5 Auf Starten klicken.

#### Windows Me

Auf die Schaltfläche Start klicken, auf Programme-> Zubehör-> Systemprogramme zeigen und anschließend auf ScanDisk klicken.

Stellen Sie fest, ob IRQ-Konflikte vorliegen. – Siehe [Seite 58.](#page-57-0)

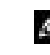

**HINWEIS:** Wenn Sie den Stand-by-Modus deaktivieren müssen, um auf ein CD-RW-Laufwerk schreiben zu können, vergessen Sie nicht, den Stand-by-Modus später wieder zu aktivieren.

## Netzwerkprobleme

Netzwerkkabelstecker überprüfen – Vergewissern Sie sich, dass der Stecker des Netzwerkkabels richtig im Anschluss des Computers und in der Netzwerkbuchse eingesteckt ist, wie auf dem Informationsblatt des Computers Zum Einstieg dargestellt.

Netzwerkanzeige am Netzwerkanschluss überprüfen – Eine grüne Anzeige weist auf eine aktive Netzwerkverbindung hin. Wenn die Statusanzeige nicht grün leuchtet, tauschen Sie das Netzwerkkabel versuchsweise aus. Leuchtet die Anzeige gelb, ist der Netzwerkadaptertreiber geladen und Netzwerkaktivität wurde erkannt.

Computer neu starten – Melden Sie sich versuchsweise erneut am Netzwerk an.

Mit dem Netzwerkadministrator in Verbindung setzen – Prüfen Sie, ob die Netzwerkeinstellungen korrekt sind und das Netzwerk arbeitet.

Stellen Sie fest, ob IRQ-Konflikte vorliegen. – Siehe [Seite 58.](#page-57-0)

## Microsoft® Windows®- Fehlermeldungen

 $x:\rangle$  is not accessible. The device is not ready  $(x:\rangle$  ist nicht verfügbar. Das Gerät ist nicht bereit.) – Legen Sie eine Disk in das Laufwerk ein, und versuchen Sie es erneut.

A filename cannot contain any of the following characters: (Ein Dateiname darf keines der folgenden Zeichen enthalten:) \ / : \* ? " < > | – Verwenden Sie diese Zeichen nicht in Dateinamen.

Not enough memory or resources. Close some programs and try again (Es sind nicht genügend Arbeitsspeicher oder Ressourcen verfügbar. Schließen Sie andere Programme, und wiederholen Sie den Vorgang.) – Es sind zu viele Programme geöffnet. Schließen Sie alle Fenster, und öffnen Sie das gewünschte Programm.

#### The file being copied is too large for the destination drive (Die kopierte Datei ist für das Ziellaufwerk zu groß.) – Die

Datei, die kopiert werden soll, ist entweder zu groß für den Datenträger, oder es ist nicht mehr genügend Speicherplatz auf dem Datenträger frei. Kopieren Sie die Datei versuchsweise auf einen anderen Datenträger, oder verwenden Sie einen Datenträger mit mehr Kapazität.

## A required .DLL file was not found (Eine erforderliche .DLL-Datei wurde nicht gefunden) - Im Programm, das geöffnet werden soll,

fehlt eine wichtige Datei. So entfernen und installieren Sie ein Programm neu:

Windows XP

- 1 Auf die Schaltfläche Start klicken.
- 2 Auf Systemsteuerung klicken.
- 3 Auf Software klicken, das zu deinstallierende Programm auswählen und auf das Symbol Programme ändern oder entfernen klicken.

Die Installationsanweisungen finden Sie in der Programmdokumentation.

Windows Me und Windows 2000

- 1 Auf die Schaltfläche Start klicken, auf Einstellungen zeigen und anschließend auf Systemsteuerung klicken.
- 2 Auf das Symbol Software doppelklicken.
- 3 Das Programm auswählen, das deinstalliert werden soll.
- 4 Auf Hinzufügen/Entfernen (bzw. Ändern/Entfernen unter Windows 2000) klicken und den Anweisungen auf dem Bildschirm folgen.

Die Installationsanweisungen finden Sie in der Programmdokumentation.

## Allgemeine Softwareprobleme

#### Ein Programm stürzt ab:

Softwaredokumentation lesen – Viele Softwarehersteller bieten Websites mit Informationen, die bei der Lösung des Problems behilflich sein können.

#### Ein Programm reagiert nicht mehr:

#### Programm beenden

- 1 Die Tastenkombination <Strg><Umschalt><Esc> gedrückt halten.
- 2 Unter Windows XP und Windows 2000 auf die Registerkarte Anwendungen klicken und anschließend das Programm auswählen, das nicht mehr reagiert. Unter Windows Me das Programm auswählen, das nicht mehr reagiert.
- 3 Auf die Schaltfläche Task beenden klicken.

### Ein Programmfehler führt dazu, dass das System nicht mehr reagiert

Computer ausschalten – Wenn der Computer nicht mehr reagiert und auch nicht durch Drücken einer Taste auf der Tastatur bzw. Ihres Touch-Pads aktiviert werden kann, halten Sie den Netzschalter mindestens sechs Sekunden lang gedrückt, bis der Computer ausgeschaltet wird. Drücken Sie anschließend den Netzschalter erneut, um den Computer neu zu starten. Wenn Sie Microsoft Windows nicht ordnungsgemäß herunterfahren, können Daten verloren gehen.

#### Ein blauer Bildschirm wird angezeigt:

Computer ausschalten – Wenn der Computer auf das Drücken einer Taste nicht mehr reagiert und ein ordnungsgemäßes Herunterfahren nicht möglich ist (siehe [Seite 25\)](#page-24-0), schalten Sie den Computer mit Hilfe des Netzschalters aus. Drücken Sie den Netzschalter erneut, um den Computer neu zu starten. Der blaue Bildschirm wird angezeigt, weil der Computer nicht ordnungsgemäß heruntergefahren werden konnte. Das Programm ScanDisk wird beim nächsten Neustart automatisch ausgeführt. Den Anweisungen auf dem Bildschirm folgen.

### Ein Programm wurde für eine frühere Version des Betriebssystems Windows entwickelts

Den Programmkompatibilitäts-Assistenten aufrufen – Windows XP stellt einen Programmkompatibilitäts-Assistenten bereit, der ein Programm so konfiguriert, dass es in einer Umgebung ausgeführt wird, die früheren Versionen des Betriebssystems Windows ähnelt.

- 1 Auf die Schaltfläche Start klicken, auf Alle Programme -> Zubehör zeigen und anschließend auf Programmkompatibilitäts-Assistent klicken.
- 2 Auf der Begrüßungsseite auf Weiter klicken.

Den Anweisungen auf dem Bildschirm folgen.

## Probleme mit der Internetverbindung

Den Abschnitt "Modemprobleme" lesen – Siehe [Seite 40](#page-39-0).

#### Sicherstellen, dass eine Internetverbindung hergestellt wurde – Klicken Sie im E-Mail-Programm "Outlook Express" auf Datei. Wenn neben Offlinebetrieb ein Häkchen zu sehen ist, klicken Sie darauf, um das Häkchen zu löschen und eine Verbindung zum Internet herzustellen.

An den Internetdienstanbieter wenden. – Wenden Sie sich an Ihren Internetdienstanbieter (ISP, Internet Service Provider), wenn Sie Unterstützung benötigen.

Anklopffunktion deaktivieren – Im Handbuch zu Ihrem Telefon finden Sie die entsprechenden Anweisungen zum Deaktivieren dieser Funktion. Passen Sie dann die Eigenschaften der DFÜ-Netzwerkverbindung an.

Windows XP

- 1 Auf die Schaltfläche Start und anschließend auf Systemsteuerung klicken.
- 2 Auf Drucker und andere Hardware, und anschließend auf Telefon- und Modemoptionen klicken.
- 3 In der angezeigten Liste den gewünschten Verbindungstyp durch Anklicken markieren.
- 4 Die Registerkarte Wählregeln auswählen und auf die Schaltfläche Bearbeiten klicken.
- 5 Auf das Kontrollkästchen Wartefunktion beim Wählen deaktivieren klicken, um es mit einem Häkchen zu versehen.
- 6 Aus dem Dropdown-Menü den Deaktivierungscode auswählen (z. B. \*70).
- 7 Auf Übernehmen und anschließend auf OK klicken.

#### Windows Me

- 1 Auf die Schaltfläche Start klicken, auf Einstellungen zeigen und anschließend auf Systemsteuerung klicken.
- 2 Auf das Symbol Modems doppelklicken.
- 3 Im Fenster Modemeigenschaften auf Wahlparameter klicken.
- 4 Sicherstellen, dass das Kontrollkästchen Wartefunktion beim Wählen deaktivieren: aktiviert ist, und dann den Code auswählen, der den Angaben im Handbuch entspricht.
- 5 Auf Übernehmen und anschließend auf OK klicken.
- 6 Das Fenster Modemeigenschaften schließen.
- 7 Das Fenster Systemsteuerung schließen.

#### Windows 2000

- 1 Auf die Schaltfläche Start klicken, auf Einstellungen zeigen und anschließend auf Systemsteuerung klicken.
- 2 Auf das Symbol Telefon- und Modemoptionen doppelklicken.
- 3 Im Fenster Standorte den Standort auswählen, für den die Anklopffunktion deaktiviert werden soll und anschließend auf Bearbeiten klicken.
- 4 Sicherstellen, dass das Kontrollkästchen Wartefunktion beim Wählen deaktivieren: aktiviert ist, und dann den Code auswählen, der den Angaben im Handbuch entspricht.
- 5 Auf Übernehmen und anschließend auf OK klicken.
- 6 Das Fenster Telefon- und Modemoptionen schließen.
- 7 Das Fenster Systemsteuerung schließen.

## E-Mail-Probleme

#### Sicherstellen, dass eine Internetverbindung hergestellt

wurde – Klicken Sie im E-Mail-Programm "Outlook Express" auf Datei. Wenn neben Offlinebetrieb ein Häkchen zu sehen ist, klicken Sie darauf, um das Häkchen zu löschen und eine Verbindung zum Internet herzustellen.

Sicherstellen, dass die Dienste eines Internetdienstanbieters (ISP) zur Verfügung stehen – Melden Sie sich bei einem Anbieter von Internetdiensten an.

An den Internetdienstanbieter wenden. – Wenden Sie sich an Ihren Internetdienstanbieter (ISP, Internet Service Provider), wenn Sie Unterstützung benötigen.

## Wenn der Computer nass wird

- CAUTION: Führen Sie diesen Vorgang nur aus, wenn Sie sich sicher sind, dass er gefahrlos durchgeführt werden kann. Wenn der Computer an eine Steckdose angeschlossen ist, empfiehlt Dell, den Netzstrom am Sicherungsschalter zu unterbrechen, bevor Sie versuchen, das Netzkabel aus der Steckdose zu ziehen. Gehen Sie beim Entfernen nasser Kabel bei eingeschalteter Stromversorgung mit äußerster Vorsicht vor.
	- 1 Den Computer ausschalten (siehe [Seite 25](#page-24-0)), den Netzadapter vom Computer abziehen und danach von der Steckdose trennen.
	- 2 Alle angeschlossenen externen Geräte ausschalten, von der Stromversorgung und danach vom Computer trennen.
	- 3 Einen Metallanschluss auf der Rückseite des Computers berühren, um sich zu erden.
	- 4 Das Gerät im Medienschacht (siehe [Seite 26](#page-25-0)) sowie alle installierten PC-Karten entfernen und an einem sicheren Ort trocknen lassen.
	- 5 Die Batterie entfernen.
	- 6 Die Batterie abwischen und an einem sicheren Ort trocknen lassen.
	- 7 Das Festplattenlaufwerk entfernen (siehe [Seite 78](#page-77-0)).
	- 8 Die Speichermodule entfernen (siehe [Seite 75](#page-74-0)).
	- 9 Den Bildschirm öffnen und den Computer mit der richtigen Seite nach oben auf zwei Büchern oder ähnlichen Stützen ablegen, damit Luft von allen Seiten um den Computer zirkulieren kann. Den Computer mindestens 24 Stunden lang an einem trockenen Ort bei Zimmertemperatur trocknen lassen.

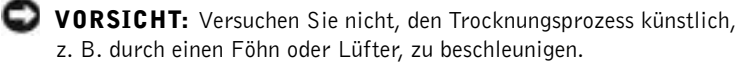

CAUTION: Um Stromschläge zu vermeiden, stellen Sie sicher, dass der Computer vollständig trocken ist, bevor Sie mit dem nächsten Schritt dieses Verfahrens fortfahren.

- 10 Einen Metallanschluss auf der Rückseite des Computers berühren, um sich zu erden.
- 11 Die Speichermodule, die Speichermodulabdeckung und die Schraube wieder einsetzen (siehe [Seite 75\)](#page-74-0).
- 12 Das Festplattenlaufwerk wieder einsetzen (siehe [Seite 78\)](#page-77-0).
- 13 Das Gerät aus dem Medienschacht (siehe [Seite 26](#page-25-0)) sowie alle entfernten PC-Karten wieder einsetzen.
- 14 Die Batterie austauschen.
- 15 Den Computer einschalten und überprüfen, ob er ordnungsgemäß arbeitet.

Wenn der Computer nicht eingeschaltet werden kann oder Sie nicht wissen, welche Komponente beschädigt ist, wenden Sie sich an die technische Unterstützung von Dell (siehe [Seite 92\)](#page-91-0).

## Wenn der Computer herunterfällt oder beschädigt wird

- 1 Alle geöffneten Dateien speichern und schließen, alle geöffneten Programme beenden und den Computer herunterfahren (siehe [Seite 25\)](#page-24-0).
- 2 Den Netzadapter vom Computer trennen und anschließend von der Steckdose abziehen.
- 3 Alle angeschlossenen externen Geräte ausschalten, von der Stromversorgung und danach vom Computer trennen.
- 4 Die Batterie entfernen und erneut installieren.
- 5 Den Computer einschalten.

Wenn der Computer nicht eingeschaltet werden kann oder Sie nicht wissen, welche Komponente beschädigt ist, wenden Sie sich an die technische Unterstützung von Dell (siehe [Seite 92\)](#page-91-0).

## Lösen anderer technischer Probleme

Support-Website von Dell aufrufen – Falls Sie Hilfe bei der allgemeinen Nutzung und Installation benötigen oder Fragen zur Fehlerbeseitigung haben, besuchen Sie die Website support.dell.com. Eine Beschreibung der von Dell bereitgestellten Hard- und Software-Supportdienstleistungen finden Sie im Abschnitt "Technischer Support von Dell (nur USA)" auf [Seite 90.](#page-89-0)

E-Mail an Dell schicken – Besuchen Sie die Website support.dell.com, und klicken Sie dann auf der Begrüßungsseite für Deutschland in der Liste Kommunikation auf E-Mail an Dell Computer. Schicken Sie eine E-Mail an Dell, in der Sie das Problem beschreiben; Sie erhalten innerhalb weniger Stunden per E-Mail eine Antwort von Dell. Eine Beschreibung der von Dell bereitgestellten Hard- und Software-Supportdienstleistungen finden Sie im Abschnitt "Technischer Support von Dell (nur USA)" auf [Seite 90](#page-89-0).

Unterstützung bei Dell anfordern – Wenn sich das Problem mit Hilfe der Support-Website von Dell oder des E-Mail-Dienstes nicht lösen lässt, wenden Sie sich an Dell, um technische Unterstützung anzufordern (siehe [Seite 92](#page-91-0)). Eine Beschreibung der von Dell bereitgestellten Hard- und Software-Supportdienstleistungen finden Sie im Abschnitt "Technischer Support von Dell (nur USA)" auf [Seite 90.](#page-89-0)

## <span id="page-52-0"></span>Neuinstallieren von Treibern und Dienstprogrammen

Die Dell Drivers and Utilities-CD für Ihren Computer enthält Treiber für Betriebssysteme, die eventuell nicht auf Ihrem Computer vorhanden sind. Stellen Sie sicher, dass der zu ladende Treiber sich im Unterverzeichnis für Ihr Betriebssystem befindet.

Informationen zur Neuinstallation von Treibern für optinale Geräte, z. B. Funkkommunikationsgeräte, DVD-Laufwerke und Zip-Laufwerke, finden Sie auf der dazugehörenden Software-CD sowie in der Dokumentation, die Sie mit diesen Geräten erhalten haben.

Sie können auch neue Treiber, Systemwerkzeuge und Dokumentationen von der Technischen Support-Website von Dell unter support.dell.com herunterladen. Weitere Informationen zum Verwenden des werkseitig auf dem Computer installierten Betriebssystems finden Sie im Benutzerhandbuch zum Betriebssystem, das mit Ihrem Computer geliefert wurde.

So installieren Sie einen Treiber oder ein Dienstprogramm von der Drivers and Utilities-CD:

- 1 Alle Daten in geöffneten Anwendungsprogrammen abspeichern.
- 2 Die Drivers and Utilities-CD in das CD- bzw. DVD-Laufwerk einlegen.

In der Regel wird die CD automatisch gestartet. Andernfalls Microsoft® Windows®-Explorer starten, auf das Verzeichnis des CD-Laufwerks klicken, um den Inhalt der CD anzuzeigen, und anschließend auf die Datei autocd.exe doppelklicken. Auf der Begrüßungsseite auf Weiter klicken. Bei ersten Ausführen der CD werden Sie unter Umständen aufgefordert, einige Setup-Dateien zu installieren. Auf OK klicken und den Anweisungen auf dem Bildschirm folgen, um fortzufahren.

3 In der Symbolleiste aus dem Listenfeld Language (Sprache) die gewünschte Sprache für den Treiber oder das Dienstprogramm (falls verfügbar) auswählen.

Eine Begrüßungsseite wird angezeigt.

- 4 Auf Weiter klicken.
- 5 Unter Search Criteria (Suchkriterien) die entsprechenden Kategorien aus den Listenfeldern System Model (Systemmodell), Operating System (Betriebssystem), Device Type (Gerätetyp) und Topic (Thema) auswählen.

Eine oder mehrere Verknüpfungen zu den von Ihrem Computer verwendeten Treibern bzw. Dienstprogrammen werden angezeigt.

- 6 Auf die Verknüpfung eines bestimmten Treibers oder Dienstprogramms klicken, um Informationen über den Treiber oder das Dienstprogramm anzuzeigen, das installiert werden soll.
- 7 Auf die Schaltfläche Install (Installieren) klicken (sofern vorhanden), um den Treiber oder das Dienstprogrann zu installieren. Auf der Begrüßungsseite den Bildschirmanweisungen folgen, um die Installation abzuschließen.

Wenn die Schaltfläche Install (Installieren) nicht angezeigt wird, steht die automatische Installation nicht zur Verfügung. Installationsanleitungen finden Sie entweder in den nachfolgenden Unterabschnitten weiter hinten im Text oder Sie klicken auf die Schaltfläche Extract (Extrahieren). Den Anweisungen zum Extrahieren folgen und die Info-Datei lesen.

Wenn Sie aufgefordert werden, die Treiberdateien zu suchen, klicken Sie im Fenster "Treiberinformationen" auf das Verzeichnis der CD, damit die mit dem gewünschten Treiber verbundenen Dateien angezeigt werden.

## Neuinstallieren des Modem- oder Netzwerkadaptertreibers (Optional)

Wenn Sie das interne Modem bestellt haben, installieren Sie den Modemtreiber neu.

Wenn Sie die Kombination aus Modem und Netzwerkadapter bestellt haben, sollten Sie sowohl den Treiber für das Modem als auch den für den Netzwerkadapter neu installieren.

### Windows XP

- 1 Alle geöffneten Dateien speichern und schließen, alle geöffneten Programme beenden und die Drivers and Utilities-CD in das CD-ROM- oder DVD-Laufwerk einlegen.
- 2 Auf die Schaltfläche Start und anschließend auf Systemsteuerung klicken.
- 3 Unter Wählen Sie eine Kategorie auf Leistung und Wartung klicken.
- 4 Unter oder ein Systemsteuerungssymbol auf System klicken.
- 5 Auf die Registerkarte Hardware klicken.
- 6 Auf Geräte-Manager klicken.
	- Wenn Sie einen Modemtreiber installieren, auf Modem und anschließend auf das entsprechende Modem klicken.
	- Wenn Sie einen Netzwerkadapter installieren, auf Netzwerkadapter und anschließend auf 3Com 3C920 Integrated Fast Ethernet Controller klicken.

**HINWEIS:** Damit das Symbol System angezeigt wird, müssen Sie gegebenenfalls im linken Fensterbereich auf die Verknüpfung zeigen Sie alle Optionen der Systemsteuerung an klicken.

- 7 Auf Aktion und anschließend auf Treiber aktualisieren klicken.
- 8 Software von einer Liste oder bestimmten Quelle installieren [für fortgeschrittene Benutzer] auswählen und anschließend auf Weiter klicken.
- 9 Sicherstellen, dass Wechselmedien durchsuchen ausgewählt ist, und auf Weiter klicken.
- 10 Wenn der Name des entsprechenden Treibers angezeigt wird, auf Weiter klicken.
- 11 Auf Fertig stellen klicken und den Computer neu starten.

#### Windows Me

- 1 Alle geöffneten Dateien speichern und schließen, alle geöffneten Programme beenden und die Drivers and Utilities-CD in das CD-ROM- oder DVD-Laufwerk einlegen.
- 2 Auf die Schaltfläche Start klicken, auf Einstellungen zeigen und anschließend auf Systemsteuerung klicken.
- 3 Auf das Symbol System doppelklicken.
- 4 Auf die Registerkarte Geräte-Manager klicken.
	- Wenn Sie einen Modemtreiber installieren, auf Modem und anschließend auf das entsprechende Modem klicken.
	- Wenn Sie einen Netzwerkadaptertreiber installieren, auf Netzwerkadapter und anschließend auf 3Com 3C920 Integrated Fast Ethernet Controller klicken.
- 5 Auf Eigenschaften und danach auf die Registerkarte Treiber klicken.
- 6 Auf Treiber aktualisieren klicken.
- 7 Sicherstellen, dass die Option Automatisch nach dem besten Treiber suchen [empfohlen] ausgewählt ist, und auf Weiter klicken.
- 8 Auf Fertig stellen und anschließend auf Ja klicken, um den Computer neu zu starten.

#### Windows 2000

- 1 Alle geöffneten Dateien speichern und schließen, alle geöffneten Programme beenden und die Drivers and Utilities-CD in das CD-ROM- oder DVD-Laufwerk einlegen.
- 2 Auf die Schaltfläche Start klicken, auf Einstellungen zeigen und anschließend auf Systemsteuerung klicken.
- 3 Auf das Symbol System doppelklicken.
- 4 Auf die Registerkarte Hardware klicken.
- 5 Auf Geräte-Manager klicken.
	- Wenn Sie einen Modemtreiber installieren, auf Modem und anschließend auf das entsprechende Modem klicken.
	- Wenn Sie einen Netzwerkadapter installieren, auf Netzwerkadapter und anschließend auf 3Com 3C920 Integrated Fast Ethernet Controller klicken.
- 6 Auf Aktion und anschließend auf Eigenschaften klicken.
- 7 Auf die Registerkarte Treiber, auf Treiber aktualisieren und danach auf Weiter klicken.
- 8 Sicherstellen, dass die Option Nach einem passenden Treiber für das Gerät suchen [empfohlen] ausgewählt ist, und anschließend auf Weiter klicken.
- 9 Sicherstellen, dass CD-ROM-Laufwerke ausgewählt ist, und auf Weiter klicken.
- 10 Wenn der Name des entsprechenden Treibers angezeigt wird, auf Weiter klicken.
- 11 Auf Fertig stellen klicken und den Computer neu starten.

### <span id="page-57-1"></span>Verwenden der Rücksetzfunktion für Gerätetreiber von Windows XP

Die Rücksetzfunktion unter Windows XP kann einen Gerätetreiber durch die zuvor installierte Version ersetzen, wenn Sie einen Treiber installieren, der Probleme mit dem Betriebssystem verursacht. Wenn der vorherige Treiber nicht mit der Rücksetzfunktion neu installiert werden kann, können Sie mit Hilfe der Systemwiederherstellung (siehe [Seite 62](#page-61-0)) versuchen, das Betriebssystem wieder in den Zustand vor der Installation des neuen Treibers zurückzuversetzen:

- 1 Auf die Schaltfläche Start und anschließend mit der rechten Maustaste auf Arbeitsplatz klicken.
- 2 Auf Eigenschaften klicken.
- 3 Auf die Registerkarte Hardware und anschließend auf Geräte-Manager klicken.
- 4 Im Fenster Geräte-Manager mit der rechten Maustaste auf das Gerät klicken, für das ein neuer Treiber installiert wurde, und anschließend auf Eigenschaften klicken.
- 5 Auf die Registerkarte Treiber klicken.
- 6 Auf Installierter Treiber klicken.

## <span id="page-57-0"></span>Beheben von Software- und Hardware-Inkompatibilitäten

Unter Windows XP, Windows Me und Windows 2000 treten IRQ-Konflikte auf, wenn ein Gerät während des Betriebssystem-Setups erkannt, aber nicht korrekt konfiguriert wird. Lesen Sie den folgenden Unterabschnitt, der Ihrem Betriebssystem entspricht, um IRQ-Konflikte auf Ihrem Computer zu überprüfen.

## Windows XP

- 1 Auf die Schaltfläche Start und anschließend auf Systemsteuerung klicken.
- 2 Auf Leistung und Wartung und anschließend auf System klicken.
- 3 Auf die Registerkarte Hardware und anschließend auf die Schaltfläche Geräte-Manager klicken.
- 4 In der Liste Geräte-Manager prüfen, ob Konflikte mit anderen Geräten vorliegen.

Konflikte werden durch ein gelbes Ausrufezeichen (!) neben dem Gerät angezeigt, bei dem der Konflikt vorliegt. Bei einer Deaktivierung des Gerätes wird ein rotes X angezeigt.

- 5 Auf jedes Gerät doppelklicken, damit das Fenster Eigenschaften angezeigt wird und Sie entscheiden können, ob das Gerät neu konfiguriert oder aus der Geräte-Manager-Liste entfernt werden muss.
- 6 Diese Konflikte beheben, bevor bestimmte Geräte überprüft werden.
- 7 Auf den nicht funktionierenden Gerätetyp in der Geräte-Manager-Liste doppelklicken.
- 8 In der erweiterten Liste auf das Symbol für das jeweilige Gerät doppelklicken.

Das Fenster Eigenschaften wird angezeigt.

Liegt ein IRQ-Konflikt vor, wird im Bereich Gerätestatus im Fenster Eigenschaften angegeben, welche anderen Geräte denselben IRQ verwenden.

9 Alle IRQ-Konflikte beheben.

Unter Windows XP können Sie den Ratgeber bei Hardwarekonflikten verwenden. Um diesen Ratgeber zu nutzen, auf die Schaltfläche Start und anschließend auf Hilfe und Support klicken. In das Feld Suchen Ratgeber bei Hardwarekonflikten eingeben und anschließend auf den Pfeil klicken, um mit der Suche zu beginnen. In der Liste Suchergebnisse auf Ratgeber bei Hardwarekonflikten klicken. Klicken Sie in der Ratgeber bei Hardwarekonflikten-Liste auf Wie löse ich Hardwarekonflikte auf meinem Computer? und anschließend auf Weiter.

### Windows Me

- 1 Auf die Schaltfläche Start klicken, auf Einstellungen zeigen und dann auf Systemsteuerung klicken.
- 2 Auf das Symbol System doppelklicken.
- 3 Auf die Registerkarte Geräte-Manager klicken.
- 4 In der Liste Geräte-Manager prüfen, ob Konflikte mit anderen Geräten vorliegen.

Konflikte werden durch ein gelbes Ausrufezeichen (!) neben dem Gerät angezeigt, bei dem der Konflikt vorliegt. Wenn das Gerät deaktiviert wurde, wird ein rotes X angezeigt.

- 5 Auf jedes Gerät doppelklicken, damit das Fenster Eigenschaften angezeigt wird und Sie entscheiden können, ob das Gerät neu konfiguriert oder aus der Geräte-Manager-Liste entfernt werden muss.
- 6 Diese Konflikte beheben, bevor bestimmte Geräte überprüft werden.
- 7 Auf den nicht funktionierenden Gerätetyp in der Geräte-Manager-Liste doppelklicken.
- 8 In der erweiterten Liste auf das Symbol für das jeweilige Gerät doppelklicken.

Das Fenster Eigenschaften wird angezeigt.

Liegt ein IRQ-Konflikt vor, wird im Bereich Gerätestatus im Fenster Eigenschaften angegeben, welche anderen Geräte denselben IRQ verwenden.

9 Alle IRQ-Konflikte beheben.

Unter Windows Me können Sie den Ratgeber bei Hardwarekonflikten verwenden. Um diesen Ratgeber bei Hardwarekonflikten zu nutzen, auf die Schaltfläche Start und anschließend auf Hilfe klicken. In der Liste Zu welchem Thema benötigen Sie Hilfe? auf Fehlerbehebung doppelklicken, und anschließend nacheinander auf Hardware- & Systemgeräteprobleme, Hardware, Speicher und andere und schließlich auf Hardware-Ratgeber klicken. Klicken Sie in der Ratgeber bei Hardwarekonflikten-Liste auf Wie löse ich Hardwarekonflikte auf meinem Computer? und anschließend auf Weiter.

### Windows 2000

- 1 Auf die Schaltfläche Start klicken, auf Einstellungen zeigen und dann auf Systemsteuerung klicken.
- 2 Auf das Symbol System doppelklicken.
- 3 Auf die Registerkarte Hardware klicken.
- 4 Auf Geräte-Manager klicken.
- 5 Auf Ansicht und anschließend auf Ressourcen nach Verbindung klicken.
- 6 Auf Interruptanforderung [IRQ] doppelklicken, um die IRQ-Zuweisungen anzuzeigen.

Konflikte werden durch ein gelbes Ausrufezeichen (!) neben dem Gerät angezeigt, bei dem der Konflikt vorliegt. Wenn das Gerät deaktiviert wurde, wird ein rotes X angezeigt.

- 7 Auf jedes Gerät doppelklicken, damit das Fenster Eigenschaften angezeigt wird und Sie entscheiden können, ob das Gerät neu konfiguriert oder aus der Geräte-Manager-Liste entfernt werden muss. Diese Konflikte beheben, bevor bestimmte Geräte überprüft werden.
- 8 Auf den nicht funktionierenden Gerätetyp in der Geräte-Manager-Liste doppelklicken.
- 9 In der erweiterten Liste auf das Symbol für das jeweilige Gerät doppelklicken.

Das Fenster Eigenschaften wird angezeigt.

Liegt ein IRQ-Konflikt vor, wird im Bereich Gerätestatus im Fenster Eigenschaften angegeben, welche anderen Geräte denselben IRQ verwenden.

10 Diese IRQ-Konflikte sind zu beheben.

Unter Windows 2000 können Sie den Ratgeber bei Hardwarekonflikten verwenden. Um diesen Ratgeber bei Hardwarekonflikten zu nutzen, auf die Schaltfläche Start und anschließend auf Hilfe klicken. Auf der Registerkarte Inhalt auf Fehlerbehebung und Wartung, auf Windows 2000 Problembehandlung und anschließend auf Hardware klicken. Klicken Sie in der Ratgeber bei Hardwarekonflikten-Liste auf Wie löse ich Hardwarekonflikte auf meinem Computer? und anschließend auf Weiter.

## <span id="page-61-0"></span>Verwenden der Systemwiederherstellung

Windows XP und Windows Me stellen die Funktion "Systemwiederherstellung" bereit, mit der Sie Ihren Computer nach Änderungen an der Hardware und Software (einschließlich Neuinstallation von Hardware oder Programmen) wieder in einen früheren Betriebszustand zurückversetzen können, wenn die vorgenommenen Änderungen oder andere Systemeinstellungen nicht den gewünschten Erfolg zeigten oder zu Fehlfunktionen führten. Die letzte "Systemwiederstellung" kann auch wieder rückgängig gemacht werden.

Die Systemwiederherstellung erstellt automatische Systemprüfeinträge. Prüfeinträge zu bestimmten Zeitpunkten können auch manuell erstellt werden, indem Sie Wiederherstellungspunkte festlegen. Ältere Wiederherstellungspunkte werden automatisch gelöscht, um die Menge des verwendeten Festplattenspeichers zu begrenzen.

Wenn Sie ein Betriebssystemproblem lösen müssen, können Sie die Systemwiederherstellung im abgesicherten oder normalen Modus ausführen, um den Computer wieder in einen früheren Betriebsstatus zurückzuversetzen.

Durch die Systemwiederherstellung gehen im Ordner Eigene Dateien gespeicherte persönliche Dateien, Arbeitsdateien oder E-Mails nicht verloren, wenn Sie den Computer in einen früheren Betriebszustand zurückversetzen. Wenn Sie einen Betriebszustand wiederherstellen, der den Zeitpunkt vor der Installation eines Programms widerspiegelt, gehen die Arbeitsdateien des Programms zwar nicht verloren, aber Sie werden das Programm erneut installieren müssen.

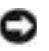

 VORSICHT: Es ist sehr wichtig, von allen Arbeitsdateien regelmäßige Sicherungskopien anzulegen. Die Systemwiederherstellung überwacht keine Änderungen an Arbeitsdateien und kann sie nicht wiederherstellen. Sollten Originaldaten auf der Festplatte aus Versehen gelöscht oder überschrieben werden oder in Folge einer Fehlfunktion der Festplatte nicht mehr zugänglich sein, können Sie mit Hilfe der Sicherungskopien diese Daten wiederherstellen. Die Systemwiederherstellung ist auf Ihrem neuen Computer standardmäßig aktiviert. Wenn Sie Windows XP oder Windows Me allerdings bei weniger als 200 MB freiem Festplattenspeicherplatz installieren, ist die Systemwiederherstellung automatisch deaktiviert. Bevor Sie überprüfen, ob Sie eine Systemwiederherstellung ausführen können, lesen Sie in den nachfolgenden Unterabschnitten, wie Sie sicherstellen können, dass diese Funktion aktiviert ist.

#### Windows XP

- 1 Auf die Schaltfläche Start und anschließend auf Systemsteuerung klicken.
- 2 Auf die Registerkarte Leistung und Wartung klicken.
- 3 Auf System klicken.
- 4 Auf die Registerkarte Systemwiederherstellung klicken.
- 5 Sicherstellen, dass Systemwiederherstellung deaktivieren nicht markiert ist.

### Windows Me

- 1 Auf die Schaltfläche Start klicken, auf Einstellungen zeigen und anschließend auf Systemsteuerung klicken.
- 2 Auf das Symbol System doppelklicken.
- 3 Auf die Registerkarte Leistung klicken.
- 4 Auf Dateisystem klicken.
- 5 Auf die Registerkarte Problembehandlung klicken und sicherstellen, dass Systemwiederherstellung deaktivieren nicht markiert ist.

Dell empfiehlt, von Microsoft zur Verfügung gestellte Informationen zur Verwendung der Systemwiederherstellung sorgfältig zu lesen, bevor Sie mit irgendeiner Systemwiederherstellungsfunktion fortfahren. So greifen Sie auf diese Informationen zu:

- 1 Auf die Schaltfläche Start klicken, auf Alle Programme (auf Programme unter Windows Me) —>Zubehör —>Systemprogramme zeigen und anschließend auf Systemwiederherstellung klicken.
- 2 In der oberen rechten Ecke des Bildschirms Willkommen auf Hilfe klicken.

### Erstellen eines Wiederherstellungspunktes

#### Verwenden des Assistenten für die Systemwiederherstellung

Unter Windows XP können Sie die Wiederherstellungspunkte entweder mit dem Assistenten oder manuell erstellen. Klicken Sie auf die Schaltfläche Start, anschließend auf Hilfe und Support und schließlich auf Systemwiederherstellung, um den Assistenten für die Systemwiederherstellung aufzurufen. Folgen Sie den Anweisungen im Fenster Systemwiederherstellungs-Assistent. Wenn Sie als Administrator oder Benutzer mit Administratorprivilegien angemeldet sind, können Sie darüber hinaus Wiederherstellungspunkte erstellen und benennen.

#### Manuelles Erstellen eines Wiederherstellungspunktes

- 1 Auf die Schaltfläche Start klicken, auf Alle Programme (auf Programme unter Windows Me) —>Zubehör —>Systemprogramme zeigen und anschließend auf Systemwiederherstellung klicken.
- 2 Auf Einen Wiederherstellungspunkt erstellen klicken.
- 3 Auf Weiter klicken.
- 4 Im Feld Beschreibung des Wiederherstellungspunktes einen Namen für den Wiederherstellungspunkt eingeben.

Das aktuelle Datum und die Uhrzeit werden automatisch zur Beschreibung des neuen Wiederherstellungspunktes hinzugefügt.

- 5 Auf Erstellen (auf Weiter unter Windows Me) klicken.
- 6 Auf OK (auf Schließen unter Windows Me) klicken.

## Wiederherstellen des Computers zu einem früheren Betriebsstatus

Wenn Probleme nach der Installation eines Gerätetreibers auftreten, sollten Sie zunächst versuchen, den Treiber zurückzusetzen (siehe [Seite 58](#page-57-1)). Wenn dies zu keinem Ergebnis führt, sollten Sie die Systemwiederherstellung verwenden.

 VORSICHT: Speichern und schließen Sie alle geöffneten Dateien, und beenden Sie alle geöffneten Programme, bevor Sie den Computer in den früheren Betriebszustand zurückversetzen. Ändern, öffnen oder löschen Sie keine Dateien oder Programme, bis die Systemwiederherstellung vollständig abgeschlossen ist.

- 1 Auf die Schaltfläche Start klicken, auf Alle Programme (auf Programme unter Windows Me) —Zubehör —>Systemprogramme zeigen und anschließend auf Systemwiederherstellung klicken.
- 2 Sicherstellen, dass Den Computer zu einem früheren Zeitpunkt wiederherstellen ausgewählt ist, und auf Weiter klicken.
- 3 Auf das Kalenderdatum klicken, für das der Computer wiederhergestellt werden soll.

Im Bildschirm Einen Wiederherstellungspunkt wählen können Sie den Kalender verwenden, um Wiederherstellungspunkte anzuzeigen und auszuwählen. Alle Kalenderdaten, für die Wiederherstellungspunkte vorhanden sind, werden fett formatiert dargestellt.

4 Einen Wiederherstellungspunkt wählen und auf Weiter klicken.

Wenn für das Kalenderdatum nur ein einziger Wiederherstellungspunkt existiert, wird dieser automatisch ausgewählt. Bei zwei oder mehr Wiederherstellungspunkten: Klicken Sie auf den gewünschten Wiederherstellungspunkt.

 VORSICHT: Alle geöffneten Dateien speichern und schließen sowie alle geöffneten Programme beenden. Ändern, öffnen oder löschen Sie keine Dateien oder Programme, bis die Systemwiederherstellung vollständig abgeschlossen ist.

5 Auf Weiter (bzw. OK unter Windows Me) klicken.

Nachdem die Systemwiederherstellung alle Daten zusammengestellt hat, wird unter Windows XP das Fenster Wiederherstellung abgeschlossen angezeigt und der Computer startet automatisch neu.

Unter Windows Me wird der Bildschirm Wiederherstellung in Bearbeitung angezeigt, und anschließend startet der Computer neu.

6 Nach dem Neustart auf OK klicken.

Sie können entweder die Schritte mit einem anderen Wiederherstellungspunkt wiederholen oder die Wiederherstellung rückgängig machen, um den Wiederherstellungspunkt zu ändern.

## Zurücksetzen der letzten Systemwiederherstellung

 VORSICHT: Alle geöffneten Dateien speichern und schließen sowie alle geöffneten Programme beenden. Ändern, öffnen oder löschen Sie keine Dateien oder Programme, bis die Systemwiederherstellung vollständig abgeschlossen ist.

- 1 Auf die Schaltfläche Start klicken, auf Alle Programme (auf Programme unter Windows Me) —>Zubehör —>Systemprogramme zeigen und anschließend auf Systemwiederherstellung klicken.
- 2 Auf Letzte Wiederherstellung rückgängig machen und auf Weiter klicken.
- VORSICHT: Speichern und schließen Sie alle geöffneten Dateien, und beenden Sie alle geöffneten Programme. Ändern, öffnen oder löschen Sie keine Dateien oder Programme, bis die Systemwiederherstellung vollständig abgeschlossen ist.
- 3 Auf Weiter (bzw. OK unter Windows Me) klicken.
- 4 Das Fenster Systemwiederherstellung (bzw. Letzte Wiederherstellung rückgängig machen unter Windows Me) wird angezeigt und anschließend startet der Computer automatisch neu.
- 5 Nach dem Neustart auf OK klicken.

# Neuinstallieren von Windows XP

Bevor Sie das Betriebssystem Windows XP erneut installieren, um ein Problem zu beheben, sollten Sie versuchen, das Problem zu lösen, indem Sie eine Windows-Systemwiederherstellung durchführen (siehe [Seite 62](#page-61-0)).

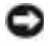

 VORSICHT: Die Betriebssystem-CD bietet Optionen zur Neuinstallation von Windows XP. Durch diese Optionen werden möglicherweise Dateien überschrieben, die von Dell installiert wurden. Das kann zu Problemen bei auf der Festplatte installierten Programmen führen. Deshalb rät Dell davon ab, das Betriebssystem neu zu installieren, sofern Sie nicht von einem Mitarbeiter des technischen Supports von Dell dazu angewiesen wurden.

- 1 Die Betriebssystem-CD in das CD- bzw. DVD-Laufwerk einlegen.
- 2 Den Computer herunterfahren (siehe [Seite 25\)](#page-24-0) und anschließend wieder einschalten.
- 3 Eine beliebige Taste drücken, wenn die Meldung Drücken Sie eine beliebige Taste, um von CD zu starten angezeigt wird.
- 4 Wenn der Bildschirm Windows XP-Setup angezeigt wird, <Eingabe> drücken, um Windows jetzt installieren auszuwählen.
- 5 Die Informationen im Fenster Lizenzvertrag lesen und anschließend <F8> auf der Tastatur drücken, um der Lizenzvereinbarung zuzustimmen.
- 6 Wenn auf dem Computer bereits Windows XP installiert ist und Sie Ihre aktuellen Windows XP-Daten wiederherstellen möchten, R eingeben, um die Reparaturfunktion zu wählen und anschließend mit Schritt 15 fortzufahren.

Wenn Sie eine neue Kopie von Windows XP installieren möchten, <Esc> drücken, um die Option zum Installieren einer frischen Kopie auszuwählen und anschließend auf dem nächsten Bildschirm <Eingabe> drücken, um die hervorgehobene Partition zu wählen (empfohlen). Anschließend den Anweisungen auf dem Bildschirm folgen.

7 Der Bildschirm Windows XP-Setup wird angezeigt, und Windows XP beginnt damit, Dateien zu kopieren und Gerätetreiber zu installieren. Der Computer startet mehrere Male neu, bevor weitere Eingaben erforderlich sind.

- 8 Wenn der Bildschirm Willkommen angezeigt wird, klicken Sie unten im Bildschirm auf das grüne Pfeilsymbol, um fortzufahren. Die Anweisungen auf dem Bildschirm befolgen, um die Installation abzuschließen.
- 9 Im Fenster Gebietsschema die Einstellungen für Ihren Standort vornehmen und dann auf Weiter klicken.
- 10 Im Fenster Benutzerinformationen Ihren Namen und Ihre Firma angeben und anschließend auf Weiter klicken.
- 11 Wenn Sie Windows XP Home Edition neu installieren, geben Sie einen Namen für den Computer ein, wenn das Fenster Computername angezeigt wird, und klicken Sie anschließend auf Weiter.

Wenn Sie Windows XP Professional neu installieren, geben Sie einen Namen für den Computer und ein Passwort ein, wenn das Fenster Computername und Administratorkennwort angezeigt wird, und klicken Sie anschließend auf Weiter.

- 12 Ist ein Modem installiert, wird das Fenster Modemwählinformationen angezeigt. Die gewünschten Informationen eingeben und auf Weiter klicken.
- 13 Im Fenster Datum- und Uhrzeiteinstellungen Datum und Uhrzeit eingeben und anschließend auf Weiter klicken.
- 14 Ist im Computer ein Netzwerkadapter installiert, die entsprechenden Netzwerkeinstellungen auswählen. Diese Option wird nicht angezeigt, wenn sich kein Netzwerkadapter im Computer befindet.

Windows XP beginnt jetzt mit der Installation der Komponenten und der Konfiguration des Computers. Der Computer wird automatisch neu gestartet.

- 15 Wenn der Bildschirm Willkommen angezeigt wird, klicken Sie unten im Bildschirm auf das grüne Pfeilsymbol, um fortzufahren. Die Anweisungen auf dem Bildschirm befolgen, um die Installation abzuschließen.
- 16 Die CD aus dem Laufwerk nehmen.
- 17 Alle erforderlichen Treiber neu installieren (siehe [Seite 53](#page-52-0)).
- 18 Die Virenschutzprogramme wieder aktivieren.

# Neuinstallieren von Windows Me

Bevor Sie das Betriebssystem Windows Me erneut installieren, um ein Problem zu beheben, sollten Sie versuchen, das Problem zu lösen, indem Sie eine Windows-Systemwiederherstellung durchführen (siehe [Seite 62\)](#page-61-0).

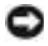

**VORSICHT:** Die Betriebssystem-CD bietet Optionen zur Neuinstallation von Windows Me. Durch diese Optionen werden möglicherweise Dateien überschrieben, die von Dell installiert wurden. Das kann zu Problemen bei auf der Festplatte installierten Programmen führen. Deshalb rät Dell davon ab, das Betriebssystem neu zu installieren, sofern Sie nicht von einem Mitarbeiter des technischen Supports von Dell dazu angewiesen wurden.

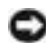

 VORSICHT: Um Konflikte mit Windows Me zu vermeiden, müssen alle auf dem System installierten Virenschutzprogramme deaktiviert werden, bevor Windows neu installiert wird.

- 1 Den Computer einschalten und das System-Setup-Programm gemäß den Anleitungen eines Dell-Technikers aufrufen.
- 2 Im Menü Boot (Systemstart) des System-Setup-Programms die Startreihenfolge so ändern, dass gemäß den Anweisungen das CD- bzw. DVD-Laufwerk das erste Startgerät ist. Anschließend die Betriebssystem-CD in das CD- bzw. DVD-Laufwerk einlegen und die Laufwerkschublade schließen.
- 3 System-Setup-Programm beenden
- 4 Im Fenster Willkommen auf OK klicken.
- 5 Auf Windows-Betriebssystem aktualisieren doppelklicken.
- 6 Auf OK klicken.
- 7 Erneut auf OK klicken.
- 8 Die Betriebssystem-CD aus dem CD- bzw. DVD-Laufwerk nehmen und auf OK klicken, um den Computer neu zu starten.

Das Fenster Erster Start von Windows wird vorbereitet wird angezeigt.

- 9 Wenn das Maus-Lernprogramm gestartet wird, <Esc> drücken, um es zu verlassen, und anschließend <j> drücken.
- 10 Auf die Ländereinstellung klicken, die Ihrem Aufenthaltsort am nächsten kommt, und anschließend auf Weiter klicken.
- 11 Auf die Grafik klicken, die Ihrem Tastaturlayout entspricht, und anschließend auf Weiter klicken.

12 Im Dialogfeld Benutzerangaben Ihren Namen und gegebenenfalls den Firmennamen eingeben und anschließend auf Weiter klicken.

Das Feld Name erfordert einen Eintrag; das Feld Firma ist optional.

Das Fenster Lizenzvertrag wird angezeigt.

- 13 Auf Ich nehme den Vertrag an und anschließend auf Weiter klicken.
- 14 Die Windows-Produkt-ID in die entsprechenden Felder eingeben und auf Weiter klicken.

Die Produkt-ID ist die Barcode-Nummer auf dem Microsoft-Windows-Etikett, das sich auf der Seite des Computers befindet.

15 Wenn das Fenster Start-Assistent angezeigt wird, auf Fertig stellen klicken.

Das Fenster Windows-Kennwort eingeben wird angezeigt. Um fortzufahren, ohne einen Benutzernamen und ein Passwort für Windows festzulegen, auf OK klicken. Andernfalls einen Benutzernamen und ein Passwort in die entsprechenden Felder eingeben und auf OK klicken.

16 Wenn das Fenster Eigenschaften von Datum/Uhrzeit angezeigt wird, das Datum und/oder die Uhrzeit festlegen, auf Übernehmen und anschließend auf OK klicken.

Windows aktualisiert die Systemeinstellungen und startet den Computer neu.

- 17 Wenn ein Benutzername und ein Passwort für Windows festgelegt wurden, diese eingeben und auf OK klicken.
- 18 Alle erforderlichen Treiber neu installieren (siehe [Seite 53](#page-52-0)).
- 19 Die Virenschutzprogramme wieder aktivieren.

# Neuinstallieren von Windows 2000

 VORSICHT: Die Betriebssystem-CD bietet Optionen zur Neuinstallation von Windows 2000. Durch diese Optionen werden möglicherweise Dateien überschrieben, die von Dell installiert wurden. Das kann zu Problemen bei auf der Festplatte installierten Programmen führen. Deshalb rät Dell davon ab, das Betriebssystem neu zu installieren, sofern Sie nicht von einem Mitarbeiter des technischen Supports von Dell dazu angewiesen wurden.

- 1 Die Betriebssystem-CD in das CD- bzw. DVD-Laufwerk einlegen.
- 2 Den Computer herunterfahren (siehe [Seite 25\)](#page-24-0).
- 3 Den Computer einschalten.
- 4 Eine beliebige Taste drücken, wenn die Meldung Drücken Sie eine beliebige Taste, um von CD zu starten angezeigt wird.
- 5 Im Fenster Windows 2000-Setup sicherstellen, dass die Option Um Windows 2000 jetzt einzurichten, drücken Sie EINGABE markiert ist. Anschließend <Eingabe> drücken.
- 6 Die Informationen im Fenster Lizenzvertrag lesen und anschließend <F8> drücken, um fortzufahren.
- 7 Im Fenster Windows 2000 Professional-Setup mit den Pfeiltasten die gewünschte Option für die Windows 2000-Partition auswählen. Um fortzufahren, die entsprechende Funktionstaste für die gewünschte Option drücken.
- 8 Wenn das Fenster Windows 2000 Professional-Setup erneut angezeigt wird, mit den Pfeiltasten das Dateisystem auswählen, das Windows 2000 verwenden soll, und <Eingabe> drücken.
- 9 Erneut <Eingabe> drücken, um den Computer neu zu starten.
- 10 Auf Weiter klicken, wenn das Fenster Willkommen angezeigt wird.
- 11 Im Fenster Gebietsschema die Einstellungen für Ihren Standort vornehmen und dann auf Weiter klicken.
- 12 Im Fenster Benutzerinformationen Ihren Namen und Ihre Firma angeben und anschließend auf Weiter klicken.
- 13 Bei der entsprechenden Aufforderung die Windows-Produkt-ID eingeben, die auf dem Microsoft-Etikett auf dem Computer aufgedruckt ist. Anschließend auf Weiter klicken.
- 14 Im Fenster Computername und Administratorkennwort eine Bezeichnung für den Computer und gegebenenfalls ein Passwort festlegen. Anschließend auf Weiter klicken.
- 15 Im Fenster Datum- und Uhrzeiteinstellungen Datum und Uhrzeit eingeben und anschließend auf Weiter klicken.

Windows 2000 beginnt jetzt mit der Installation der Komponenten und der Konfiguration des Computers.

- 16 Wenn das Fenster Fertigstellen des Assistenten angezeigt wird, die CD aus dem Laufwerk nehmen und anschließend auf Fertig stellen klicken. Der Computer wird automatisch neu gestartet.
- VORSICHT: Stellen Sie sicher, dass das Intel® Chipsatz-Aktualisierungsprogramm neu installiert wird, bevor andere Treiber neu installiert werden.

## Aktivieren der Unterstützung für den Ruhezustand

- 1 Auf die Schaltfläche Start klicken, auf Einstellungen zeigen und dann auf Systemsteuerung klicken.
- 1 Auf das Symbol Energieverwaltung doppelklicken.
- 2 Auf die Registerkarte Ruhezustand klicken.
- 3 Sicherstellen, dass Unterstützung für den Ruhezustand aktivieren ausgewählt ist, und auf Übernehmen klicken.
- 4 Auf OK klicken, um das Fenster Systemsteuerung zu schließen.
#### ABSCHNITT 3

## Hinzufügen von Komponenten

[Austauschen der Einsätze für die Handgelenkauflagen](#page-73-0) [Hinzufügen von Speicher](#page-74-0) [Austauschen eines Festplattenlaufwerks](#page-77-0)

## <span id="page-73-0"></span>Austauschen der Einsätze für die Handgelenkauflagen

- 1 Alle geöffneten Dateien speichern und schließen, alle laufenden Programme beenden und den Computer herunterfahren (siehe [Seite 25\)](#page-24-0).
- 2 Den Computer mit geöffnetem Bildschirm nach hinten kippen, um Zugang zur Unterseite des Computers zu haben.
- 3 Die linke Freigabeklinke verschieben und festhalten sowie das installierte Gerät aus dem Medienschacht entfernen.
- 4 Die rechte Freigabeklinke verschieben und festhalten sowie die installierte Batterie aus dem Batteriefach entfernen.
- 5 Den Freigabemechanismus der Einsätze für die Handgelenkauflagen betätigen, indem Sie mit den Daumen auf die Vertiefungen unterhalb der Auflagen drücken.

# $\overline{c}$ စ္ပြဲ၀

#### Unterseite des Computers

- 6 Die Einsätze für die Handgelenkauflagen entfernen.
- 7 Die Einsätze für die Handgelenkauflagen wieder anbringen, indem Sie die Klammern an den Enden der Handgelenkauflagen an den Schlitzen ausrichten und die Auflage eindrücken, bis sie mit einem Klicken einrastet.

Bei der zweiten Auflage genauso vorgehen.

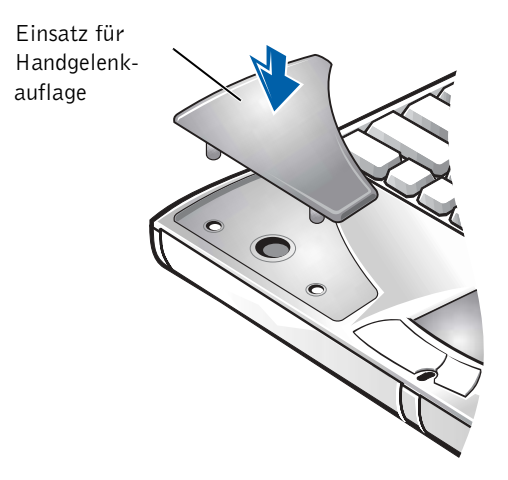

## <span id="page-74-0"></span>Hinzufügen von Speicher

Der Systemspeicher lässt sich durch die Installation von Speichermodulen auf der Systemplatine vergrößern. Informationen zu den von Ihrem Computer unterstützten Speichertypen finden Sie auf [Seite 82](#page-81-0).

Ihr Computer verfügt über zwei Speichermodulanschlüsse. Alle für Ihren Computer geeigneten Speichermodule von Dell können in beiden Anschlüssen installiert werden.

#### WARNUNG: Lesen Sie die Sicherheitshinweise am Anfang des Handbuchs, bevor Sie an Komponenten im Gehäuseinneren des Computers arbeiten.

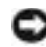

 VORSICHT: Installieren oder entfernen Sie keine Speichermodule, während der Computer eingeschaltet ist bzw. sich im Stand-by-Modus oder Ruhezustand befindet.

- 1 Alle geöffneten Dateien speichern und schließen, alle geöffneten Programme beenden und den Computer herunterfahren (siehe [Seite 25\)](#page-24-0).
- 2 Alle installierten Batterien entfernen und alle externen Geräte vom Computer trennen.
- 3 Das Netzadapterkabel vom Computer abziehen.

**HINWEIS:** Von Dell erworbene Speichermodule sind in die Garantie eingeschlossen.

- 4 Einen Metallanschluss auf der Rückseite des Computers berühren, um sich zu erden.
- 5 Den Computer umdrehen, die Schraube neben dem K/M-Symbol entfernen und die Speichermodulabdeckung abheben.

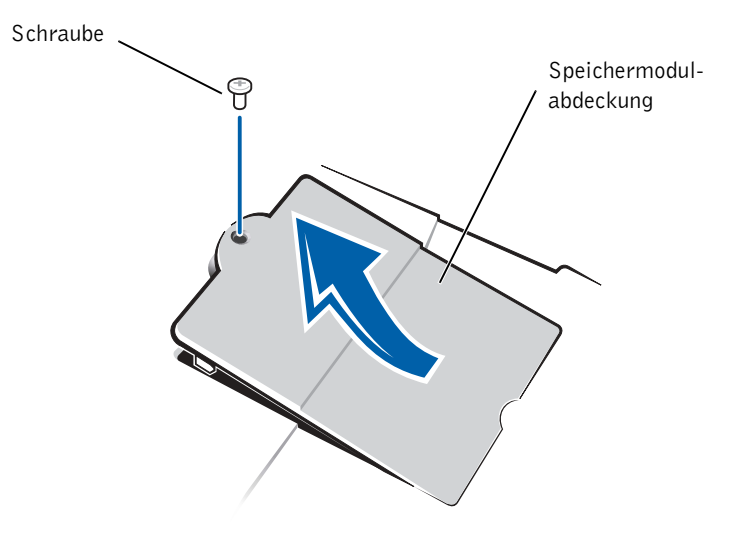

- VORSICHT: Um eine Beschädigung des Computers zu vermeiden, drücken Sie beim Ein- oder Ausbau eines Speichermoduls die inneren Metallklammern des Sockels nicht mit einem Werkzeug auseinander.
	- 6 Beim Austausch von Speichermodulen müssen Sie das vorhandene Modul entfernen:
		- a Die inneren Metallklammern des Speichermodulanschlusses vorsichtig mit den Fingernägeln auseinander drücken. Das Modul sollte herausspringen.
		- b Das Speichermodul aus dem Anschluss heben.

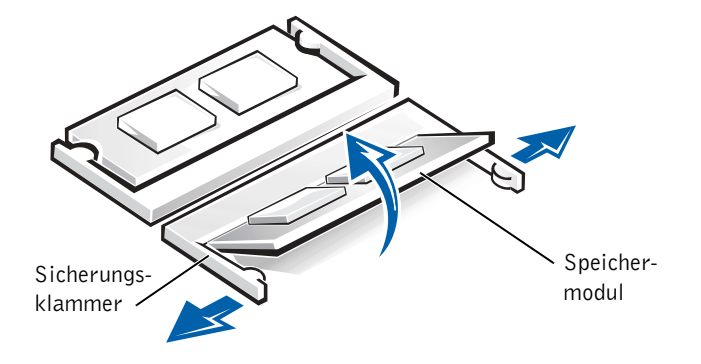

- 7 Das Speichermodul einsetzen:
	- a Die Kerbe im Modul an der Aussparung in der Mitte des Speichermodulanschlusses ausrichten.
	- b Das Modul mit einer Kante fest in den Anschluss einsetzen und das Modul nach unten drehen, bis es mit einem Klicken einrastet.

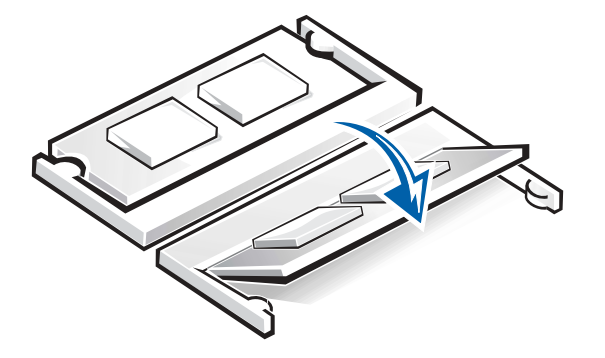

HINWEIS: Wurde das Speichermodul nicht ordnungsgemäß installiert, ist der Computer nicht startfähig. Auf diesen Fehler wird nicht durch eine Fehlermeldung hingewiesen.

 VORSICHT: Wenn Sie in beide Anschlüsse Speichermodule einsetzen, müssen Sie zunächst ein Modul in den Anschluss "DIMM1" einsetzen, bevor Sie den Anschluss "DIMM2" bestücken.

8 Die Abdeckung und die Schraube wieder anbringen.

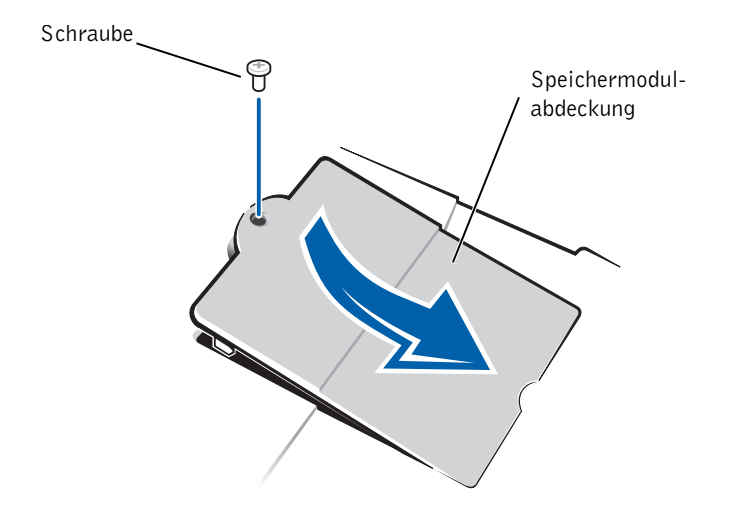

- 9 Die Batterie wieder in das Batteriefach einsetzen oder den Netzadapter an den Computer und an die Steckdose anschließen.
- 10 Den Computer einschalten.

Beim Neustart des Computers wird der zusätzliche Speicher erkannt, und die Systemkonfigurationsdaten werden automatisch aktualisiert.

## <span id="page-77-0"></span>Austauschen eines Festplattenlaufwerks

 VORSICHT: Festplattenlaufwerke sind sehr empfindlich und müssen daher mit äußerster Sorgfalt gehandhabt werden. Selbst geringe Stöße können zu einer Beschädigung des Laufwerks führen.

WARNUNG: Wenn Sie das Festplattenlaufwerk aus dem Computer entfernen und das Laufwerk noch heiß ist, berühren Sie nicht das Metallgehäuse des Laufwerks.

 VORSICHT: Um Datenverlust zu vermeiden, schalten Sie den Computer vor dem Entfernen oder Installieren eines Festplattenlaufwerks aus (siehe [Seite 25\)](#page-24-0). Entfernen Sie das Festplattenlaufwerk nicht, wenn sich der Computer im Stand-by-Modus oder Ruhezustand befindet oder die Stromanzeige leuchtet.

HINWEIS: Dell übernimmt keine Garantie für Festplattenlaufwerke anderer Hersteller und bietet keine Unterstützung bei Problemen mit Produkten anderer Hersteller.

- 1 Alle geöffneten Dateien speichern und schließen, alle geöffneten Programme beenden und den Computer herunterfahren (siehe [Seite 25\)](#page-24-0).
- 2 Alle installierten Batterien entfernen und das Netzadapterkabel sowie alle externen Geräte vom Computer trennen.
- <span id="page-78-0"></span>3 Den Computer umdrehen und die Schraube am Festplattenlaufwerk entfernen.

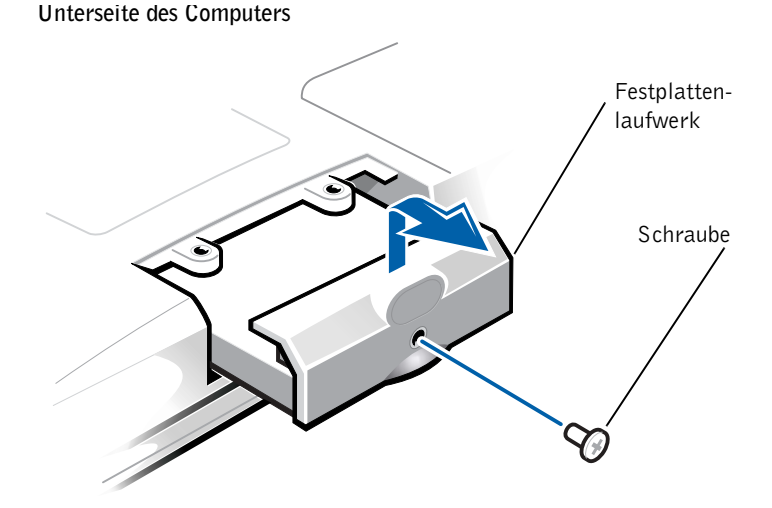

**HINWEIS: Zum** Installieren des Betriebssystems Windows benötigen Sie die Betriebssystem-CD. Sie benötigen auch die Drivers and Utilities-CD, um die Treiber und Dienstprogramme auf dem neuen Festplattenlaufwerk zu installieren.

 VORSICHT: Wenn sich das Festplattenlaufwerk nicht im Computer befindet, sollte es mit einer antistatischen Schutzhülle vor elektrostatischer Elektrizität geschützt werden.

- 4 Die Abdeckung des Festplattenlaufwerks anheben, bis ein Klicken zu hören ist.
- 5 Das Festplattenlaufwerk aus dem Computer herausziehen.
- 6 Das neue Laufwerk aus seiner Verpackung nehmen.

Die Originalverpackung gut aufbewahren, damit Sie sie wieder verwenden können, falls das Laufwerk gelagert oder eingeschickt werden muss.

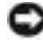

**VORSICHT:** Wenden Sie beim Einschieben des Laufwerks keine Gewalt an. Wenn ein Widerstand zu spüren ist, schieben Sie das Laufwerk mit gleichmäßiger Kraft an seinen Platz.

- 7 Das neue Laufwerk in den Computer einschieben:
	- a Die Abdeckung des Festplattenlaufwerks anheben, bis ein Klicken zu hören ist.
	- b Das Festplattenlaufwerk vollständig in den Schacht einschieben.
	- c Die Abdeckung des Festplattenlaufwerks wieder schließen.
- 8 Die in [Schritt 3](#page-78-0) entfernte Schraube wieder einsetzen und festziehen.
- 9 Das von Dell gelieferte Betriebssystem installieren (siehe [Seite 67\)](#page-66-0).
- 10 Die von Dell gelieferten Treiber und Dienstprogramme installieren (siehe [Seite 53](#page-52-0)).

#### Zurückschicken eines Festplattenlaufwerks an Dell

Schicken Sie das alte Festplattenlaufwerk in der Original-Schaumstoffverpackung oder einer vergleichbaren Verpackung an Dell zurück. Andernfalls kann das Festplattenlaufwerk während des Transports beschädigt werden.

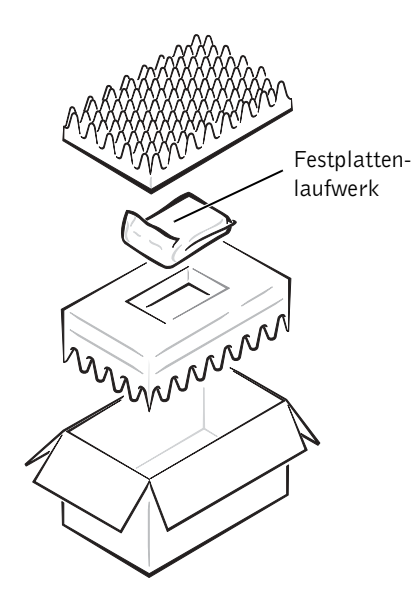

#### ABSCHNITT 4

# Anhang

[Technische Daten](#page-81-1)

[Standardeinstellungen](#page-87-0)

[Technischer Support von Dell \(nur USA\)](#page-89-0)

[So erreichen Sie Dell](#page-91-0)

[Zulassungsbestimmungen](#page-105-0)

[Informationen zur Garantie und zu den](#page-113-0)  [Rückgabebestimmungen](#page-113-0)

## <span id="page-81-1"></span>Technische Daten

#### Mikroprozessor

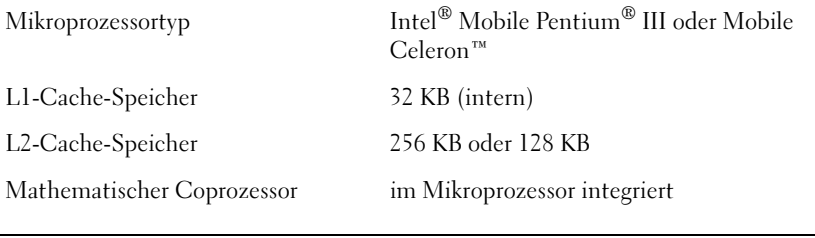

#### Systeminformationen

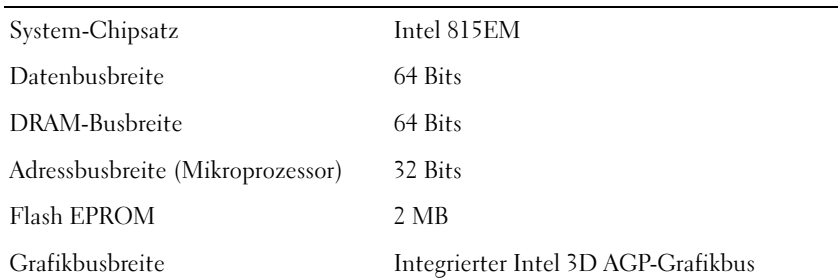

#### PC-Karte

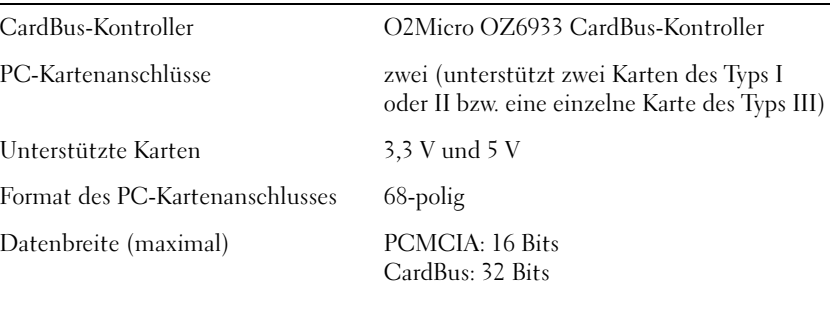

#### <span id="page-81-0"></span>Speicher

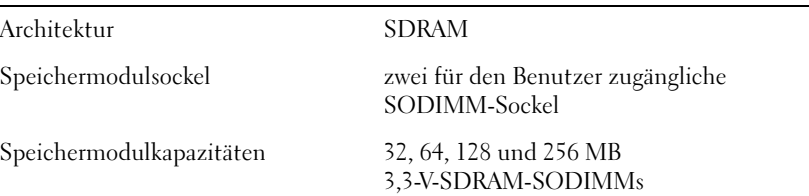

#### Speicher (Fortsetzung)

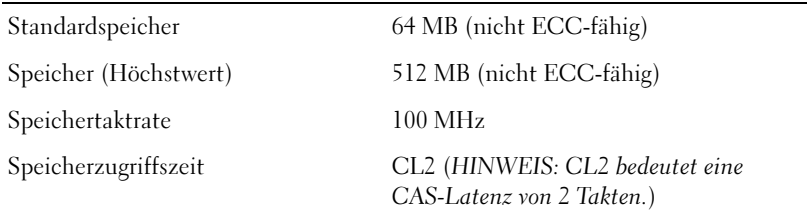

#### Schnittstellen und Anschlüsse

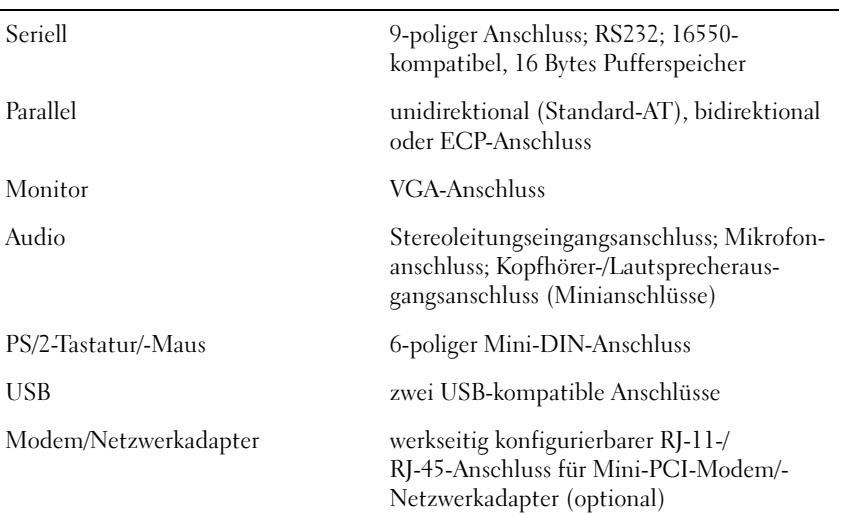

#### **Darstellung**

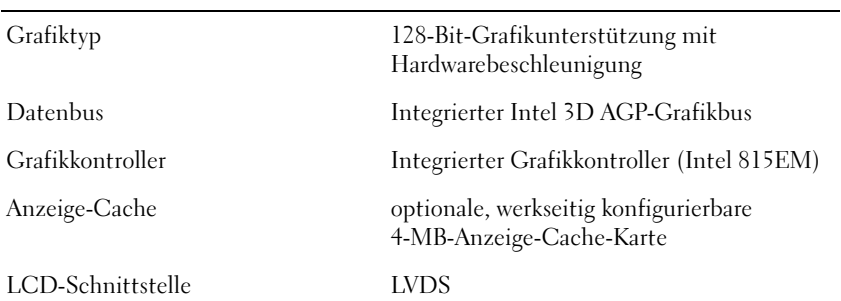

### Audio

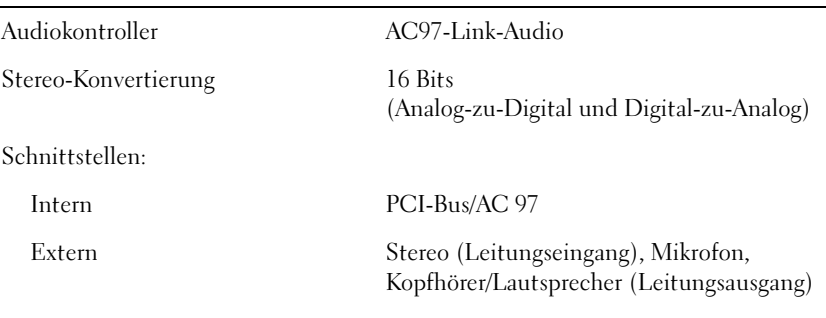

#### Bildschirm

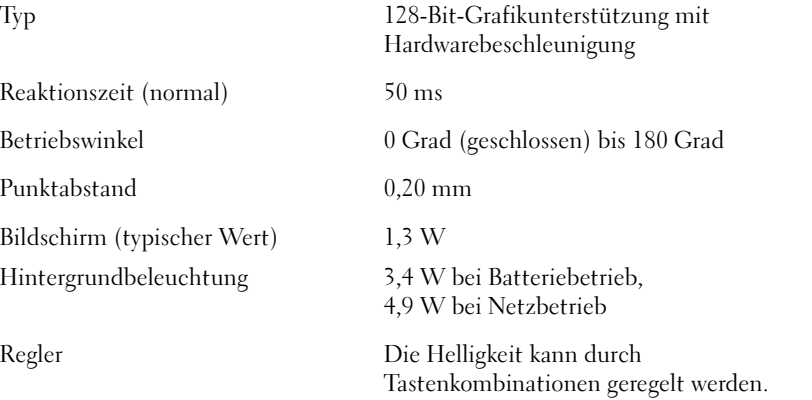

## Tastatur

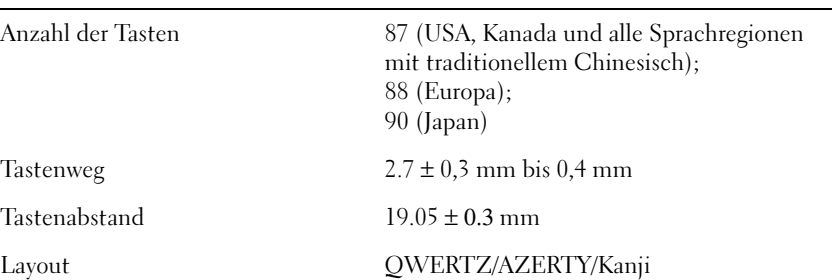

#### Touch-Pad

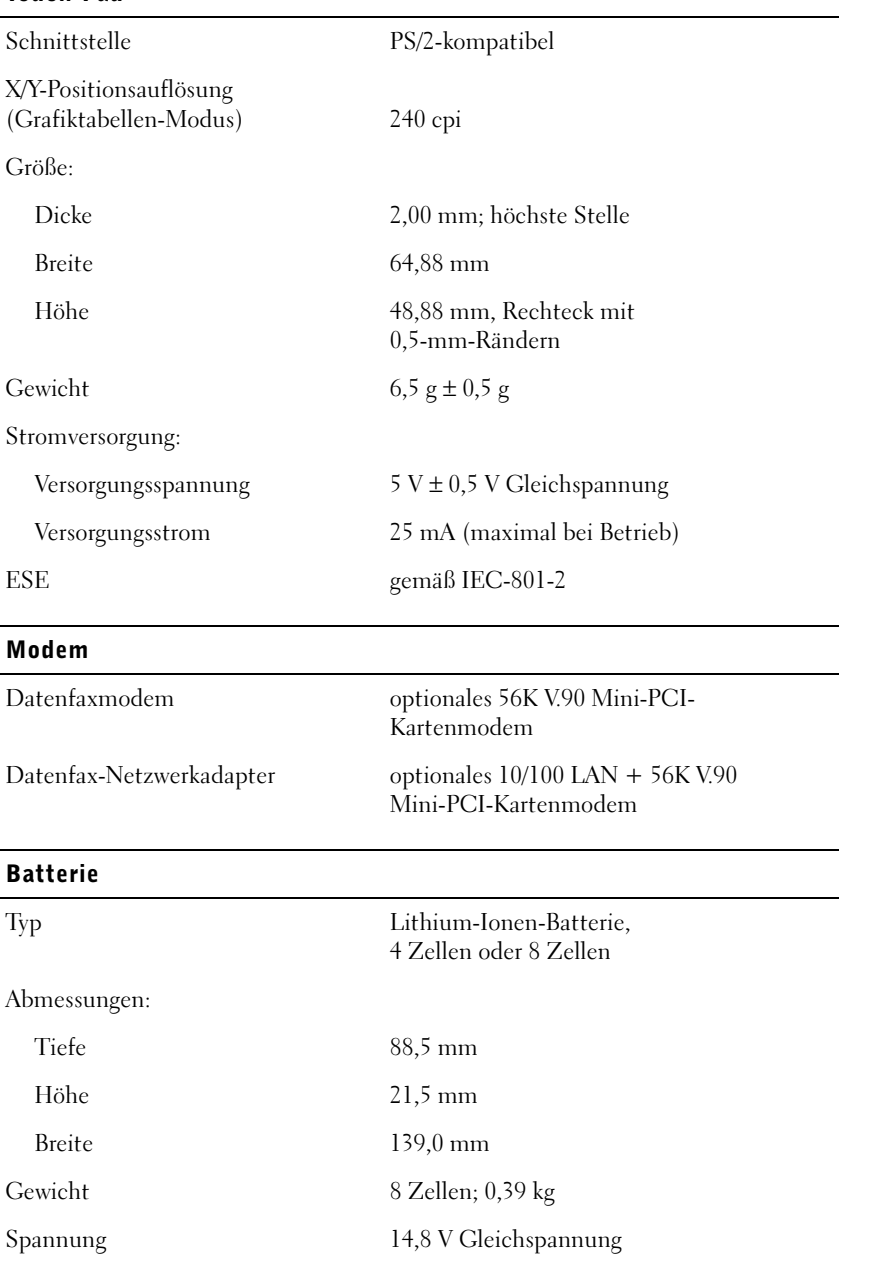

#### Batterie (Fortsetzung)

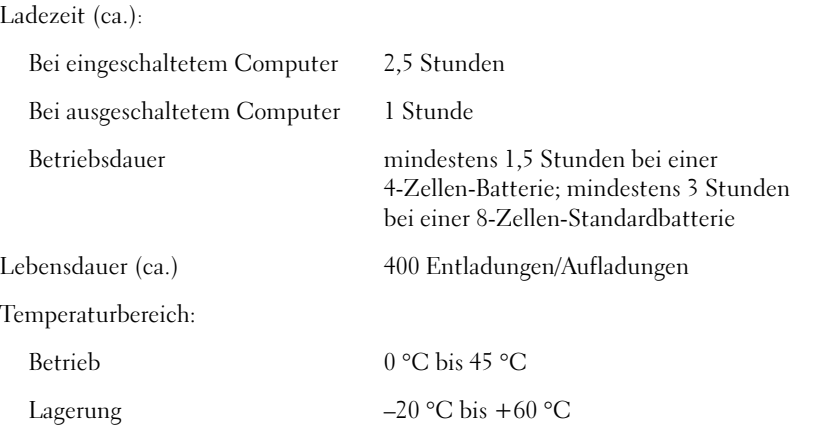

#### Netzadapter

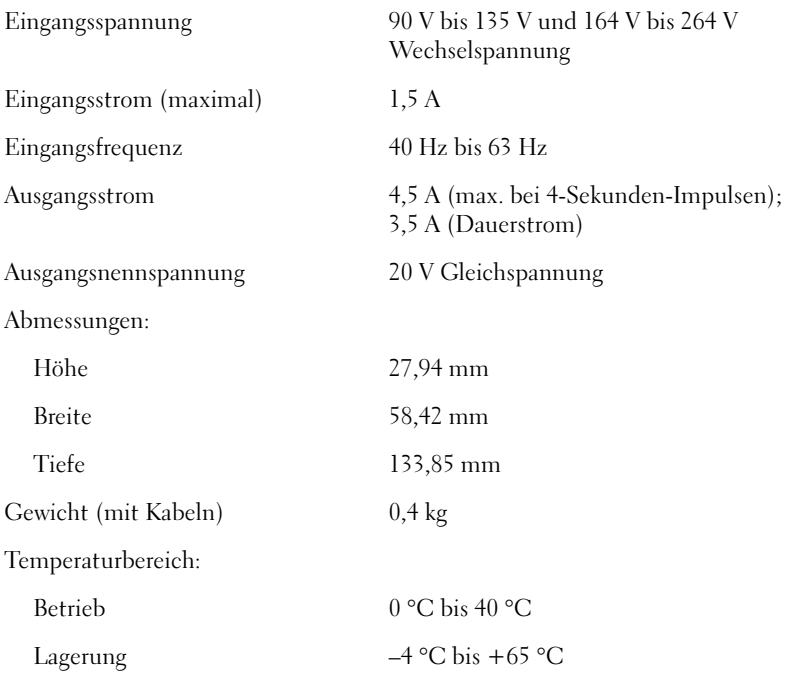

#### Umgebungsbedingungen

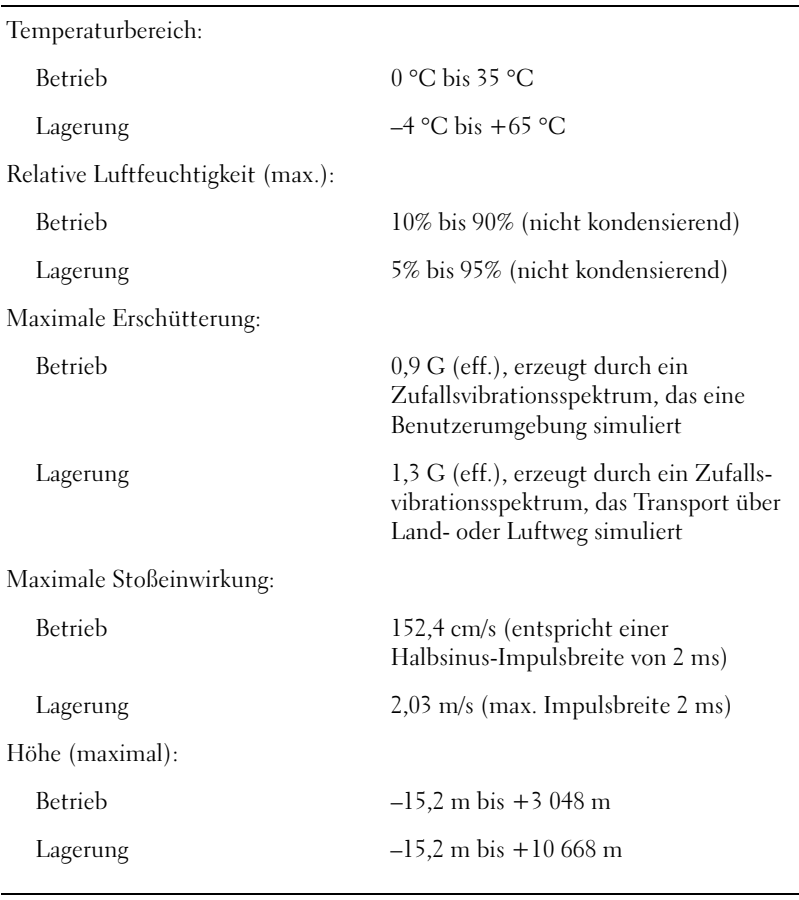

#### Integrierte optische Laufwerke

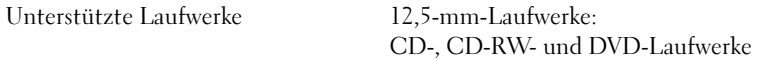

## <span id="page-87-0"></span>Standardeinstellungen

Das System-Setup-Programm enthält die Standardeinstellungen für Ihren Computer.

 VORSICHT: Die Änderung von Einstellungen in diesem Programm ist nur erfahrenen Computeranwendern vorbehalten. Bestimmte Änderungen können dazu führen, dass der Computer nicht mehr ordnungsgemäß arbeitet.

#### Fenster des System-Setup-Programms

Die Bildschirme des System-Setup-Programms sind in folgende Abschnitte unterteilt:

- Die Menüleiste am oberen Bildschirmrand ermöglicht den Zugriff auf die Hauptbildschirme:
	- Bildschirm Main (Hauptbildschirm) Enthält Einstellungen für die grundlegende Systemkonfiguration.
	- Bildschirm System Devices (Systemgeräte) Enthält detaillierte Einstellungen für einige Systemfunktionen.
	- Bildschirm Security (Sicherheit) Enthält Anzeigen und Einstellungen für das Benutzer- und das Setup-Passwort.
	- Bildschirm Boot (Systemstart) Enthält Informationen darüber, wie der Computer gestartet wird.
	- Bildschirm Exit (Beenden) Enthält Optionen zum Speichern und Laden der Programmeinstellungen.
- Auf der linken Seite werden die Konfigurationsoptionen und die entsprechenden Einstellungen für die installierte Hardware aufgeführt.

Die in Klammern stehenden Einstellungen dürfen geändert werden, die abgeblendeten jedoch nicht. Über die mit einer spitzen Klammer gekennzeichneten Optionen (>) gelangen Sie zu Untermenüs.

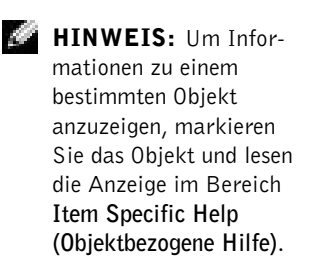

In der folgenden Abbildung sehen Sie den Bildschirm Main (Hauptbildschirm) dieses Programms.

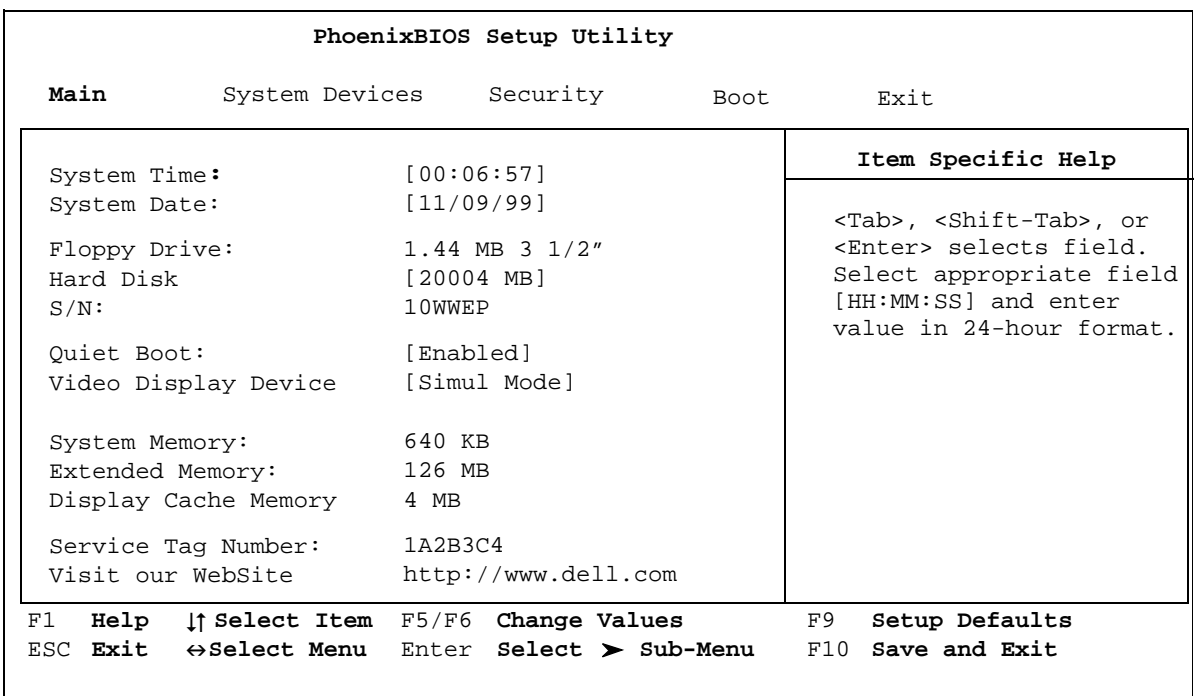

#### Anzeigen von Einstellungen

- 1 Den Computer einschalten oder einen Neustart durchführen.
- 2 Wenn das blaue Dell™-Logo angezeigt wird, sofort <F2> drücken.

Falls so lange gewartet wurde, bis das Betriebssystem-Logo erscheint, noch warten, bis der Windows-Desktop® angezeigt wird. Danach den Computer herunterfahren und erneut starten.

HINWEIS: Unter Windows Me und Windows 2000 müssen Sie die Taste <F2> drücken, um das System-Setup-Programm aufzurufen.

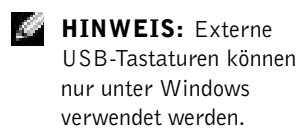

## <span id="page-89-0"></span>Technischer Support von Dell (nur USA)

Wenn persönlicher technischer Support durch unsere Techniker geleistet werden soll, ist die Mitarbeit des Kunden bei der Fehlerbeseitigung erforderlich. Der technische Support umfasst die Wiederherstellung der bei der Auslieferung von Dell eingestellten ursprünglichen Standardkonfiguration des Betriebssystems, der Anwendungssoftware und von Hardwaretreibern sowie die Funktionsprüfung des Computers und sämtlicher Hardware, die von Dell installiert worden ist. Neben dem persönlichen technischen Support durch unsere Techniker bieten wir unter support.dell.com auch technischen Online-Support. Es können möglicherweise noch weitere technische Supportoptionen erworben werden.

Dell bietet eingeschränkten technischen Support für den Computer und sämtliche Software und Peripheriegeräte, die von Dell installiert wurden<sup>1</sup>. Support für Software und Peripheriegeräte von Fremdherstellern, darunter auch solche, die über Dell Software & Peripherals (DellWare™), Readyware und Custom Factory Integration (DellPlus™) erworben und/oder installiert wurden, wird vom Originalhersteller geboten<sup>2</sup>.

- $1$  Reparaturdienstleistungen werden gemäß den Bedingungen der eingeschränkten Garantie und des optionalen Support-Servicevertrages geliefert, den Sie zusammen mit dem Computer erworben haben.
- <sup>2</sup> Alle Dell-Standardkomponenten, die in einem Custom Factory Integration-(CFI-)-Projekt enthalten sind, werden von der eingeschränkten Standardgarantie von Dell für Ihren Computer abgedeckt. Dell wendet außerdem für alle nicht standardmäßigen Hardwarekomponenten, die von einem Fremdhersteller stammen und von CFI eingebaut worden sind, für die Dauer des Servicevertrages zum Computer ein Teileaustauschprogramm an.

#### Definition für Software und Peripheriegeräte, die von Dell installiert wurden

Von Dell installierte Software beinhaltet das Betriebssystem sowie einen Teil der Anwendungssoftware, die während der Herstellung auf dem Computer vorinstalliert wird (Microsoft Office, Norton Antivirus usw.).

Zu den von Dell installierten Peripheriegeräten gehören interne Erweiterungskarten, ein Modulschacht der Marke Dell oder PC-Kartenzubehör. Außerdem gehören alle Monitore, Tastaturen, Mäuse, Lautsprecher, Mikrofone für Telefonmodems, Docking-Stationen/Port Replicatoren sowie Netzwerkprodukte mit allen zugehörigen Kabeln der Marke Dell dazu.

#### Definition für Software und Peripheriegeräte von Fremdherstellern

Software und Peripheriegeräte von Fremdherstellern umfassen sämtliche Peripheriegeräte, Zubehörteile oder Anwendungssoftware, die von Dell unter einer fremden Marke vertrieben werden (Drucker, Scanner, Kameras, Spiele usw.). Support für sämtliche Software und Peripheriegeräte von Fremdherstellern bietet der Originalhersteller des Produktes.

## <span id="page-91-0"></span>So erreichen Sie Dell

HINWEIS: Die gebührenfreien Nummern gelten in den entsprechenden aufgeführten Ländern.

Wenn Sie sich mit Dell in Verbindung setzen möchten, können Sie die in der folgenden Tabelle angegebenen Telefonnummern, Codes und elektronischen Adressen verwenden. Im Zweifelsfall ist Ihnen die nationale oder internationale Auskunft gerne behilflich.

#### Rufnummern und Adressen

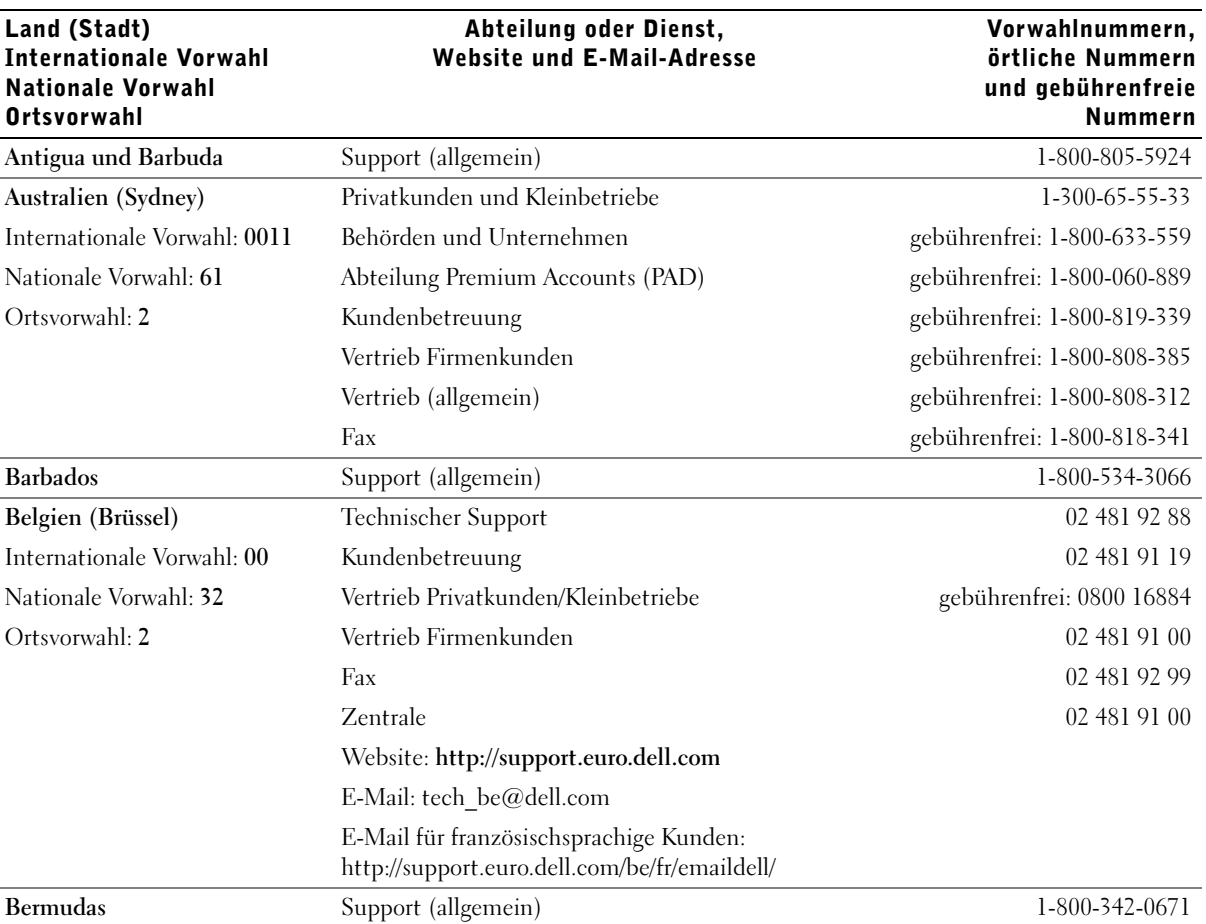

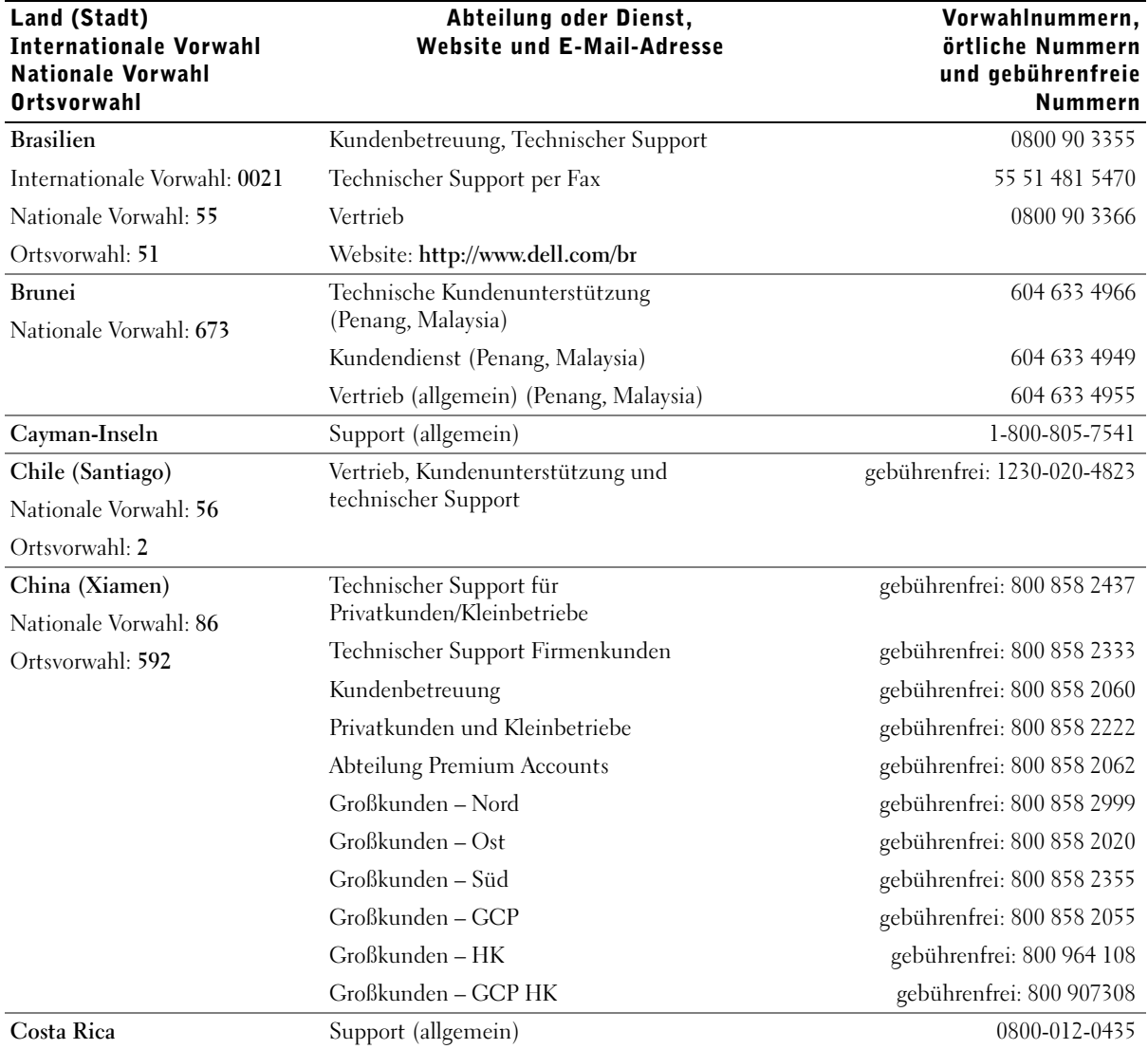

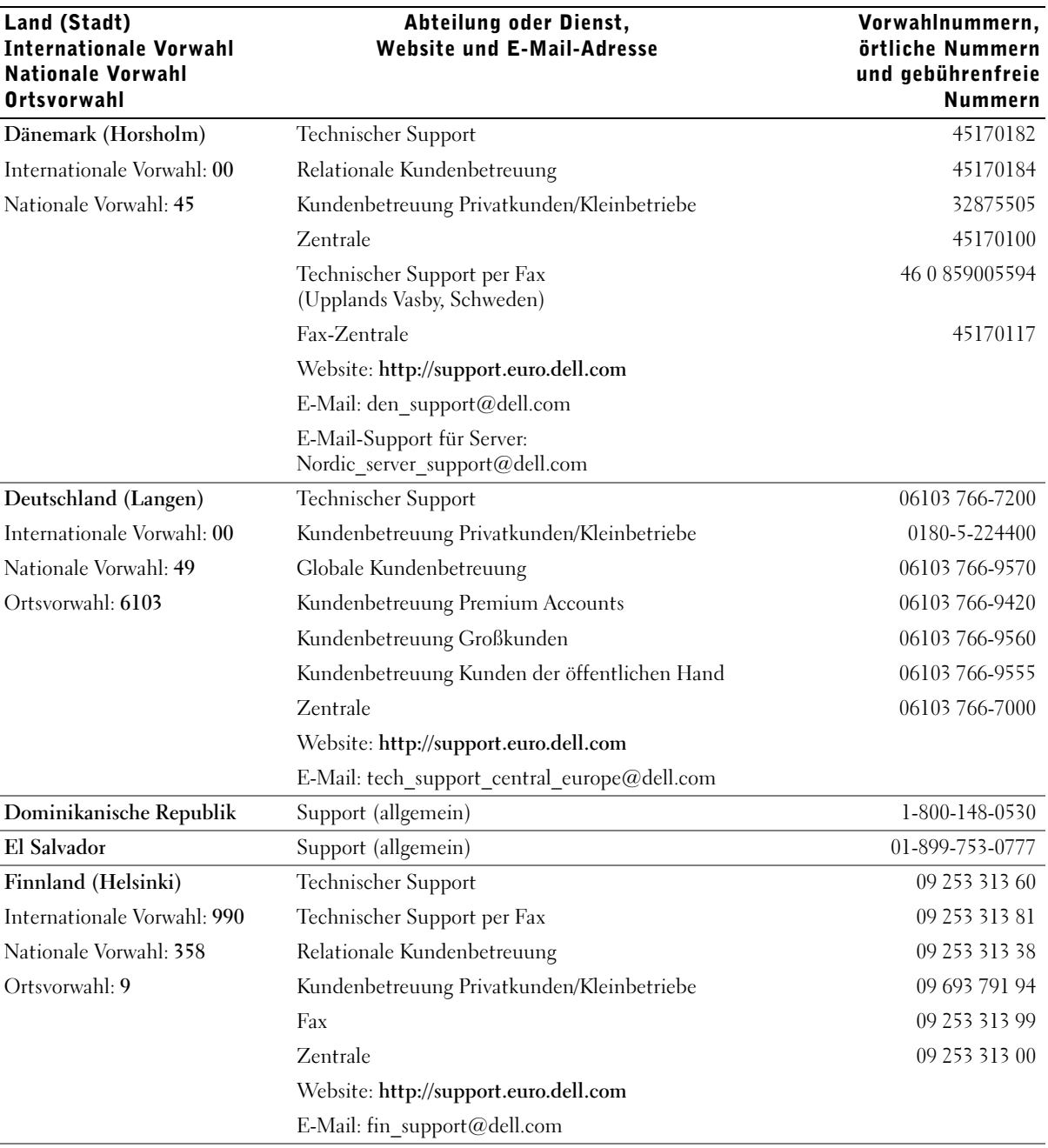

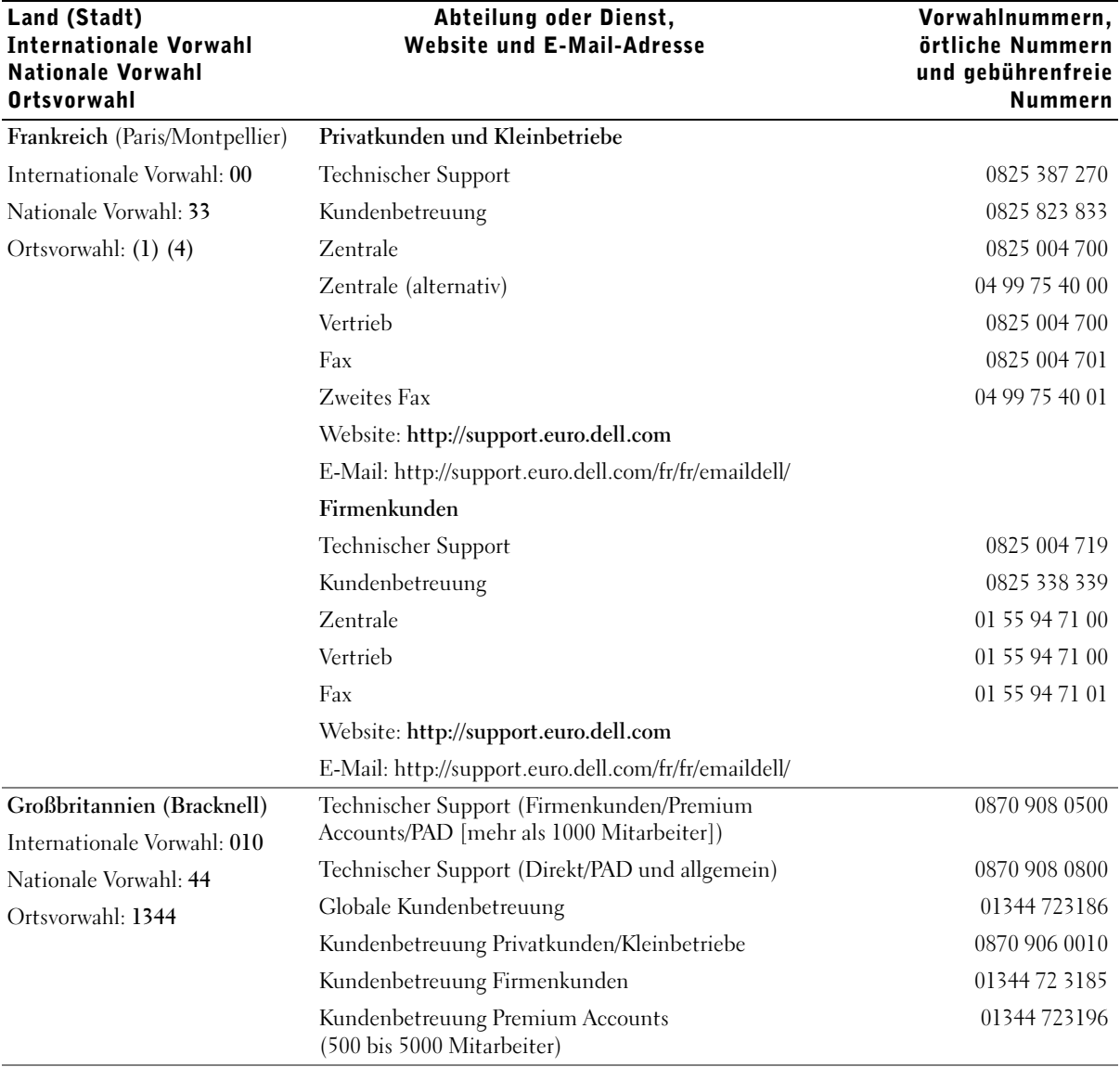

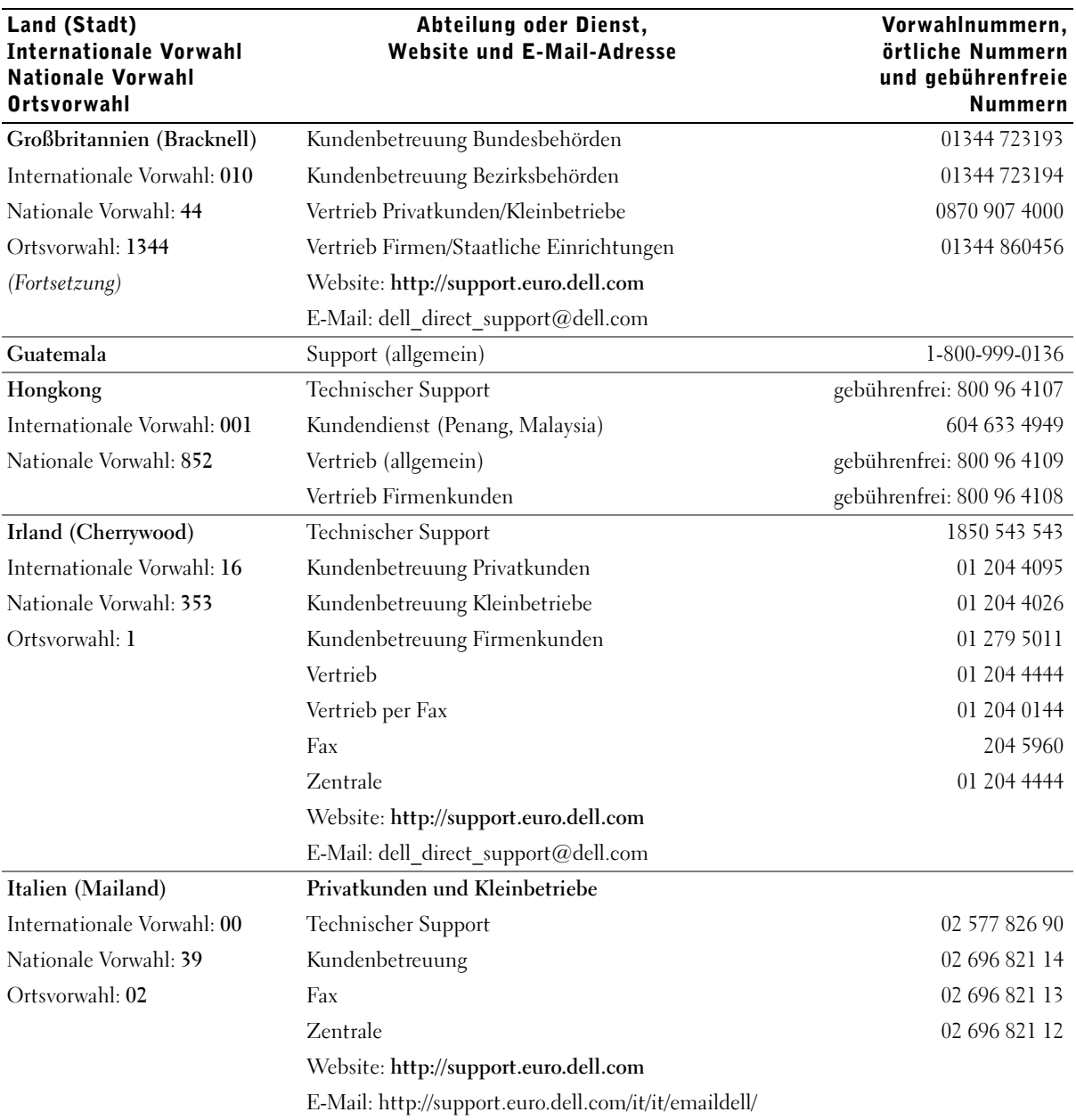

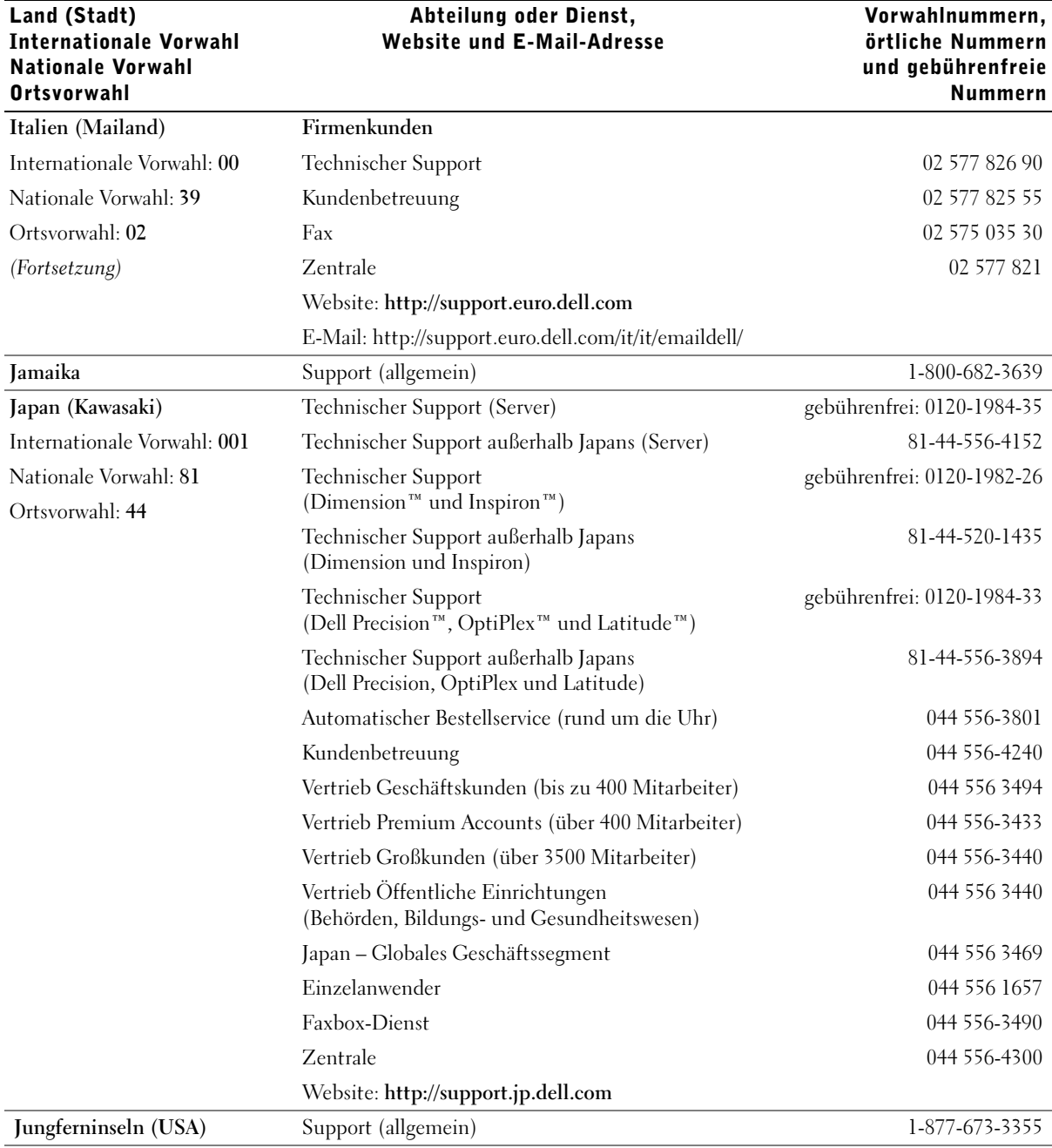

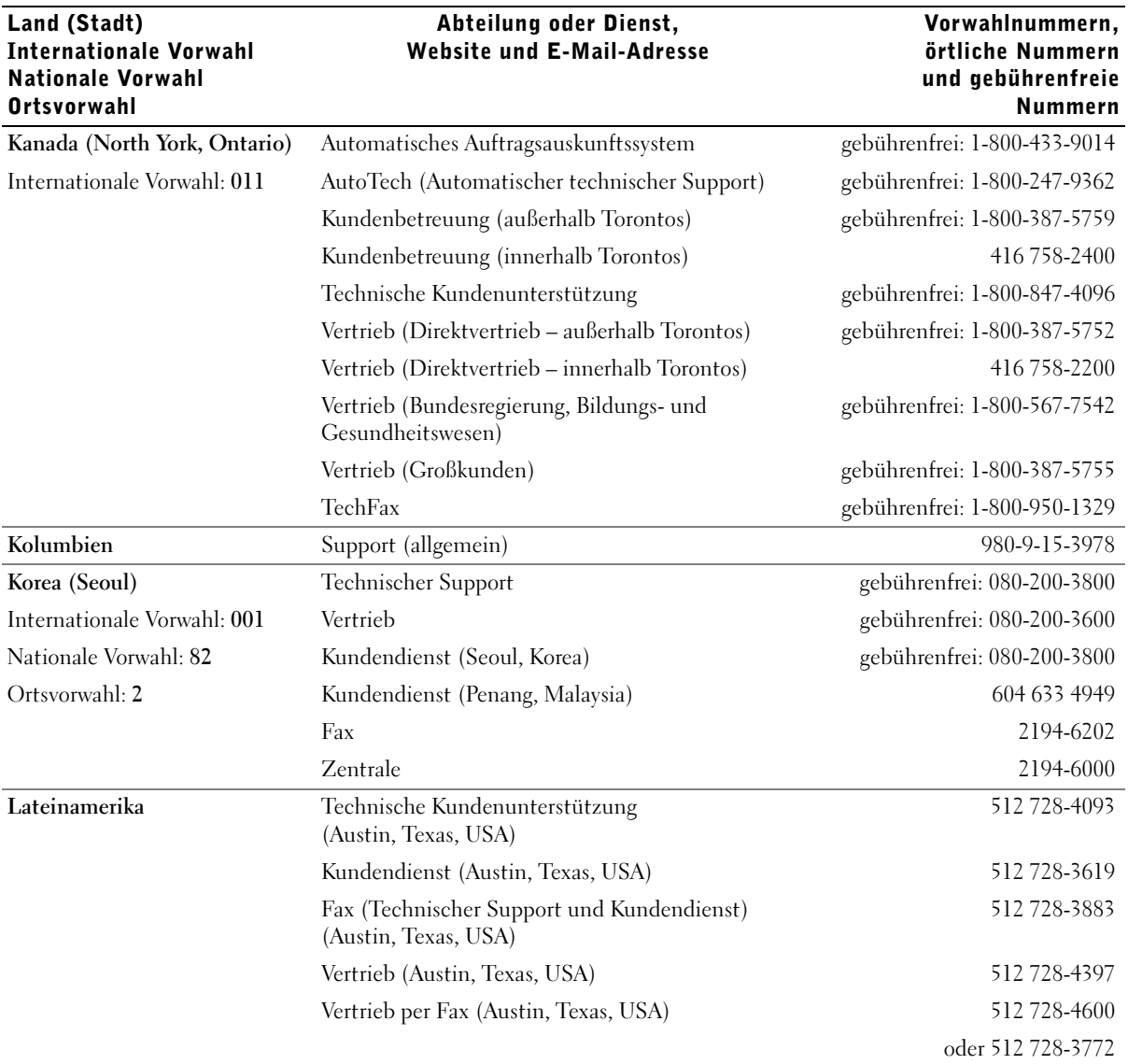

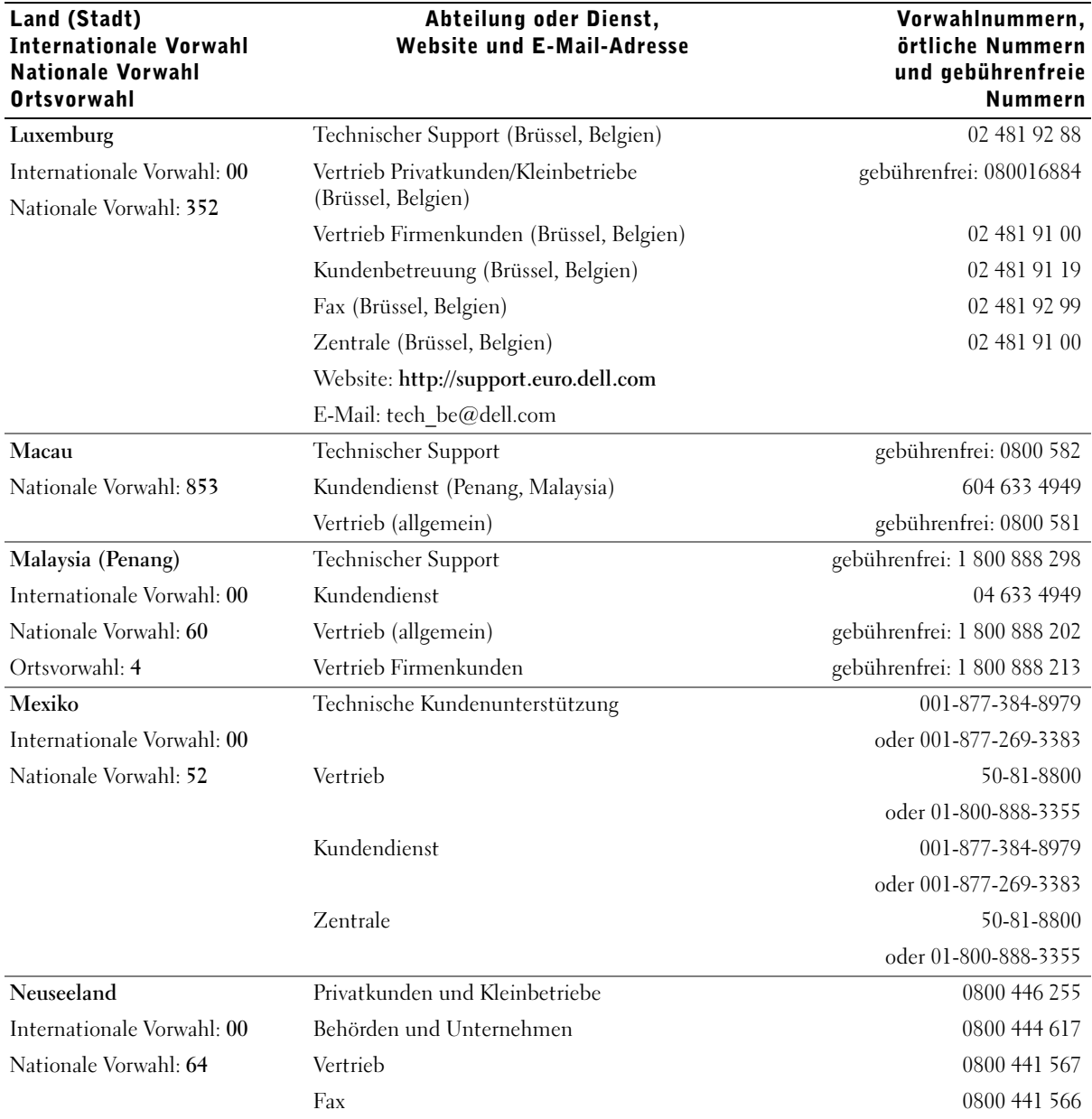

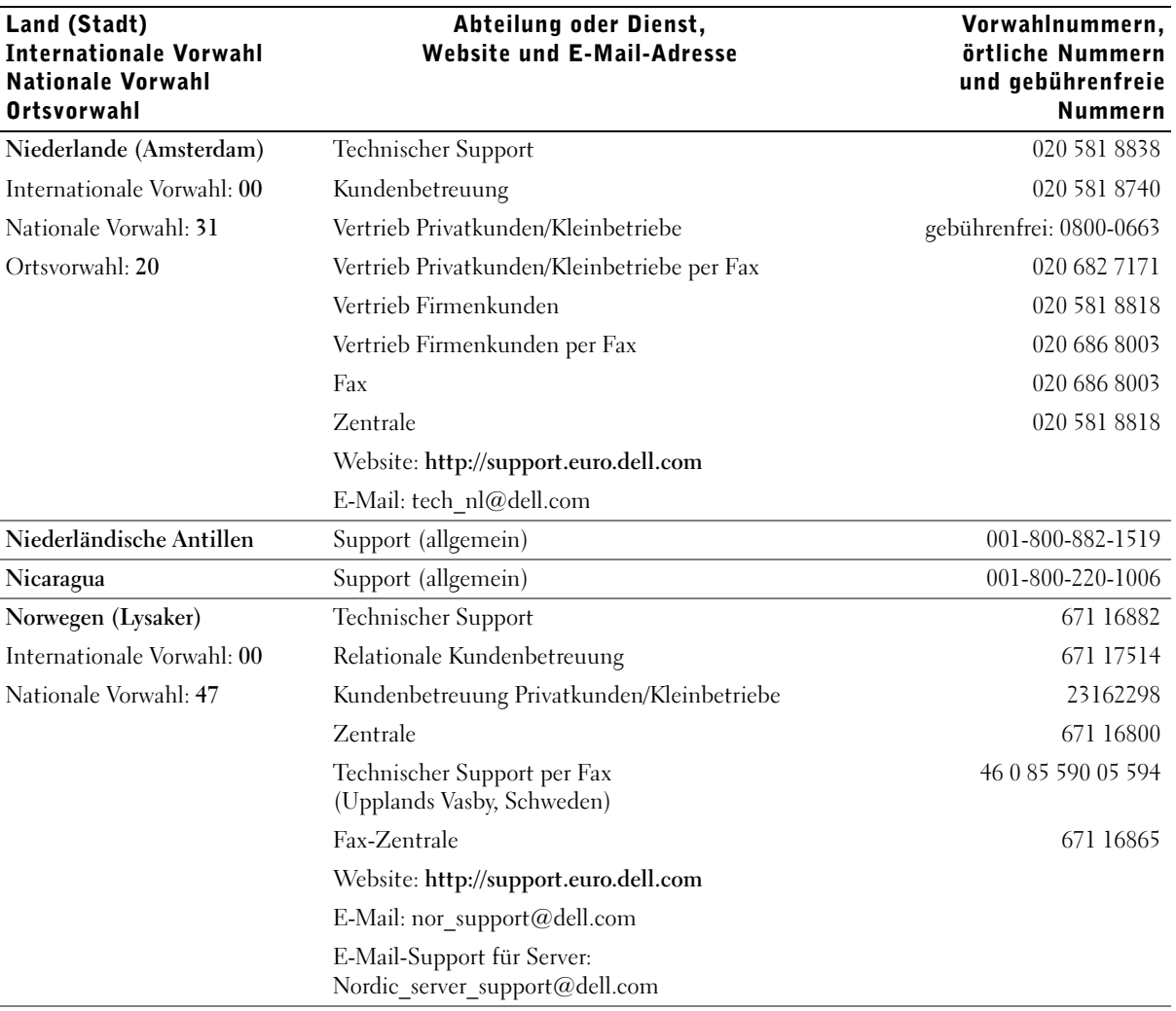

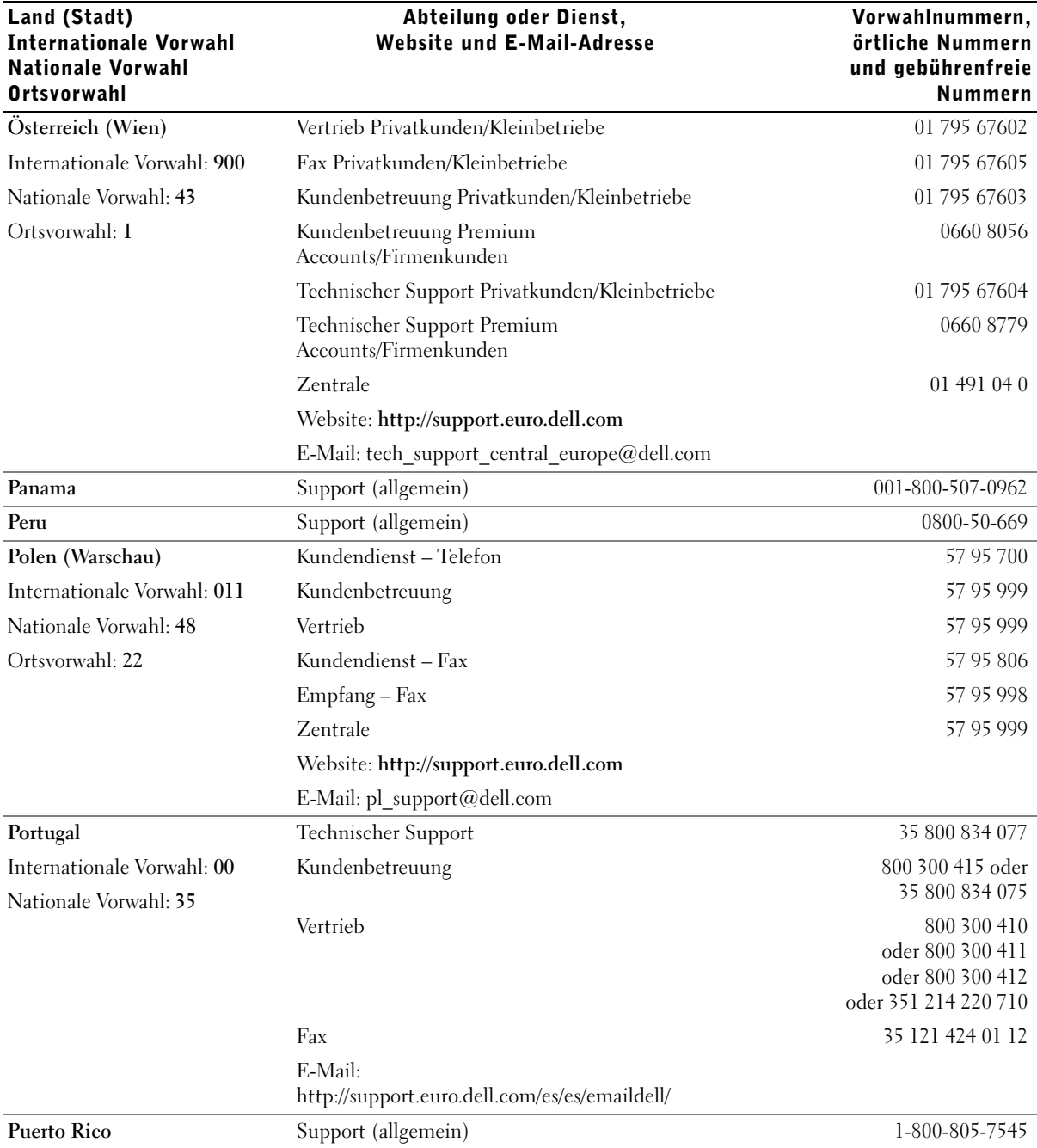

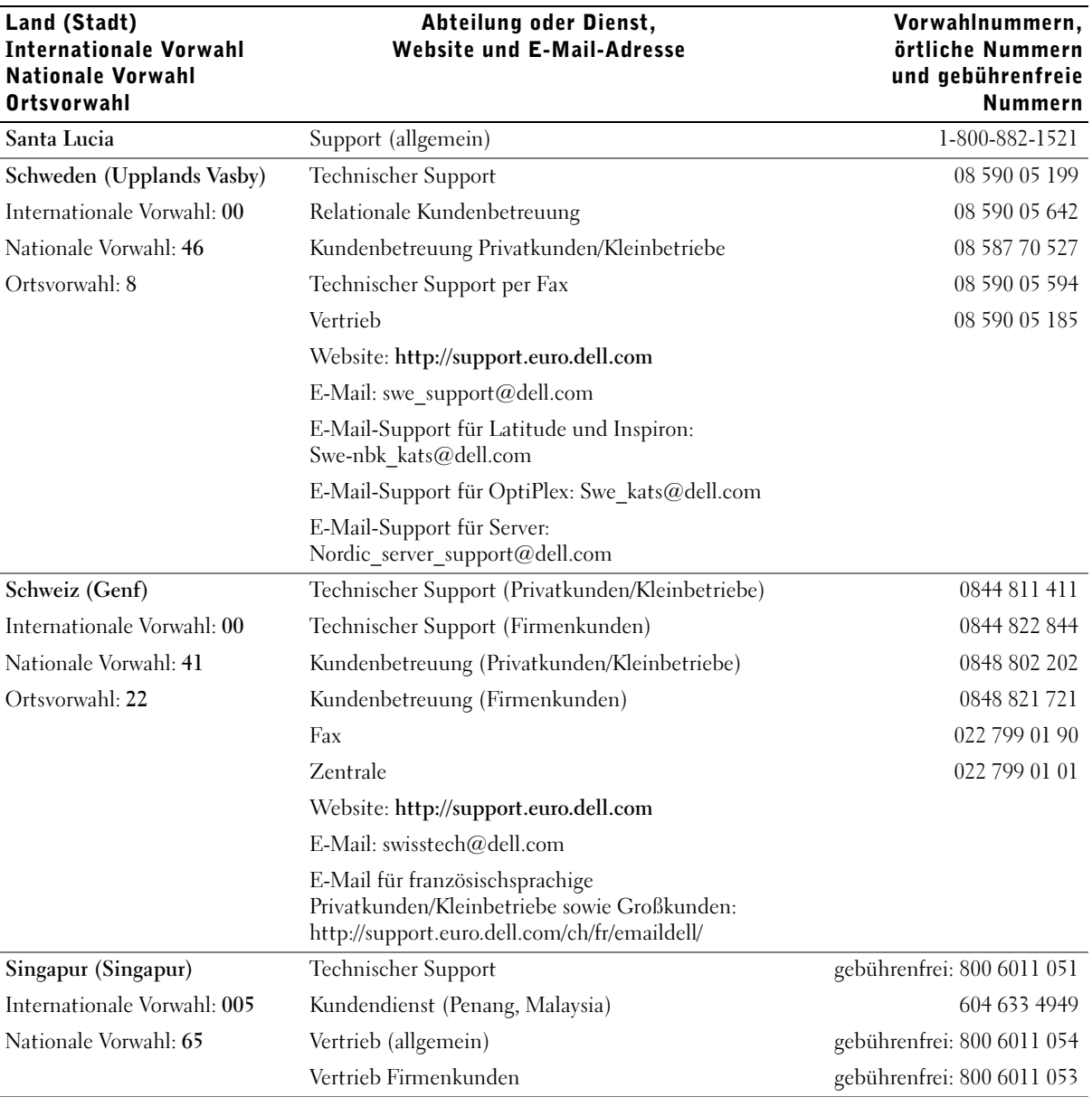

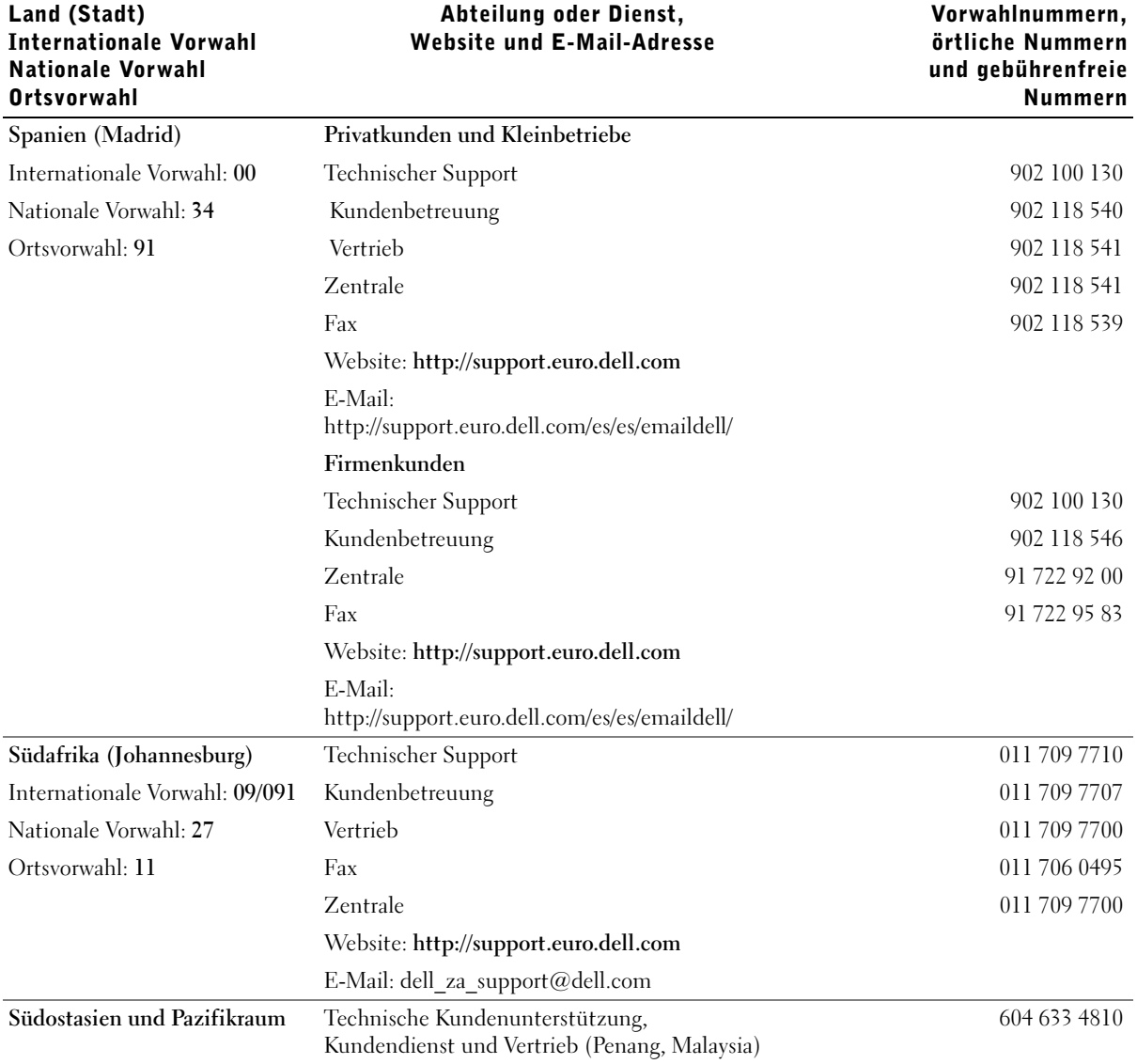

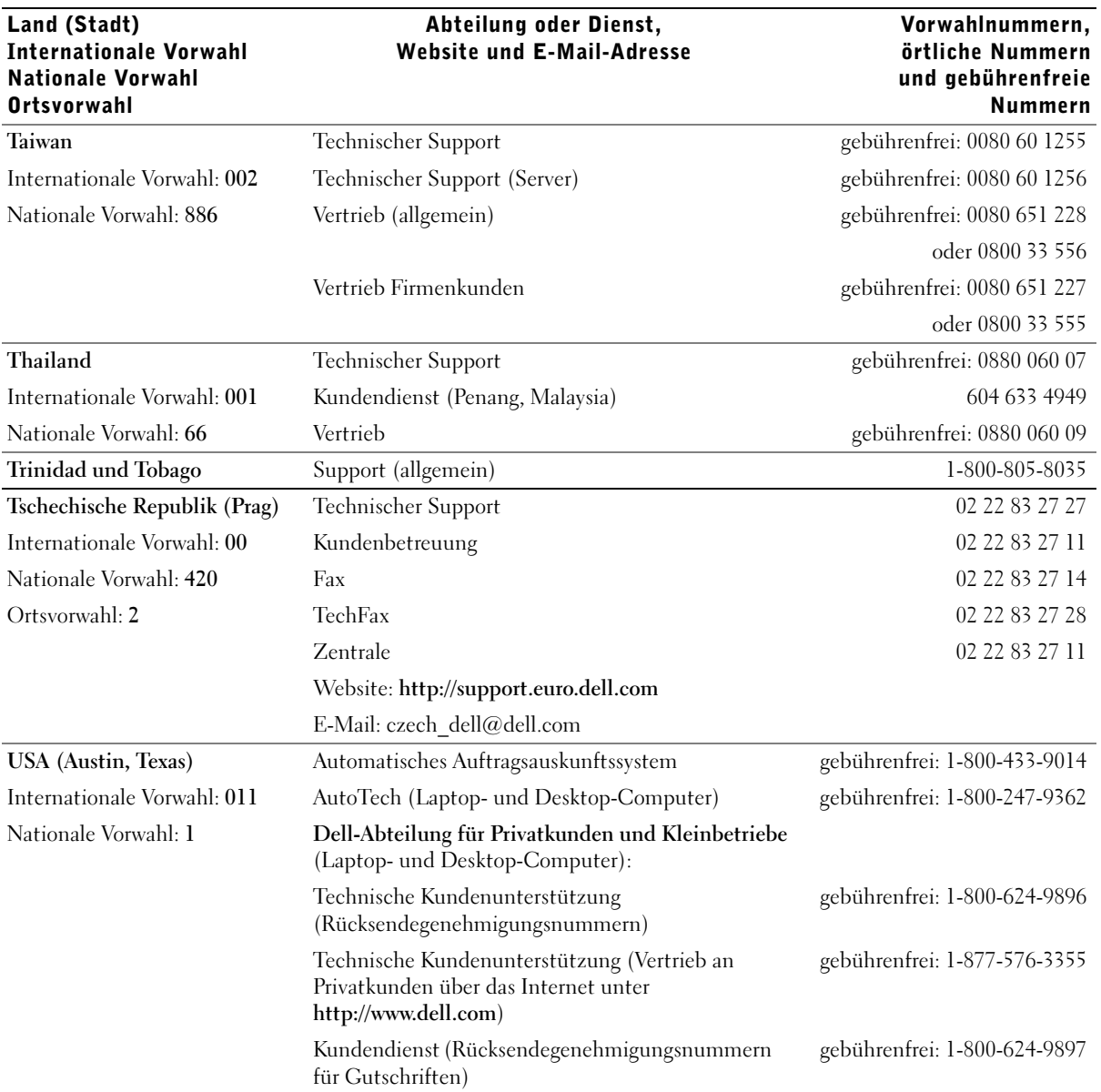

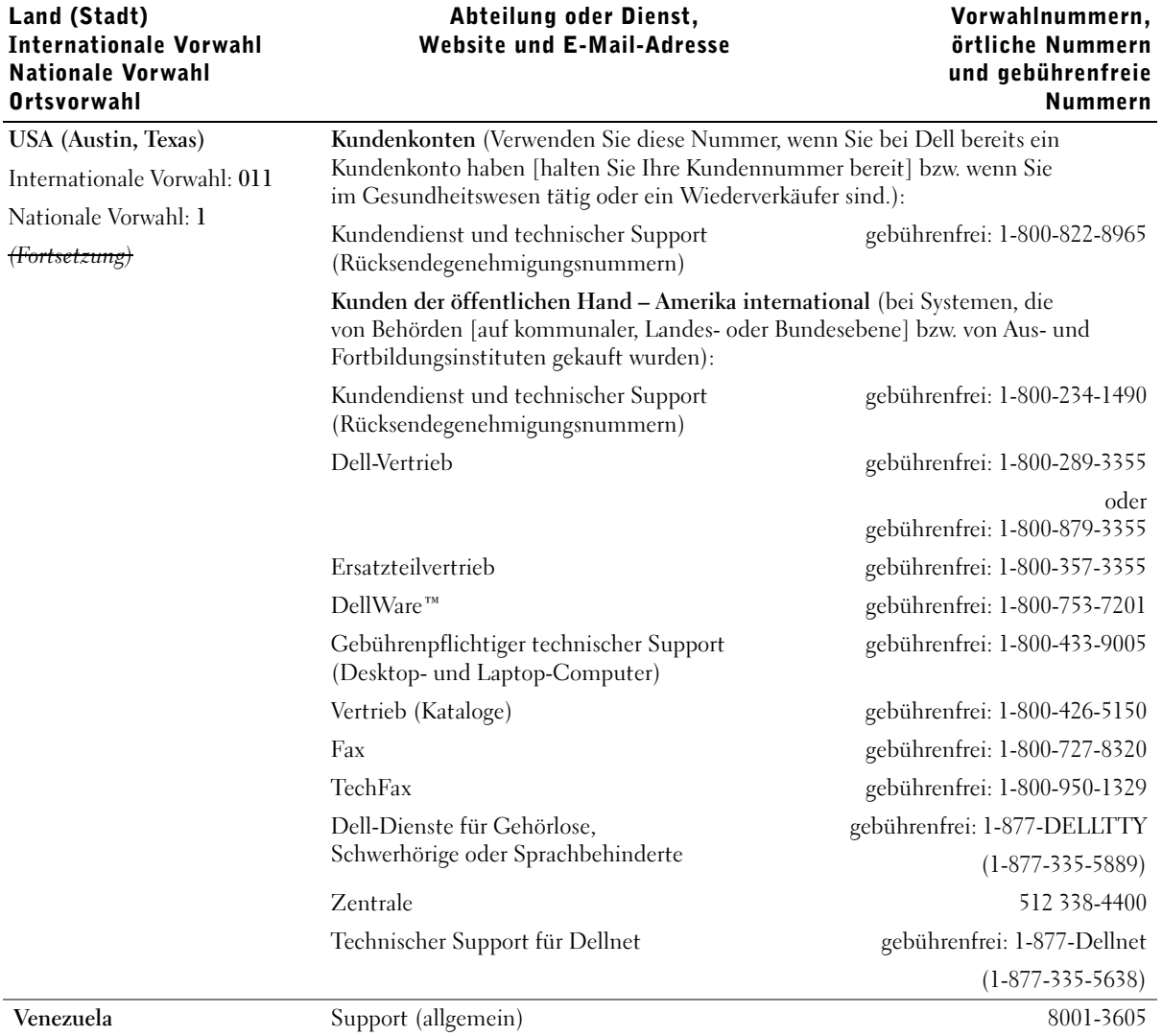

#### Rücksendung von Teilen zur Garantiereparatur oder zur **Gutschrift**

- 1 Bei Dell anrufen, um eine Rücksendegenehmigungsnummer zu erhalten. Diese Nummer ist deutlich lesbar außen auf den Versandkarton zu schreiben.
- 2 Eine Kopie der Rechnung und ein Begleitschreiben beilegen, in dem der Grund der Rücksendung erklärt wird.
- 3 Falls das Gerät zur Gutschrift zurückgesendet wird, alle Zubehörteile (z. B. Netzkabel, CDs, Handbücher usw.) beilegen.
- 4 Die Geräte in der Originalverpackung (oder einer gleichwertigen Verpackung) zurücksenden.

Beachten Sie, dass Sie die Versandkosten tragen müssen. Sie sind zudem für die Versicherung der zurückgegebenen Produkte verantwortlich und übernehmen die volle Haftung, falls die Sendung auf dem Weg zu Dell verloren geht. Die Annahme von Nachnahmesendungen wird verweigert.

Die Annahme von unvollständigen Rücksendungen wird von unserer Annahmestelle verweigert, und die Geräte werden an Sie zurückgeschickt.

## <span id="page-105-0"></span>Zulassungsbestimmungen

Elektromagnetische Interferenz (EMI) ist ein Signal oder eine Emission, die in den freien Raum abgegeben bzw. entlang von Strom- oder Signalleitungen geleitet wird und den Betrieb der Funknavigation oder anderer Sicherheitsgeräte beeinträchtigt bzw. deren Qualität extrem verschlechtert, behindert oder wiederholt lizenzierte Funkdienste unterbricht. Funkdienste umfassen kommerziellen AM-/FM-Radio- und Fernsehrundfunk, Funktelefondienste, Radar, Flugsicherung, Anrufmelder und Dienste für personenbezogene Kommunikation (PCS [Personal Communication Services]), sind jedoch nicht nur auf diese beschränkt. Diese lizenzierten Dienste sowie die unbeabsichtigte Abstrahlung durch andere Geräte (z. B. digitale Geräte wie Computeranlagen) tragen zum Aufbau elektromagnetischer Felder bei.

Unter elektromagnetischer Verträglichkeit (EMV) versteht man die Fähigkeit elektronischer Bauteile, in einer elektronischen Umgebung störungsfrei zu funktionieren. Dieses Computersystem wurde zwar so konzipiert, dass die seitens der Behörden festgelegten Grenzwerte für EMI nicht überschritten werden; dennoch kann nicht ausgeschlossen werden, dass bei bestimmten Installationen nicht doch Störungen auftreten. Wenn dieses Gerät die Funkkommunikation durch Interferenzen beeinträchtigt, was durch Ein- und Ausschalten des Gerätes festgestellt werden kann, wird der Benutzer aufgefordert, die Störungen durch eine oder mehrere der folgenden Maßnahmen zu beheben:

- Die Empfangsantenne neu ausrichten.
- Die Position des Computers gegenüber dem Empfänger ändern.
- Den Abstand zwischen Computer und Empfänger vergrößern.
- Den Computer an eine andere Steckdose anschließen, so dass Computer und Empfänger über verschiedene Stromkreise versorgt werden.

Wenden Sie sich gegebenenfalls an einen Mitarbeiter des technischen Supports von Dell oder an einen erfahrenen Radio- und Fernsehtechniker.

Computersysteme von Dell werden für die elektromagnetische Umgebung, in der sie eingesetzt werden sollen, konzipiert, getestet und klassifiziert. Diese elektromagnetischen Klassifikationen beziehen sich im Allgemeinen auf die nachstehenden abgestimmten Definitionen:

- Klasse A ist für gewerbliche und industrielle Umgebungen vorgesehen.
- Klasse B ist für Wohnbereiche vorgesehen.

Geräte der Datenverarbeitung (ITE, Information Technology Equipment), dazu zählen u. a. Erweiterungskarten, Drucker, Ein- und Ausgabegeräte, Bildschirme usw., die in das System integriert oder an den Computer angeschlossen sind, sollten der EMI-Klassifikation des Computersystems entsprechen.

Hinweis zu abgeschirmten Signalkabeln: Verwenden Sie für den Anschluss von Geräten an Dell-Geräte ausschließlich abgeschirmte Kabel, um Störungen von Funkdiensten so weit wie möglich zu reduzieren. Durch abgeschirmte Kabel wird sichergestellt, dass die entsprechende EMV-Klassifikation für die vorgesehene Einsatzumgebung eingehalten wird. Ein Kabel für Drucker, die über die parallele Schnittstelle angeschlossen werden, erhalten Sie bei Dell. Sie können ein solches Kabel auch über die Website von Dell unter http://accessories.us.dell.com/ bestellen.

• Die meisten Dell-Computer sind für Umgebungen der Klasse B klassifiziert. Werden bestimmte Ausstattungsoptionen hinzugefügt, müssen einige Systeme allerdings möglicherweise der Klasse A zugerechnet werden. Informationen über die elektromagnetische Klassifikation Ihres Computers oder Gerätes finden Sie in den nachfolgenden Abschnitten zu den einzelnen Zulassungsbehörden. Die Abschnitte enthalten länderspezifische Informationen zu EMV/EMI oder zur Produktsicherheit.

Weitere Zulassungsinformationen für Ihren Computer finden Sie in der Hilfedatei Anleitungen. Weitere Hinweise zum Öffnen der Hilfedatei finden Sie auf [Seite 32.](#page-31-0)

#### FCC-Hinweise (nur USA)

Die meisten Computer von Dell sind von der Federal Communications Commission (FCC [US-Bundesbehörde für das Kommunikationswesen]) als digitale Geräte der Klasse B klassifiziert. Sehen Sie auf den FCC-Hinweisetiketten auf der Unter- bzw. Rückseite des Computers, auf den Montageblechen oder auf den Karten selbst nach, um herauszufinden, welcher Klasse Ihr Computer zugerechnet wird. Findet sich auf einem der Schilder die Bezeichnung "Klasse A", gilt der gesamte Computer als digitales Gerät der Klasse A. Wenn alle Schilder die FCC-Bezeichnung "Klasse B" tragen, was entweder aus der FCC-ID-Nummer oder dem FCC-Logo ( $\mathsf{FC}$ ) hervorgeht, gilt das System als digitales Gerät der Klasse B.

Nachdem Sie ermittelt haben, welcher FCC-Klasse Ihr Computer zugeordnet ist, lesen Sie bitte den entsprechenden FCC-Hinweis. Beachten Sie, dass Ihnen nach den FCC-Bestimmungen bei nicht ausdrücklich von Dell zugelassenen Änderungen oder Modifikationen die Betriebserlaubnis für das Gerät entzogen werden kann.
Dieses Gerät entspricht Abschnitt 15 der FCC-Bestimmungen. Der Betrieb unterliegt den beiden folgenden Bedingungen:

- Dieses Gerät darf keine gefährdenden Störungen verursachen.
- Dieses Gerät muss jede empfangene Störung akzeptieren, einschließlich einer Störung, die zu unerwünschtem Betrieb führen könnte.

#### Klasse A

Dieses Gerät wurde getestet und entspricht den in Abschnitt 15 der FCC-Bestimmungen für digitale Geräte der Klasse A festgelegten Grenzwerten. Diese Werte sollen einen angemessenen Schutz vor Störungen gewährleisten, wenn das Gerät in einer gewerblichen Umgebung betrieben wird. Dieses Gerät erzeugt und verwendet Hochfrequenzenergie und kann diese abstrahlen. Wird das Gerät nicht entsprechend der Bedienungsanleitung des Herstellers installiert und verwendet, kann es Fernmeldeeinrichtungen stören. Beim Betrieb dieses Gerätes in Wohngebieten können Störungen auftreten. In diesem Fall müssen Sie die Störungen auf eigene Kosten beseitigen.

#### Klasse B

Dieses Gerät wurde getestet und entspricht den in Abschnitt 15 der FCC-Bestimmungen für digitale Geräte der Klasse B festgelegten Grenzwerten. Diese Werte sollen einen angemessenen Schutz vor Störungen in Wohngebieten gewährleisten. Dieses Gerät erzeugt und verwendet Hochfrequenzenergie und kann diese abstrahlen. Wird das Gerät nicht entsprechend der Bedienungsanleitung des Herstellers installiert und verwendet, kann es Fernmeldeeinrichtungen stören. Es kann jedoch nicht garantiert werden, dass bei einer bestimmten Installation nicht doch Störungen auftreten. Wenn dieses Gerät den Radio- oder Fernsehempfang stört, was sich durch Aus- und Wiedereinschalten des Gerätes feststellen lässt, sollten Sie versuchen, die Störungen mit Hilfe einer oder mehrerer der folgenden Maßnahmen zu beheben:

- Die Empfangsantenne neu ausrichten oder an einem anderen Ort aufstellen.
- Den Abstand zwischen Gerät und Empfänger vergrößern.
- Das Gerät an eine Steckdose eines anderen Stromkreises als das Empfangsgerät anschließen.
- Rat bei einem Händler oder erfahrenen Radio- und Fernsehtechniker einholen.

Auf dem im vorliegenden Dokument beschriebenen Gerät (bzw. den Geräten) finden Sie entsprechend den FCC-Bestimmungen die folgenden Informationen:

- Modellnummer: PP02L
- Hersteller: Dell Computer Corporation One Dell Way Round Rock, Texas 78682 USA

#### Informationen über Bestimmungen für Modems

Dieses Gerät entspricht Abschnitt 68 der FCC-Bestimmungen. Unten auf dem Computer befindet sich ein Schild, auf dem neben anderen Informationen die FCC-Registrierungsnummer und die Ringer Equivalence Number (REN) Ihres Gerätes angegeben werden. Diese Informationen müssen Sie der Telefongesellschaft mitteilen, wenn Sie dazu aufgefordert werden.

Mit Hilfe der REN wird die Anzahl der Geräte ermittelt, die an die Telefonleitung angeschlossen werden dürfen. Sind an die Telefonleitung zu viele RENs angeschlossen, klingeln die Geräte bei einem eingehenden Anruf unter Umständen nicht. In den meisten Gebieten sollte die Summe aller RENs an der Telefonleitung kleiner sein als fünf, damit sichergestellt ist, dass die von der Telefongesellschaft bereitgestellten Dienste nicht beeinträchtigt werden. Wenn Sie genau wissen möchten, wie viele Geräte an eine Leitung angeschlossen werden dürfen, was durch die Gesamtanzahl der RENs festgelegt wird, wenden Sie sich an Ihre Telefongesellschaft.

Der Universal Service Order Code (USOC) der für dieses Gerät benötigten Registrierungsbuchse lautet RJ-11C. Dieses Gerät wird mit einem FCCkonformen Telefonkabel und einem modularen Stecker geliefert. Es darf nur mit einem kompatiblen Modularstecker, der den Bestimmungen in Abschnitt 68 entspricht, an das Telefonnetz oder das Standortnetz angeschlossen werden.

Dieses Gerät kann nicht in öffentlichen Münzfernsprechern der Telefongesellschaft verwendet werden. Verbindungen mit Reihenanlagendiensten unterliegen den bundesstaatlichen Tarifen.

Das im Computer installierte Modem enthält keine Bauteile, die vom Benutzer gewartet werden können.

Wenn Ihr Telefongerät Störungen im Telefonnetz verursacht, werden Sie von der Telefongesellschaft im Voraus darüber informiert, dass sein Betrieb vorübergehend eingestellt werden kann. Kann die Benachrichtigung nicht im Voraus erfolgen, werden Sie von der Telefongesellschaft so bald wie möglich benachrichtigt. Außerdem werden Sie darüber informiert, dass Sie berechtigt sind, eine Beschwerde bei der FCC einzureichen, falls Sie dies für notwendig erachten.

Die Telefongesellschaft kann ihre Anlagen, Geräte, Arbeitsweise oder Verfahren ändern, so dass der Betrieb Ihres Gerätes unter Umständen beeinträchtigt wird. Darüber werden Sie von der Telefongesellschaft im Voraus informiert, damit Sie die nötigen Änderungen vornehmen können und der Betrieb nicht gestört wird.

Wenn Probleme mit Ihrer Telefonanlage auftreten, finden Sie im Kapitel "Weitere Hilfe" der Fehlerbeseitigungsdokumentation oder bei bestimmten Systemen in der Online-Hilfe im Abschnitt "So erreichen Sie Dell" die entsprechenden Telefonnummern des Kundendienstes. Wenn das Gerät Störungen im Telefonnetz verursacht, kann die Telefongesellschaft fordern, dass das Gerät vom Netz genommen wird, bis das Problem behoben ist.

#### Fax-Kennzeichnung

Das Telefonverbraucherschutzgesetz von 1991 untersagt allen Personen, über einen Computer oder ein anderes elektronisches Gerät einschließlich Faxgeräten Nachrichten zu senden, falls am oberen oder unteren Rand jeder übertragenen Seite oder auf der ersten Seite der Übertragung nicht deutlich das Datum und der Sendezeitpunkt, die Bezeichnung der Firma, der Name der juristischen oder natürlichen Person, die die Nachricht sendet, sowie die Rufnummer des sendenden Gerätes oder der Firma, der juristischen oder natürlichen Person angegeben sind. Die angegebene Rufnummer darf keine 900er Nummer oder eine Nummer sein, deren Gebühren die Gebühren für Orts- oder Ferngespräche überschreiten.

#### Entsorgen der Batterie

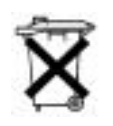

In Ihrem Computer sind eine Lithium-Ionen-Batterie sowie eine NiMH-Knopfzellenbatterie eingesetzt. Anleitungen zum Austausch der Lithium-Ionen-Batterie finden Sie in der Hilfedatei Anleitungen. Weitere Hinweise zum Öffnen der Hilfedatei finden Sie auf [Seite 32](#page-31-0).

Die Lithium-Ionen-Batterie hat eine lange Lebensdauer und muss voraussichtlich nie ausgewechselt werden. Wenn die Batterie dennoch ausgewechselt werden muss, sollte der Austausch von einem qualifizierten Servicetechniker vorgenommen werden.

Die Knopfzellenbatterie hat eine lange Lebensdauer und muss voraussichtlich nie ausgewechselt werden. Wenn die Batterie dennoch ausgewechselt werden muss, sollte der Austausch von einem qualifizierten Servicetechniker vorgenommen werden.

Entsorgen Sie die Batterie nicht im Hausmüll. Die Adresse der nächstgelegenen Annahmestelle für Altbatterien erhalten Sie bei Ihrem örtlichen Abfallentsorgungsbetrieb.

#### NOM-Informationen (nur Mexiko)

Die folgenden Informationen beziehen sich auf die in diesem Dokument beschriebenen Geräte und gründen auf der mexikanischen Norm NOM:

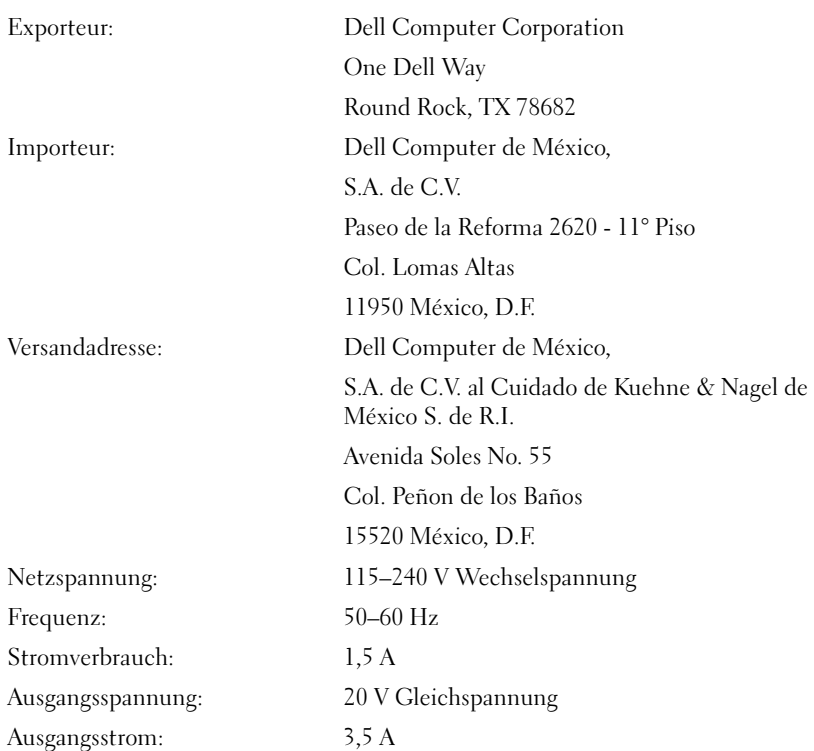

# <span id="page-113-0"></span>Informationen zur Garantie und zu den Rückgabebestimmungen

In den folgenden Abschnitten finden Sie Informationen zur eingeschränkten Garantie für Ihren Computer (für die USA und Kanada) sowie zur Herstellergarantie für Lateinamerika und die Karibikstaaten.

#### Eingeschränkte Einjahresgarantie (nur USA)

Die Dell Computer Corporation ("Dell") stellt ihre Hardwareprodukte gemäß der in der Industrie üblichen Praxis aus neuen oder neuwertigen Teilen her. Dell garantiert, dass die hergestellten Hardwareprodukte frei von Material- oder Herstellungsfehlern sind. Der eingeschränkte Garantiezeitraum umfasst ein Jahr ab Rechnungsdatum und deckt folgende Schäden ab:

Durch den Transport zum Endkunden entstandene Transportschäden sind in die eingeschränkte Garantie eingeschlossen. Im Rahmen der eingeschränkten Garantie bestehen keine Ansprüche für Schäden, die durch äußere Einflüsse entstanden sind. Dazu zählen Unfall, Missbrauch, falscher Gebrauch, Unzulänglichkeiten der Stromversorgung, nicht von Dell autorisierte Wartungsarbeiten, Gebrauch entgegen den Produktanweisungen, nicht durchgeführte vorbeugende Wartung sowie Probleme, die durch nicht von Dell gelieferte Teile verursacht wurden.

Diese eingeschränkte Garantie gilt nicht für Teile, die zu einer der folgenden Kategorien gehören: Software, externe Geräte (außer, wenn ausdrücklich angegeben), Zubehör oder sonstige Teile, die zu einem Dell-System hinzugefügt werden, nachdem es das Werk verlassen hat, Zubehör oder sonstige Teile, die von der Dell-Systemintegrationsabteilung zu einem Dell-System hinzugefügt werden, Zubehör oder sonstige Teile, die nicht im Dell-Werk installiert worden sind, oder DellWare™-Produkte. Diese Garantie gilt für Monitore, Tastaturen und Mäuse, die den Markennamen Dell tragen oder in der Standard-Preisliste von Dell enthalten sind. Für alle anderen Monitore, Tastaturen und Mäuse (einschließlich der über das DellWare-Programm erworbenen Artikel) bestehen keine Ansprüche im Rahmen der eingeschränkten Garantie.

Produkte, für die die vorliegende eingeschränkte Garantie gilt und die an eine Betriebsstätte von Dell zurückgeschickt werden, werden von Dell repariert oder ersetzt. Um die Garantieleistung in Anspruch zu nehmen, müssen Sie sich innerhalb des eingeschränkten Garantiezeitraums an den technischen Kundendienst von Dell wenden. Unter "So erreichen Sie Dell" auf [Seite 92](#page-91-0) finden Sie die entsprechenden Telefonnummern der Kundenunterstützung. Bei der Inanspruchnahme der Garantieleistung erhalten Sie von Dell eine Rücksendegenehmigungsnummer. Die Produkte sind in der Originalverpackung oder einer gleichwertigen Verpackung zurückzuschicken. Die Versandkosten trägt der Kunde. Außerdem ist die Lieferung zu versichern, oder der Kunde übernimmt das Risiko, wenn die Produkte während des Versandes verloren gehen bzw. beschädigt werden. Dell trägt die Kosten für die Rücksendung von reparierten oder ersetzten Produkten an Adressen in den Vereinigten Staaten (Festland). Die Kosten für Lieferungen an andere Orte sind vom Empfänger zu tragen.

HINWEIS: Bevor Sie die Produkte an Dell versenden, sichern Sie die Daten auf den Festplatten oder auf anderen Datenträgern der Produkte. Nehmen Sie alle entfernbaren Datenträger wie Disketten, CDs oder PC-Karten aus dem System.

Dell ist Eigentümer aller Teile, die im Rahmen der Garantie aus reparierten Produkten ausgebaut werden. Dell verwendet für Garantiereparaturen sowie die Herstellung von Ersatzprodukten neue und erneuerte Teile von verschiedenen Herstellern. Wenn Dell Produkte repariert oder ersetzt, verlängert sich der Garantiezeitraum nicht.

AUS DIESER EINGESCHRÄNKTEN GARANTIE ERGEBEN SICH FÜR SIE BESTIMMTE RECHTE, UND SIE VERFÜGEN UNTER UMSTÄN-DEN NOCH ÜBER WEITERE, DIE SICH JE NACH STAAT (ODER RECHTSPRECHUNG) UNTERSCHEIDEN KÖNNEN. DELL HAFTET FÜR HARDWARESTÖRUNGEN UND -MÄNGEL NUR IM HINBLICK AUF REPARATUR UND AUSTAUSCH ENTSPRECHEND DEN BEDIN-GUNGEN IN DER VORLIEGENDEN GARANTIEERKLÄRUNG. ALLE AUSDRÜCKLICHEN UND STILLSCHWEIGENDEN GARANTIEN FÜR DAS PRODUKT, EINSCHLIESSLICH, JEDOCH NICHT BEGRENZT AUF JEGLICHE STILLSCHWEIGENDEN GARANTIEN UND BESTIMMUNGEN FÜR MARKTGÄNGIGE QUALITÄT UND TAUGLICHKEIT FÜR EINEN BESTIMMTEN ZWECK, SIND IN IHRER DAUER AUF DEN OBEN FESTGELEGTEN GARANTIEZEIT-RAUM BEGRENZT.

ES KÖNNEN ZU KEINER ZEIT GARANTIEANSPRÜCHE, WEDER AUSDRÜCKLICH NOCH STILLSCHWEIGEND, NACH ABLAUF DIESES ZEITRAUMS GELTEND GEMACHT WERDEN.

IN EINIGEN STAATEN (ODER GERICHTSBARKEITEN) SIND KEINE BESCHRÄNKUNGEN DER GÜLTIGKEITSDAUER VON STILL-SCHWEIGENDEN GARANTIEN ZULÄSSIG; DESHALB IST DIE OBEN AUFGEFÜHRTE BESCHRÄNKUNG MÖGLICHERWEISE FÜR SIE NICHT ANWENDBAR.

DELL ÜBERNIMMT KEINERLEI HAFTUNG, DIE ÜBER DIE IN DIE-SER ERKLÄRUNG DER EINGESCHRÄNKTEN GARANTIE ZUGE-STANDENEN ABHILFEMASSNAHMEN HINAUSGEHT, UND LEHNT AUCH JEDWEDE HAFTUNG FÜR BEILÄUFIG ENTSTANDENE ODER FOLGESCHÄDEN AB. DIES SCHLIESST OHNE EINSCHRÄN-KUNG JEDWEDE HAFTUNG FÜR PRODUKTE, DIE NICHT ZUM GEBRAUCH VERFÜGBAR SIND, ODER DEN VERLUST VON DATEN ODER SOFTWARE MIT EIN.

IN EINIGEN STAATEN (ODER GERICHTSBARKEITEN) IST KEIN AUSSCHLUSS ODER KEINE BESCHRÄNKUNG DER HAFTUNG FÜR BEILÄUFIG ENTSTANDENE ODER FOLGESCHÄDEN ZULÄSSIG; DESHALB IST DIE OBEN AUFGEFÜHRTE BESCHRÄNKUNG MÖGLICHERWEISE FÜR SIE NICHT ANWENDBAR.

Diese Bestimmungen gelten nur für die eingeschränkte Einjahresgarantie von Dell. Die Bestimmungen des Servicevertrages für Ihr System finden Sie auf Ihrer Rechnung oder im Servicevertrag, den Sie getrennt erhalten haben.

Wenn Dell ein Produkt oder ein Teil davon ersetzt, unterliegt der Austausch den am Tage des Austauschs gültigen Rückgabebestimmungen von Dell. In jedem Fall, in dem Dell eine Rücksendegenehmigungsnummer vergibt, muss Dell das (die) zu reparierende(n) Produkt(e) vor Ablauf des Garantiezeitraums erhalten, damit die Reparatur(en) durch die eingeschränkte Garantie gedeckt ist (sind).

# Index

# A

[Absturz, 48](#page-47-0) [Audio.](#page-35-0) Siehe Sound [Ausschalten des](#page-24-0)  Computers, 25

### B

Beschädigter Computer [Testen, 52](#page-51-0) Bildschirm [Problemlösung, 34](#page-33-0)

## C

CD-Laufwerk [Problemlösung, 44](#page-43-0) CD-RW-Laufwerk [Problemlösung, 45](#page-44-0) Computer [Absturz, 48](#page-47-0) [Ausschalten, 25](#page-24-0) [Fehlermeldungen, 34](#page-33-1) [Technische Daten, 82](#page-81-0)

#### D

Diskettenlaufwerk [Problemlösung, 43](#page-42-0) Drucker [Anschließen, 20](#page-19-0) [Einrichten, 20](#page-19-0) [Fehlerbeseitigung, 38](#page-37-0) [Problemlösung, 38](#page-37-0) [Treiber neu installieren, 23](#page-22-0) DVD-Laufwerk [Problemlösung, 44](#page-43-1)

### E

Einsätze für Handgelenkauflagen [Austauschen, 74](#page-73-0)

Einstellungen [System-Setup-Programm, 88](#page-87-0)

[Elektrostatische Entladung.](#page-16-0)  Siehe ESE

I

E-Mail [Problemlösung, 50](#page-49-0)

[ESE, 17](#page-16-0)

Externe Tastatur [Problemlösung, 42](#page-41-0)

#### F

Fehlerbeseitigung [Abspielen eines DVD-Filmes](#page-43-1)  nicht möglich, 44 [Anzeige schlecht lesbar, 35](#page-34-0) [Blauer Bildschirm, 48](#page-47-1) [CD-RW-Laufwerk unterbricht](#page-44-0)  den Schreibvorgang, 45 [Computer, der fallen gelassen](#page-51-0)  oder beschädigt wurde, 52 [E-Mail-Probleme, 50](#page-49-0) [Fehlermeldungen beim](#page-33-1)  Systemstart, 34 Info,  $30$ [Keine Anzeige auf dem](#page-33-2)  Bildschirm, 34 [Modemprobleme, 40](#page-39-0) [Nass gewordener](#page-50-0)  Computer, 51 [Netzwerkprobleme, 46](#page-45-0) [Probleme bei Druckern mit](#page-37-1)  Parallelanschluss, 38 [Probleme mit CDs, 44](#page-43-2) [Probleme mit dem](#page-41-1)  Touch-Pad, 42 [Probleme mit der externen](#page-41-2)  Tastatur, 42 Probleme mit der [Internetverbindung, 49](#page-48-0) [Probleme mit der](#page-32-0)  [Stromversorgung, 33](#page-32-0)

Fehlerbeseitigung (Fortsetzung) [Probleme mit externen](#page-35-1)  Lautsprechern, 36 [Probleme mit integrierten](#page-35-2)  Lautsprechern, 36 [Probleme mit USB-](#page-38-0)Druckern, 39 [Programm reagiert nicht](#page-47-2)  mehr, 48 [Programmabsturz, 48](#page-47-3) [Scannerprobleme, 42](#page-41-3) [Speichern auf Diskette nicht](#page-42-0)  möglich, 43 [Unerwartete Zeichen, 43](#page-42-1) [Fehlermeldungen](#page-33-1) [Start, 34](#page-33-1)

Festplattenlaufwerk [Austauschen, 78](#page-77-0) [Fehlerbeseitigung, 45](#page-44-1) [Problemlösung, 45](#page-44-1) Vermeiden von [Datenverlust, 78](#page-77-1) [Vermeiden von Schäden, 79](#page-78-0) [Zurückschicken an Dell, 80](#page-79-0)

#### G

[Garantie, 114](#page-113-0) Grafik [Problemlösung, 34](#page-33-0)

# H

[Herunterfahren, 25](#page-24-0) Hilfedatei [Zugreifen auf, 32](#page-31-1) Hilfedatei "Anleitungen" [Zugreifen auf, 32](#page-31-2)

# I

Internet [Problemlösung, 49](#page-48-0) [IRQ-Konflikte, 58](#page-57-0)

#### K

Konflikt [Software- und Hardware-](#page-57-0)Inkompatibilitäten beheben, 58

# L

Laufwerke [Problemlösung, 43](#page-42-2)

Lautsprecher [Einstellen der Lautstärke, 36](#page-35-0) [Problemlösung, 36](#page-35-0)

#### M

Medienschacht [Austauschen von Geräten, 26](#page-25-0) [Info, 26](#page-25-1) Meldungen [Start, 34](#page-33-1) Modem [Problemlösung, 40](#page-39-0)

#### N

[Nass gewordener](#page-50-0)  Computer, 51 Netzwerk [Problemlösung, 46](#page-45-0) [Neuinstallieren von Treibern](#page-52-0)  und Dienstprogrammen, 53

#### P

Ī

Programme [Absturz, 48](#page-47-3) [Problemlösung, 48](#page-47-0) [Reagieren nicht, 48](#page-47-2)

#### R

[RAM.](#page-74-0) Siehe Speicher [Rücksendungen, 114](#page-113-0) [Rufnummern, 92](#page-91-1) Ruhezustandsdatei [Unterstützung aktivieren, 72](#page-71-0)

# S

[ScanDisk, 45](#page-44-1) Sicherheitshinweise [ESE-Schutz, 17](#page-16-0) Software [Problemlösung, 48](#page-47-0) Sound [Einstellen der Lautstärke, 36](#page-35-0) [Problemlösung, 36](#page-35-0) Speicher [Entfernen, 76](#page-75-0) [Hinzufügen, 75](#page-74-0) Strom [Ausschalten, 25](#page-24-0) [Problemlösung, 33](#page-32-0) [Suchen von Lösungen, 30](#page-29-0) [Support von Dell, 90](#page-89-0) [System-Setup-Programm, 88](#page-87-0) [Systemwiederherstellung, 62](#page-61-0)

# T

Tastatur [Problemlösung, 42,](#page-41-2) [43](#page-42-1) [Unerwartete Zeichen, 43](#page-42-1) [Technische Daten, 82](#page-81-0) Technische Unterstützung [Garantiereparatur oder](#page-91-2)  Gutschrift, 92 [Telefonnummern und](#page-91-1)  Adressen, 92

Touch-Pad [Problemlösung, 42](#page-41-1) Treiber [Neu installieren, 53](#page-52-0)

#### W

Windows 2000 [Anzeigeeinstellungen, 35](#page-34-1) [Drucker, 38](#page-37-2) [Herunterfahren, 26](#page-25-2) [Neu installieren, 71](#page-70-0) Windows Me [Anzeigeeinstellungen, 35](#page-34-2) [Drucker, 38](#page-37-3) [Herunterfahren, 26](#page-25-3) [Neu installieren, 69](#page-68-0) Windows XP [Drucker, 38](#page-37-4) [Herunterfahren, 25](#page-24-1) [Hilfe, 32](#page-31-3) [Neu installieren, 67](#page-66-0) Zurücksetzen von [Gerätetreibern, 58](#page-57-1)

#### Z

Zeichen [Unerwartete, 43](#page-42-1) [Zurücksetzen von](#page-57-1)  Gerätetreibern, 58